# **Quick Start & Self Help Manual**

**NCSS Statistical System for Windows**

> **Published by NCSS Dr. Jerry L. Hintze Kaysville, Utah August, 2001**

## **NCSS Quick Start & Self Help Manual**

**Copyright Ó 2001 Dr. Jerry L. Hintze Kaysville, Utah 84037**

All Rights Reserved Printed in the United States of America

Direct inquiries to: NCSS 329 North 1000 East Kaysville, Utah 84037 Phone (801) 546-0445 Fax (801) 546-3907 Email: Support@NCSS.COM

**Number Cruncher Statistical Systems** is a trademark of Dr. Jerry L. Hintze.

#### **Warning:**

This software and manual are both protected by U.S. Copyright Law (Title 17 United States Code). Unauthorized reproduction and/or sales may result in imprisonment of up to one year and fines of up to \$10,000 (17 USC 506). Copyright infringers may also be subject to civil liability.

# **About this manual**

Congratulations on your purchase of the **NCSS** statistical package! The *NCSS* statistical package offers:

- Easy data entry.
- Statistical routines that provide high quality and accuracy yet are quick and easy to learn and use.
- Straightforward procedures for creating paper printouts and file copies of both the results of the statistical analyses and graphical representations of those results.

Our goal is that with the help of this *NCSS Quick Start* booklet, you will be up and running on the system in less than one hour. Specifically, you will quickly and successfully complete the following tasks:

- Enter a small set of data into **NCSS** (that is, create a database), label the variables, and print a hard copy of your data.
- Compute descriptive statistics on the data in the database which you created. Also, run a t-test and a regression analysis on your data.
- Print copies of the descriptive statistics reports and the other reports which you generate. Also, print graphical representations of those analyses. Also, export your text and graphic material to a word processing program such as Microsoft Word or WordPerfect.

I believe you will find that this *NCSS Quick Start* booklet provides a quick, easy, efficient, and effective way for first-time **NCSS** users to get up and running. **NCSS** users needing details on how to execute particular tasks should find the self-help chapters in the second half of this booklet very useful.

I look forward to any suggestions you have to improve the usefulness of this manual and/or the **NCSS** system. Meanwhile, good computing!

Jerry Hintze, Author

## **Table of Contents**

### **Quick Start**

- **1. Installation 1**
- **2. Creating a Database 5** Starting NCSS 5 Entering a column of data 6 Labeling a variable 8 Saving your database 10 Printing your database 11 Clearing the database 14 The NCSS windows 15 Moving among the windows 16
- **3. Data Transformation 17** Loading a database 17 Creating a percent variable 19 Recoding a variable 23 Saving the changes 24
- **4. Running Descriptive Stats 25** Running Descriptive Statistics 25 Saving the output 29 Printing the output 30
- **5. Running a T-Test 31** Running a two-sample t-test 31
- **6. Running a Regression 35** Running a regression 35 Creating a scatter plot 36 Create logarithmic variables 39 Run the regression 40

### **Self Help**

- **7. Data Window 43** Loading a database 43 Copying and pasting data 45 Changing column widths 46
- **8. Procedure Window 47** Navigating a procedure window 47 Changing an option 49 Notes on modifying options 50 Saving a template 51 Loading a template 52 The default template 52
- **9. Output Window 53** Viewing output 53 Printing output 56 Saving output to file 57 Saving output to log 58
- **10. Filters 59** Setting up a filter 59 Disabling a filter 62
- **11. Writing Transformations 63** Recoding 63 Basic indicator 64 Compound indicators 64 Using indicators for if - then 65
- **12. Importing Data 67** How import ASCII.TXT 67
- **13. Value Labels 71** POLITIC Database 71 Adding value labels 72 Attaching value labels 72 Using value labels 73
- **14. Database Subsets 77** Sort the database 77 Copy the subset 78 Copy the variable info 80 Copy the value labels 82
- **15. Simulation 85** Uniform random numbers 85 Simulating a t-test 87
- **16. Cross Tabs on Table Data 89** Cross tabs on summarized data 89

# **Installation**

## **Before you install**

# **Check system requirements**

**NCSS** can run on any system that can run 32-bit Windows applications. This includes Windows 98, Windows ME, Windows NT 4.0, or Windows 2000. The recommended minimum system is a Pentium PC with 32 MB of memory. **NCSS** has been tested on systems with only 16 MB of memory.

**NCSS** takes up about 25 MB of disk space. If space is tight, you can reduce this by deleting its help (\*.hlp) files. Once installed, **NCSS** requires about 5 MB of temporary disk space while it is running.

## **Find a home for NCSS**

Before you start installing, decide on a directory where you want to install **NCSS** . By default, the setup program will install **NCSS** in the NCSS97 (or NCSS2000) directory of your C drive. You may change this during the installation, but not after, so make sure you have the required disk space on the drive you will install **NCSS** on.

## **What install does**

When you insert the CD into your computer, it will automatically load and run the installation program *SETUP.EXE* contained in the NCSS97 directory on the CD. If you have previous installed a copy of **NCSS**, the installation program will replace all outdated files with their current versions.

This version of **NCSS** contains **PASS** within it. If you have not purchased **PASS**, you will be able to try it out for 30 days from the date you first use it. After the trial period, you will need to purchase a separate license to continue using **PASS**.

The installation procedure (Setup) creates the necessary directories and copies the **NCSS** and **PASS** programs from the CD to those directories. The files on the CD are compressed, so Setup decompresses these files as it copies them to your hard disk.

The directories created by Setup are (either NCSS97 or NCSS2000 may be substituted below):

\NCSS2000 (or your substitute directory) contains most of the program files.

\NCSS2000\DATA contains all of the database files used by the tutorials. We recommend creating a sub-directory of this directory to contain your data.

\NCSS2000\JUNK contains temporary files used by the program while it is running. Under normal operation, **NCSS** will automatically delete temporary files. After finishing **NCSS** , you can delete any files left in this directory.

\NCSS2000\REPORT is the default directory in which to save your output.

\NCSS2000\SETTINGS contains the files used to store your program options. These files are used by the **NCSS** Template system which is described later.

\NCSS2000\STS contains all labels, text, and online messages. The text in these files may be customized. For example, you may want to modify report headings or help messages. You may even want to translate this text into languages other than English.

Setup places a file called NCSS97.INI in your Windows directory. This file contains all default settings, paths, and constants that are used by the system. This file is documented in README.WRI.

### **If you have a previous version of NCSS**

If you are upgrading from a previous version of **NCSS**, instruct the Setup program to install the new version in the same directory as your previous version (usually \NCSS97). All appropriate files will be replaced. This includes your template files in the SETTINGS directory. If you want to keep these, you must copy them to a separate directory before you begin the installation and copy them back after completing the installation.

# **Installing NCSS**

This section gives instructions for installing **NCSS** on your computer system. You must use the **NCSS** Setup program to install **NCSS**. The files on the CD are compressed, so you cannot simply copy the diskettes to your hard drive.

After you run Setup, you should read the **NCSS** README.WRI file for late-breaking information before starting **NCSS**.

Follow these basic steps to install **NCSS** on your computer system.

#### **Step Notes**

- 1. Make sure that you are using a 32-bit version of Windows such as Windows ME or Windows 2000.
- 2. Insert the CD in the CD drive. On the Start menu, select the Run command. Enter **D:Setup** (You may have to substitute the appropriate letter for your CD drive if it is not D.).
- 3. Once Setup starts, simply follow the instructions on the screen. **NCSS** will be installed in the drive and directory you designate.

### **If something goes wrong during installation**

The installation procedure is automatic. You simply put the appropriate diskettes in the floppy drive when directed. If something goes wrong during installation, delete the \NCSS97 directory and start the installation process at the beginning. If trouble persists, contact our technical support staff as indicated below.

### **Obtaining the Documentation**

A complete set of documentation is contained on this CD in the directory /NCSS97/DOCS. This directory contains Adobe Acrobat *PDF* files that can be easily browsed and printed. A comprehensive table of contents is contained in the text file \_READ\_ME.TXT. You can access this file by double-clicking on it from Windows Explorer or by loading it into your word processor.

The DOCS directory also contains a free copy of Adobe Acrobat Reader 4.0. You can install the reader by double-clicking on the file *Acrd4enu.exe*. Note that this is a copyrighted program from Adobe. You should read their licensing agreement that says that you can not sell the Reader program.

Note that to access the CD, you insert it and wait for the installation window to appear. Instead of installing the software, select *Cancel Installation*. Now you can use Windows Explorer to browse the CD.

## **Starting NCSS**

**NCSS** may be started using your keyboard or your mouse using the same techniques that you use to start any other Windows application.

#### **Starting NCSS using your mouse**

You can start **NCSS** by selecting **NCSS** from your Start menu using standard mouse operations.

#### **Starting NCSS using your keyboard**

You can start **NCSS** by selecting **NCSS** from your Start menu using standard keyboard operations.

# **Obtaining Help**

## **Online Help**

To help you learn and use **NCSS** efficiently, most of the material in this manual is included in the online Help. The online Help is started from the Help Menu.

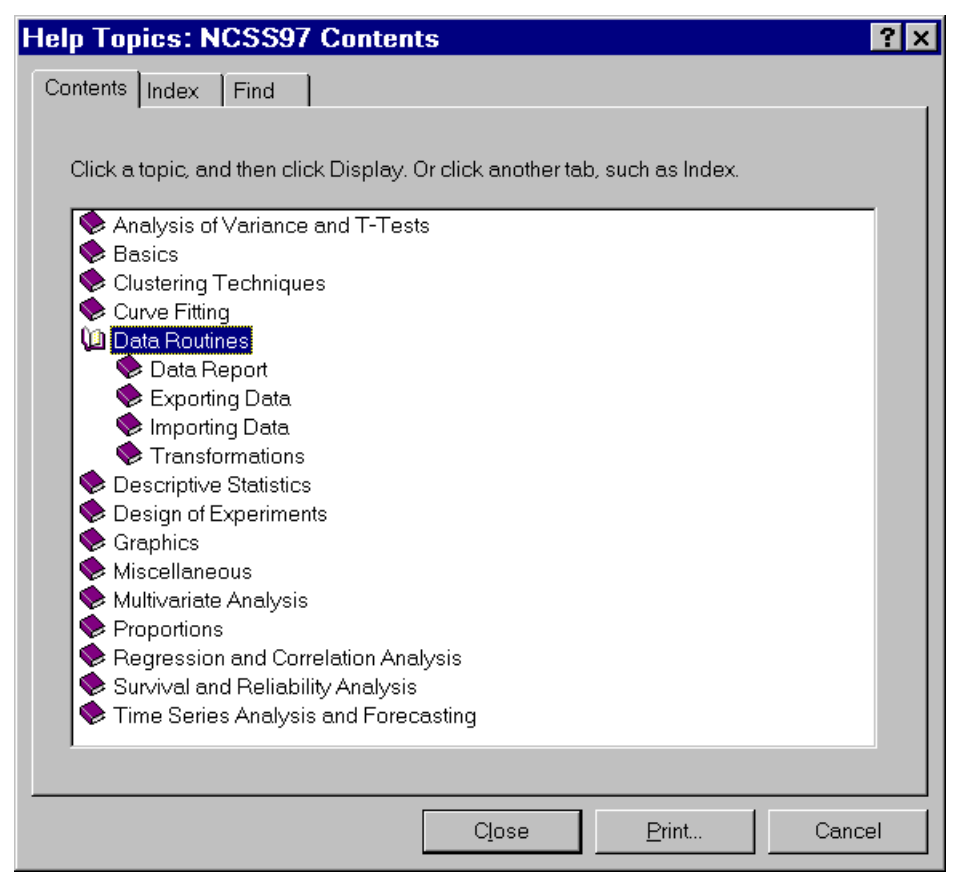

Since the Help information is stored electronically, it can be changed more quickly than the printed manual. Hence, you should always look to the online Help for information on procedures that is not contained in this manual. Also, whenever you notice differences between the online instructions and the printed instructions, you should assume that the online instructions are more current and follow them.

#### **Using Help**

There are a few key features of our help system that, if you understand, will let you use the online help more efficiently.

First, the Contents button brings up the table of contents of the help system. Use the Contents button to quickly navigate through the Help system.

Second, each chapter was designed to be easily navigated. You can then proceed through a chapter section by section using the period and comma keys on your keyboard.

Finally, you can use the Index and Find buttons to bring up an index of subjects.

## **Technical Support**

To help us answer your questions more accurately, we may need to know about your computer system. Please have pertinent information about your computer and operating system available. Also, many help calls will require us to have an understanding of your data. Be prepared to provide background on your data.

You can contact our technical support by calling  $(801)$  546-0445 between 8 a.m. and 5 p.m. (MST). You can contact us by email at Support@NCSS.COM or by fax at (801) 546-3907. Our goal is to respond to Email within 24 hours and to faxes within 3 days, so please use Email whenever possible.

#### **CHAPTER 2**

# **Creating a database**

# **About this chapter (Time: 21 minutes)**

This chapter will show you how to enter, label, save, and print a database. You will find complete coverage of these subjects in the first four chapters of the *NCSS Users Guide*.

# **Starting NCSS**

Select Programs - NCSS from the Start menu to start **NCSS**. After starting, the **NCSS** spreadsheet program appears with an empty datasheet. We will begin by entering data into this datasheet.

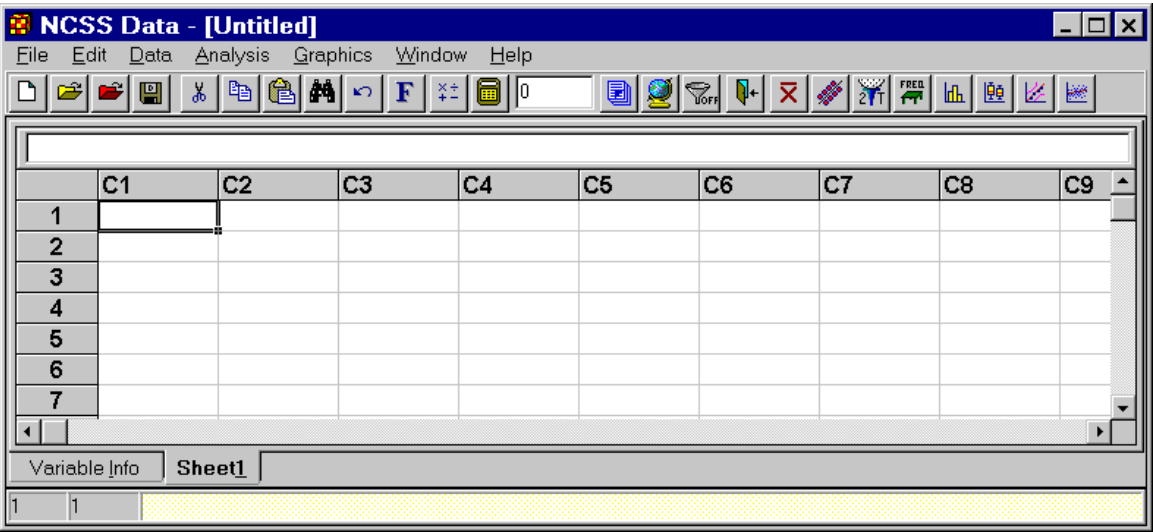

# **Brain Weight Data**

The following data give the body weight in kilograms and the brain weight in grams of various mammals. This chapter will show how to enter these data into an **NCSS** database and perform basic database operations such as saving and printing.

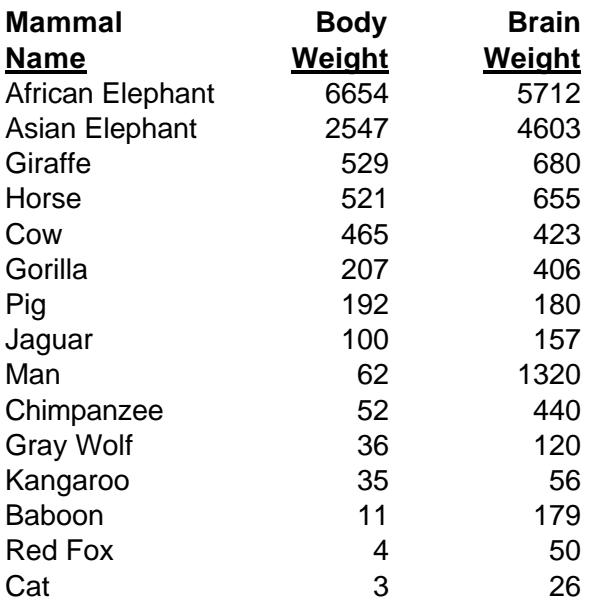

## **Entering a column of data**

Take the following steps to enter the brain weight data into **NCSS** :

1 Position the cursor in the upper-left cell.

> This is done by clicking in the cell just below the *C1*.

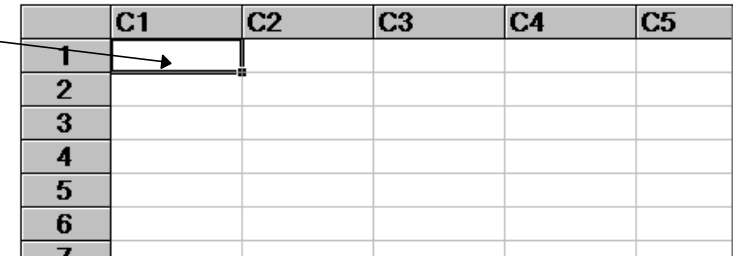

#### 2 Type *African Elephant*.

Notice that as you type, the characters appear in two places: in the cell where you are typing and in the cell-edit box at the top of the sheet.

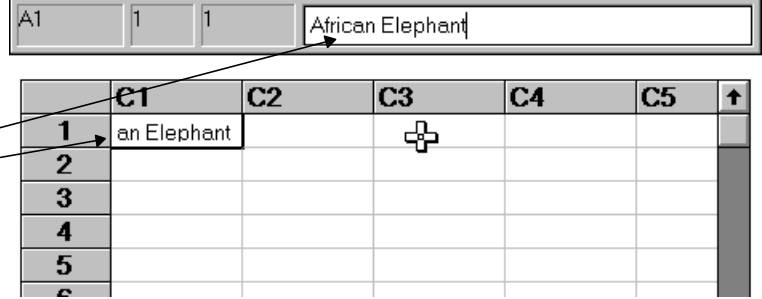

#### 3 Press *Enter*.

The text is entered and the cell cursor (the dark border around the cell) moves down to the next cell.

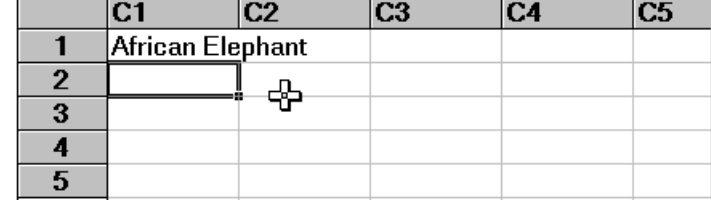

4 Type *Asian Elephant*. Press *Enter*. Type *Giraffe*.

And so on until you finish entering the names.

- 5 Using the vertical scroll bar or the *Page Up* key, reposition the screen so that you can begin entering data in the second column. Click in the first row of column two. This will highlight this cell.
- 6 Type in the second and third columns of numbers. The completed table should appear as shown.

To cancel an entry, you can press the Esc key. If you have already pressed Enter, you can choose Undo from the Edit menu.

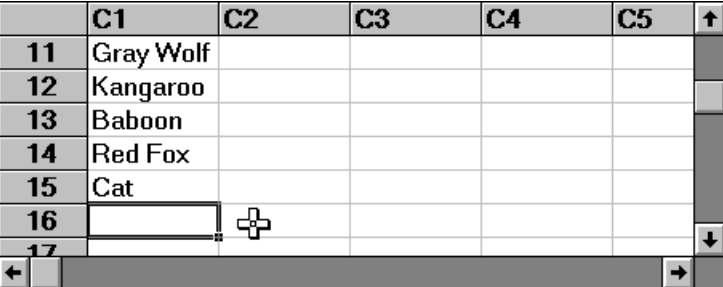

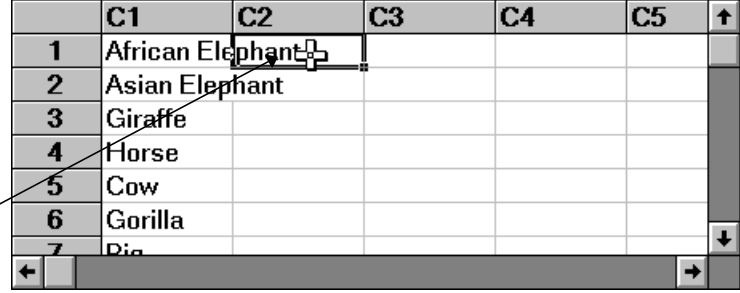

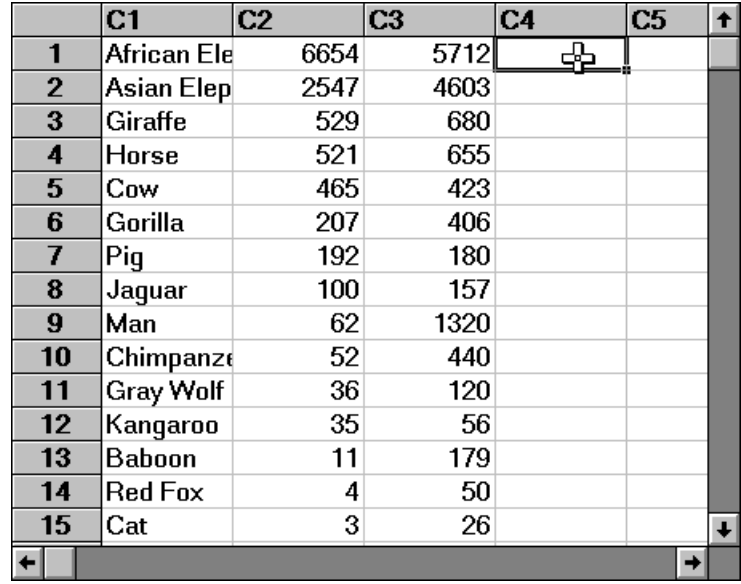

# **Labeling a variable**

In **NCSS**, a column of data is called a *variable*. Each variable has a number and a name. The number is its column number. The name is the label at the top of the column. The name of the variable will be displayed in all statistical reports and graphs that you generate, so it is important to name variables so that they will be remembered.

In a new database, the variables receive the default names C1, C2, C3, etc. Hence, you have just entered data into variables C1, C2, and C3. We will now show you how to change the names of these variables.

1 Click on the *Variable Info* tab.

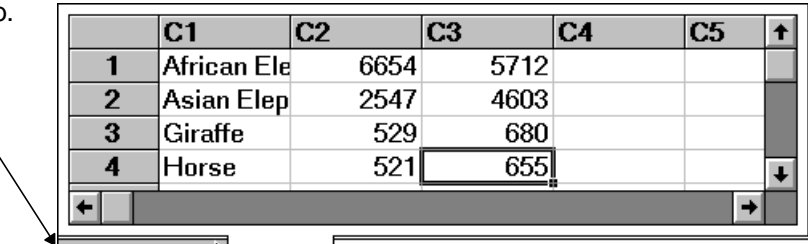

 $\sqrt{\frac{1}{2} \cdot \frac{1}{2}}$  Variable Info $\sqrt{\frac{1}{2}}$ 

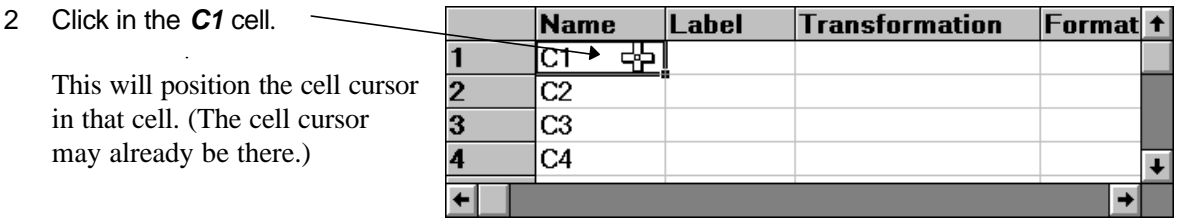

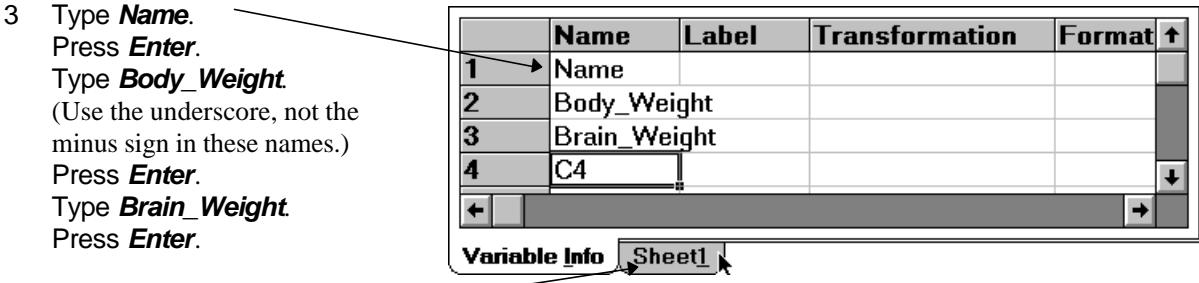

4 Click on the *Sheet1* tab.

This will return you to a view of the data. The screen should appear like this.

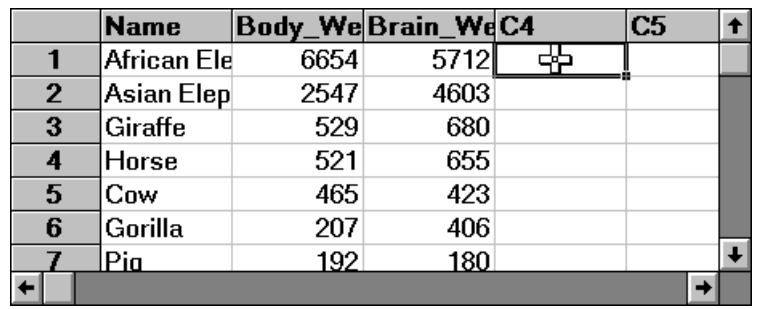

The final step is to widen the columns so that the complete names and labels are shown.

5 Drag the mouse from the *Name* heading to the *Brain\_Weight* heading. This is done by pressing the left mouse on the

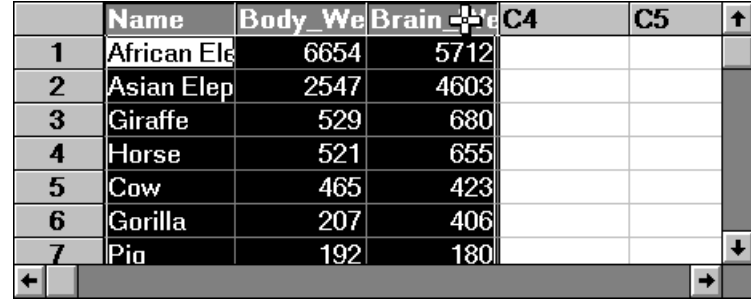

heading *Name* and, without letting up, moving the mouse pointer to the heading *Brain\_Weight* and finally letting up on the mouse. All three columns (headings and data) will be darkened.

6 Now, position the mouse between the two columns. The mouse pointer will change to a two directional arrow.

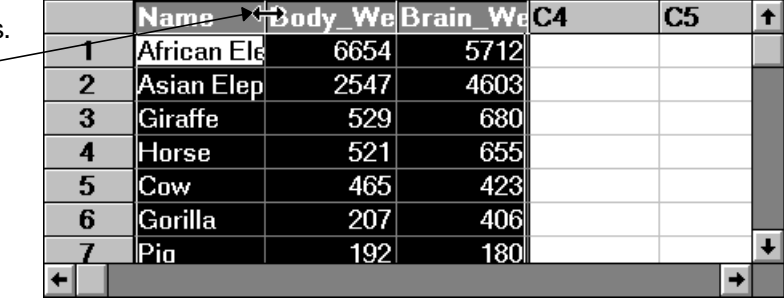

7 Drag the mouse to the right until you are almost to the next border and let go of the mouse button.

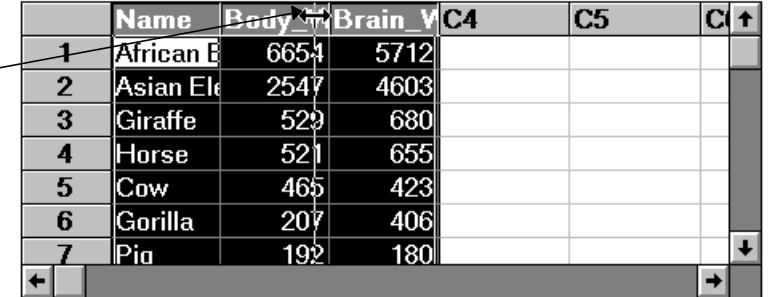

The columns will be widened, showing the complete variable names (column headings) and animal names.

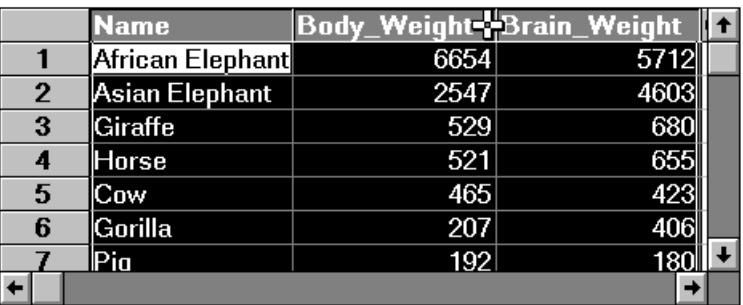

8 Click on a cell in the body of the table to cancel the selection (the reverse video).

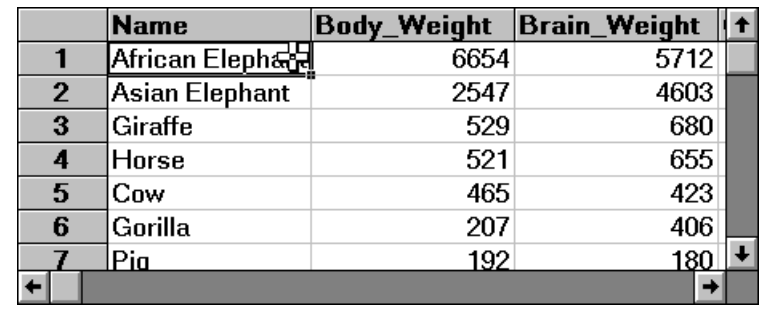

Variable names are used throughout the program to identify which columns of data to analyze. A variable name must begin with a letter (not a number); should contain only letters, numbers, and the underscore; and should not contain blanks. For correct formatting on reports, variable names should be less than fourteen characters, although there is no maximum length.

# **Saving your database**

As you enter data, it is stored in your computer's temporary memory but not on your hard disk. If the computer loses power, you lose your data. We will now show you how to save the data to your hard disk.

**The College** 

1 Select *Save As* from the File menu of the **Data** window.

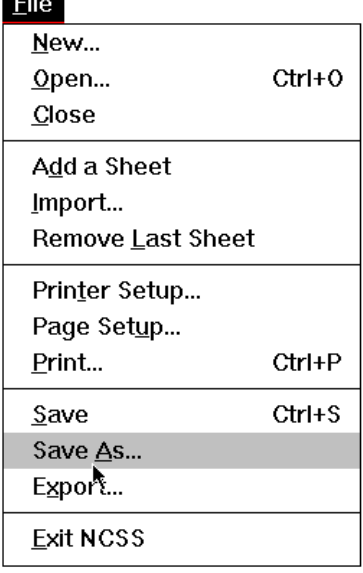

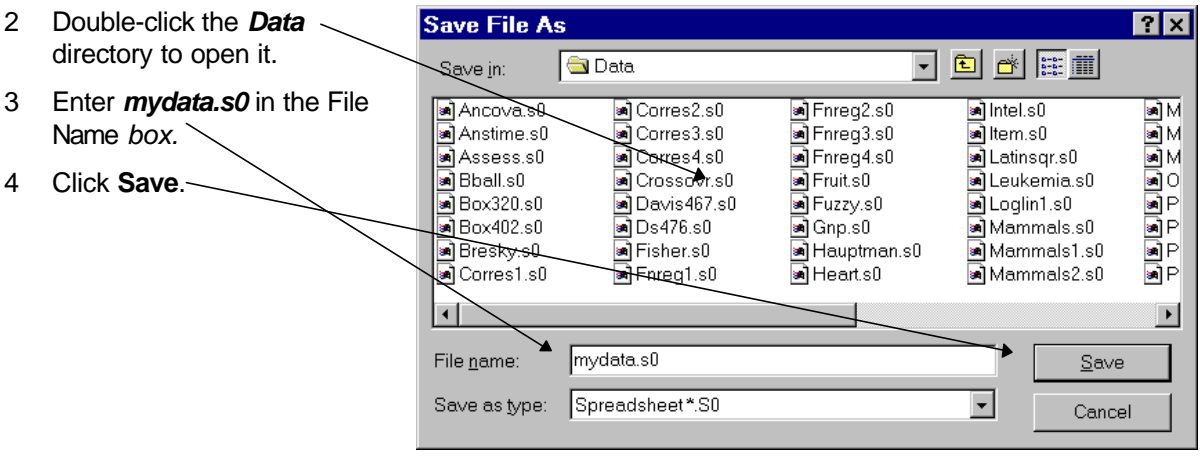

An **NCSS** database name must end with the file extension s0 (that's "s zero"). Hence, a valid file name would have numbers, spaces, and letters followed by the extension "s0". For example, you might use abc.s0.

The database is stored as two files on your hard disk. If you use Windows Explorer to view the Data directory, you will find that you have created two files: mydata.s0 and mydata.s1.

# **Printing your database**

You will often want to create a printout of the data you have entered. We will now show you how this is accomplished.

1 Select **Data Report** from the Data menu.

> The Data Report procedure appears. This window allows you to control the format of your report.

2 Click on the button to the right of the Data Variables line.

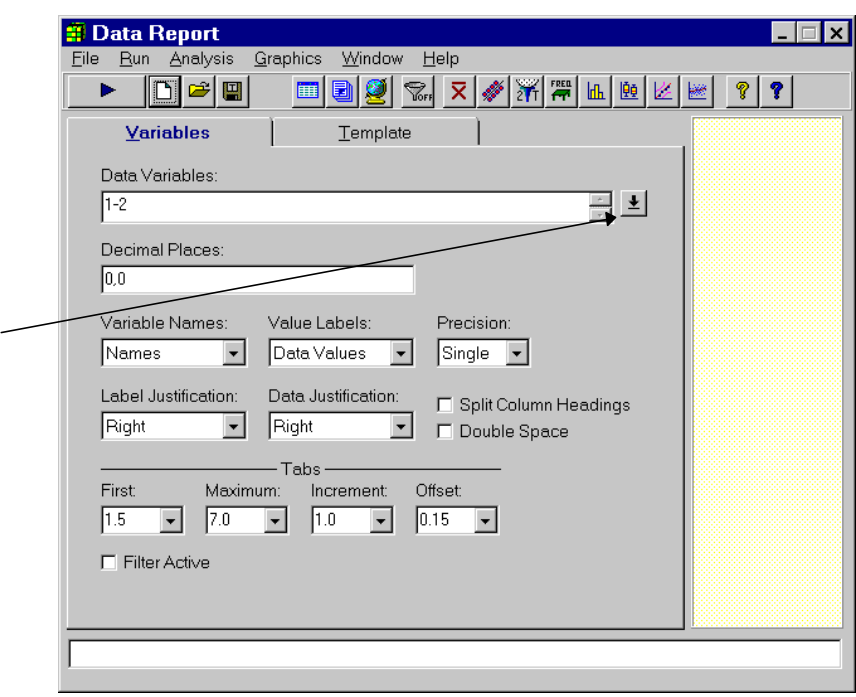

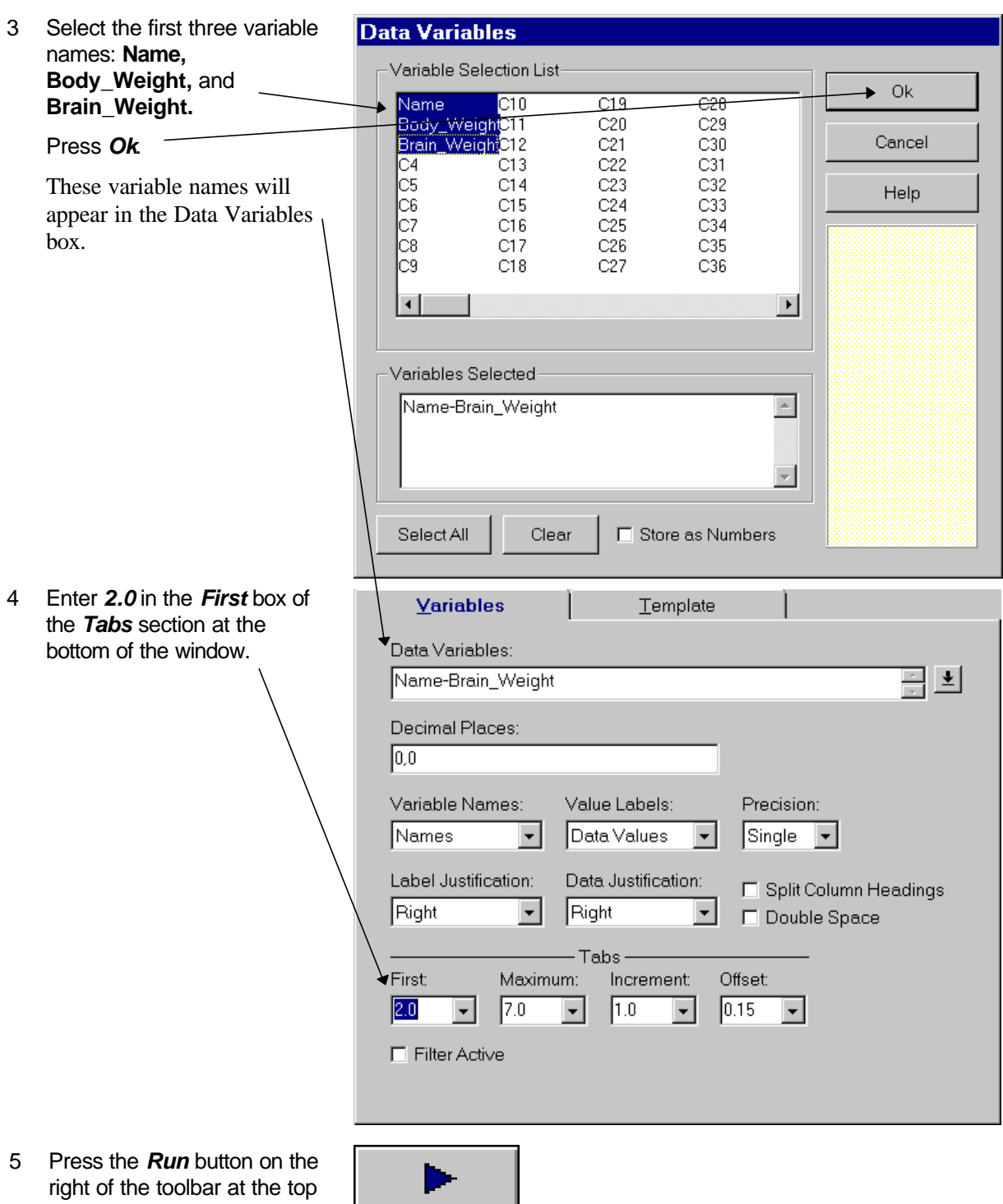

right of the toolbar at the top L. of the window.

The final result will appear as shown.

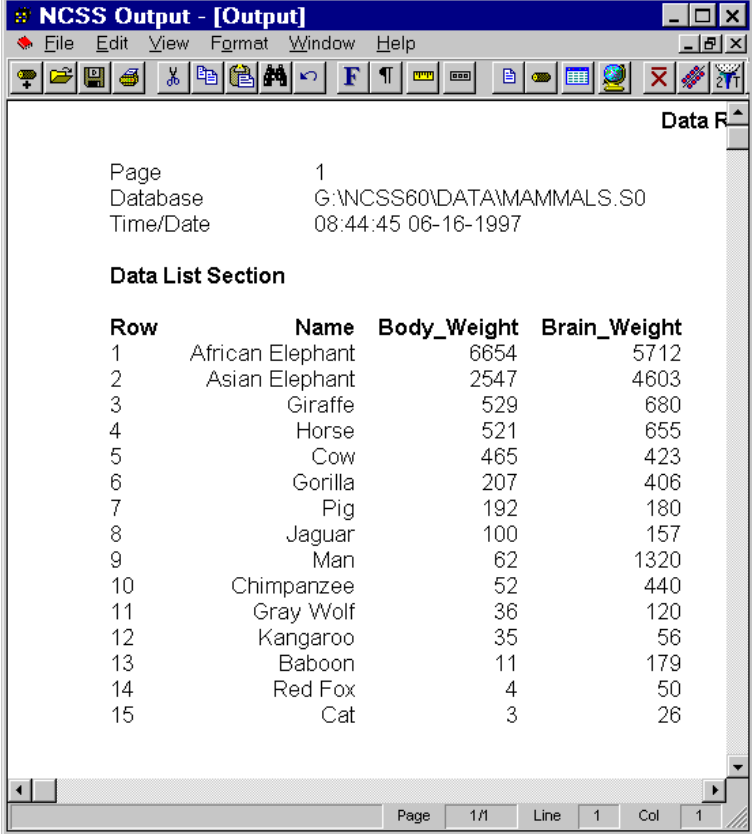

6 Finally, select *Print* from the File menu of the Output window. This will display the Print dialog box from which you can print the report.

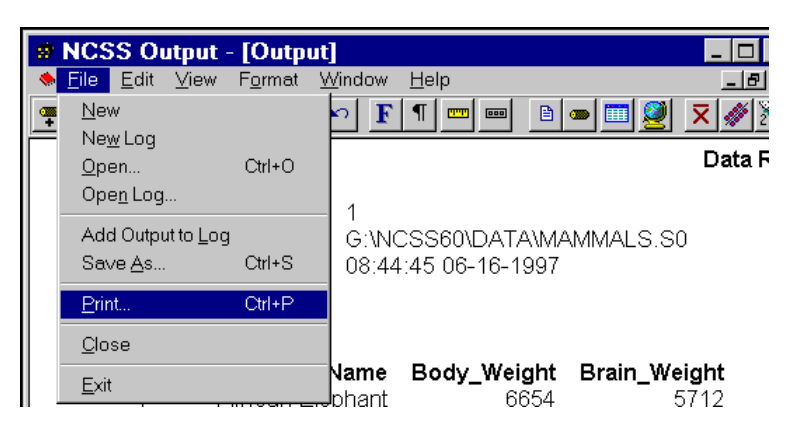

Congratulations! You have successfully entered and printed a set of statistical data. Analyzing these data using the various statistical procedures will not be much more difficult.

## **Clearing the database**

As you move from analysis to analysis, you will often have to clear the datascreen so that new data may be entered. This is done as follows. (Of course, you should save your data before clearing it!)

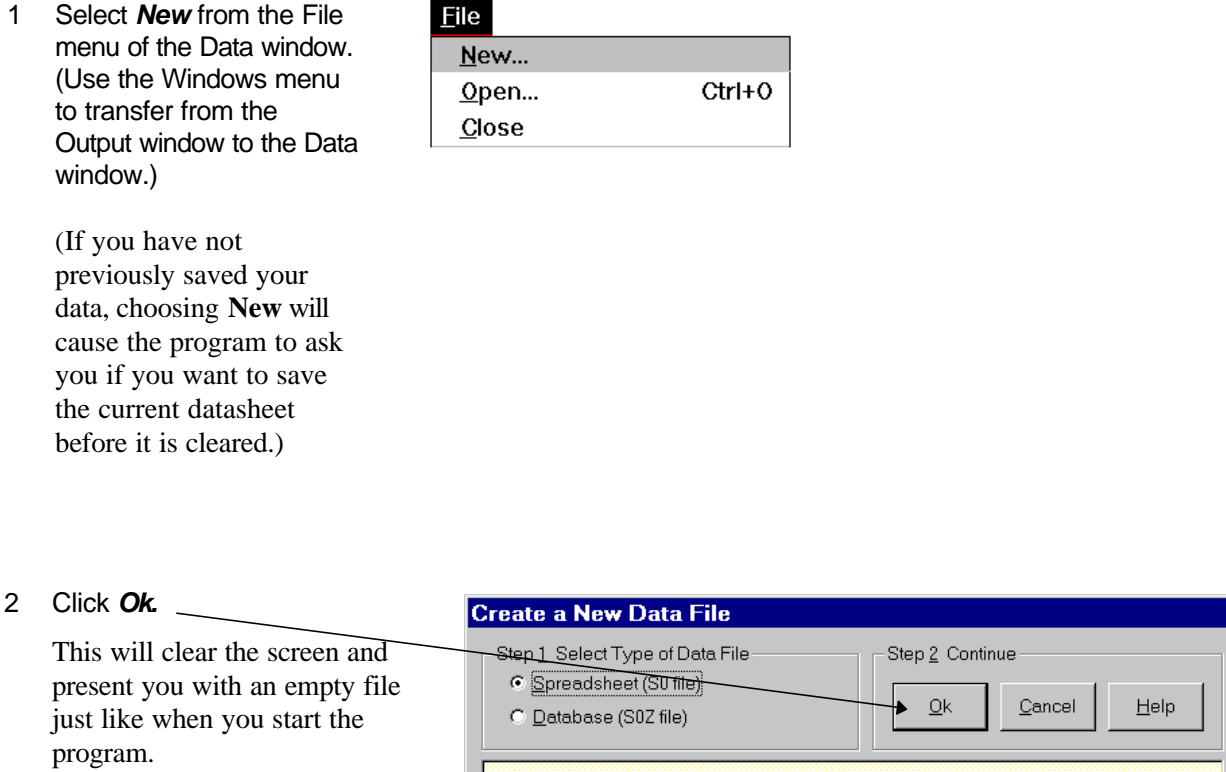

**NCSS** maintains two data formats. The spreadsheet (S0-type) format is for routine databases of under 1000 rows. The database (S0Z-type) format is for databases with more than 1000 rows.

## **The three NCSS windows**

As you have just seen, **NCSS** is controlled by three windows: Data, Procedure, and Output. Each window has its own menu bar. Be sure you are in the correct window when you use the menu. For example, the Save As command in the Data window saves your data, the Save Template command in the Procedure window saves the procedures's current settings, and the Save As command in the Output window saves the current report. It is easy to forget which window you are in!

The **NCSS Data** window contains the data that is currently being analyzed. This window lets you view, modify, and save your data. It has the look and feel of a spreadsheet.

Chapter 7 provides a closer look at the Data window.

This is the main **NCSS** window. Closing this window will exit the program.

The **NCSS Procedure** windows let you set the options for a particular analysis. Whether you are running a multiple regression, an ANOVA, or a scatter plot, you will set the options of this procedure in the Procedure window.

Chapter 8 provides a closer look at the Procedure window.

Closing this window will not exit **NCSS**.

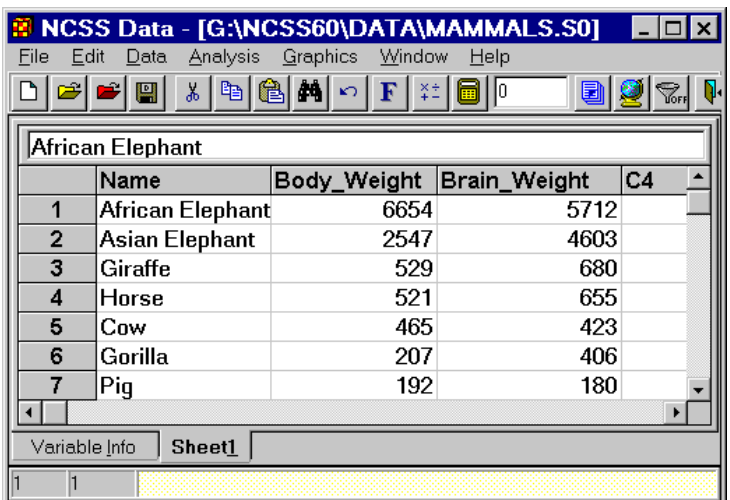

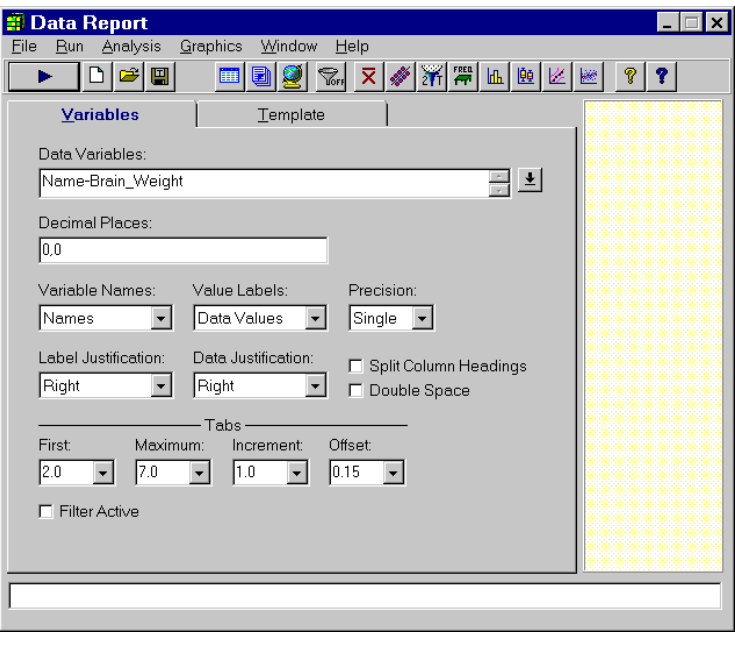

The **NCSS Output** window displays the output from the statistical and graphics procedures. It serves as a mini-word processor--allowing you to view, edit, save, and print your output.

Chapter 9 takes a closer look at the Output window.

Closing this window will not exit **NCSS**.

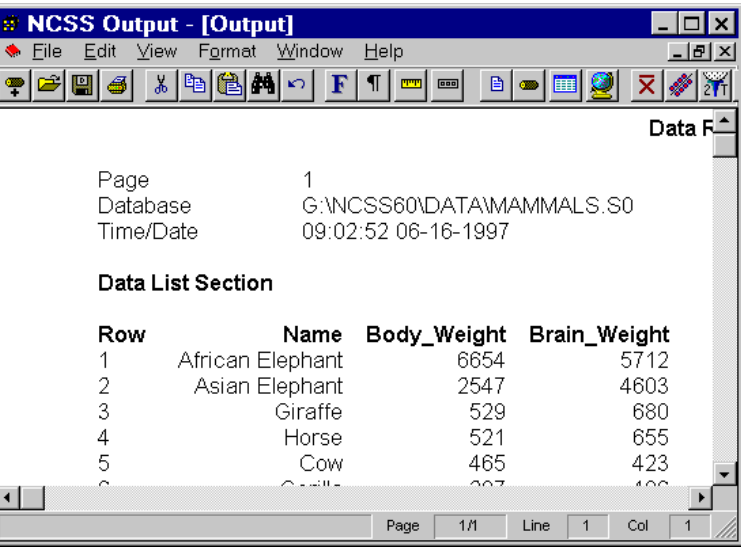

# **Moving from window to window**

There are several ways of moving among the windows:

- 1 Remove the windows you are not currently using by minimizing them.
- 2 Arrange the windows on your screen so that all can be seen.
- 3 Use the task bar along the bottom of your screen.
- 4 Use the Windows menu.
- 5 Use the Navigator.
- 6 Use the toolbar (this is usually the quickest and easiest).

# **Data Transformation**

# **About this chapter (Time: 13 minutes)**

This chapter continues the introduction to the **NCSS** system by taking you through examples of using transformations to create new variables. Specifically, you will be shown how to calculate percentages and how to recode the values of a variable.

# **Starting NCSS and loading a database**

New.

Open.

Close

If **NCSS** is not already running, start it up now by clicking on the **NCSS** icon (refer to the beginning of Chapter 2 for details). We will use the brain weight data that was entered in Chapter 2. These data are stored in the MAMMALS database in the \NCSS\DATA subdirectory. To begin this tutorial, take the following steps to load the MAMMALS database.

**NCSS Data - [Untitled]** 

File Edit Data Analysis Graphics Window

1 Select *Open* from the File menu of the Data window.

> The File Open window will appear.

2 Double click the *Data* subdirectory to select it.

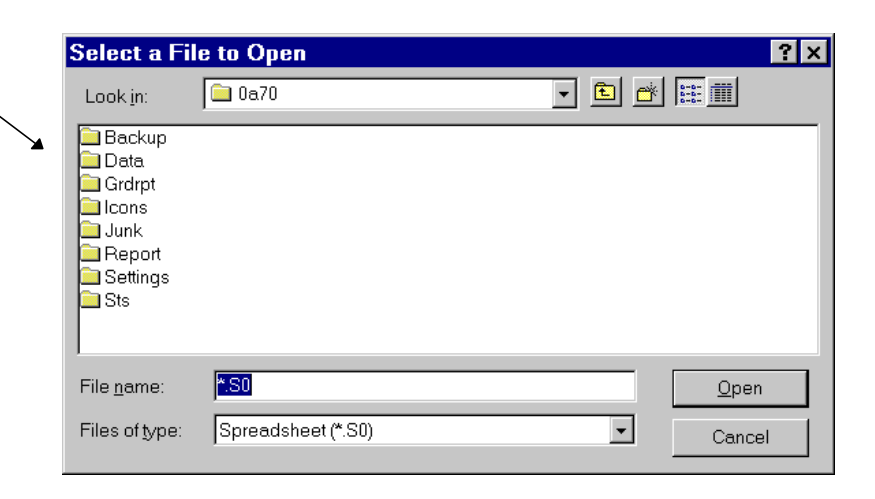

Ctrl+O

 $\overline{\Box}$ 

Help

 $\blacksquare$ 

#### **18 Data Transformation**

- 3 Double click *mammals.s0* in the list of available files.
- 4 Click the *Open* button.

This will load the MAMMALS database into the Data window.

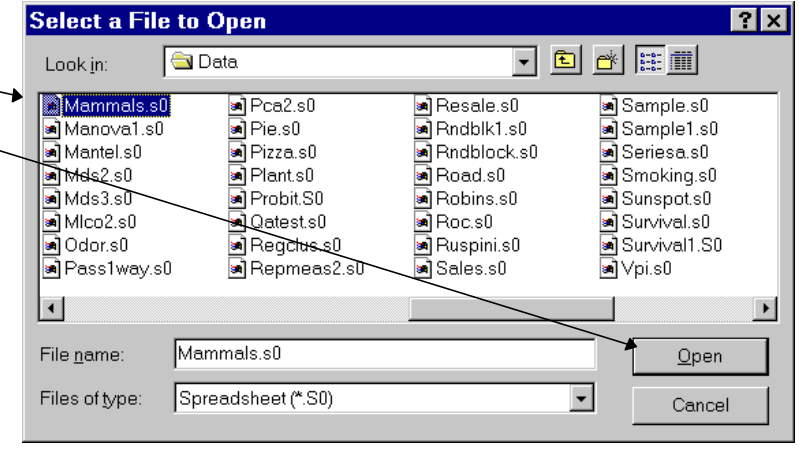

## **Creating a percentage variable**

5 Click on the *Variable Info* tab. This will position you in the Variable Info datasheet.

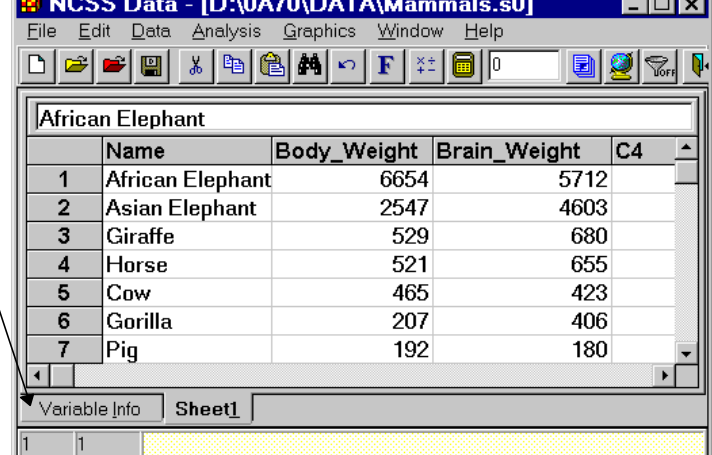

6 In the *Transformation* column, click on the fourth cell down--the one in the *C4* row.

> This will position the spreadsheet cursor in this cell. This is where the transformation will be entered.

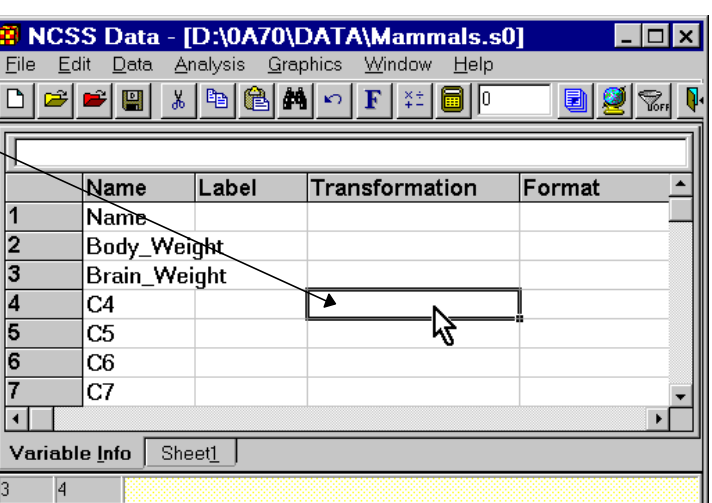

7 Type in the transformation expression: *Brain\_Weight/Body\_Weight/10.* (Be sure to type the underscores!)

#### Press *Enter.*

Notice that you edit the transformation in the edit bar at the top of the spreadsheet.

This step enters the new transformation expression, but does not change the data. The data are not generated until the spreadsheet is manually recalculated.

8 Click on *C4* in the Name column and type *Percent* and press *Enter*.

> This renames the variable from the default of C4 to a new value that better describes the data in this column.

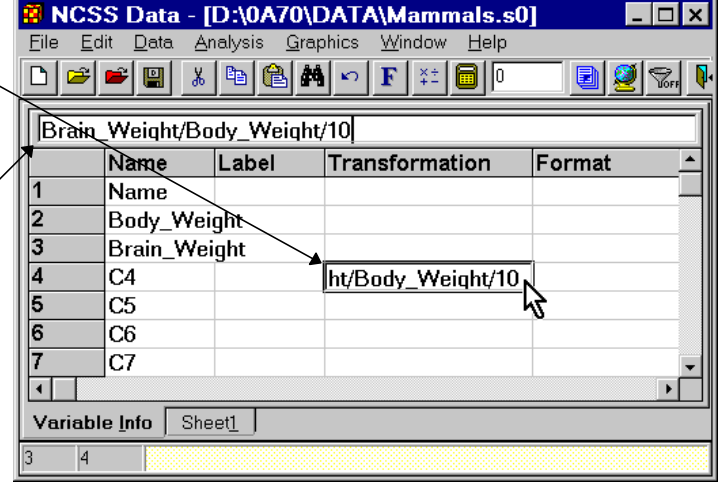

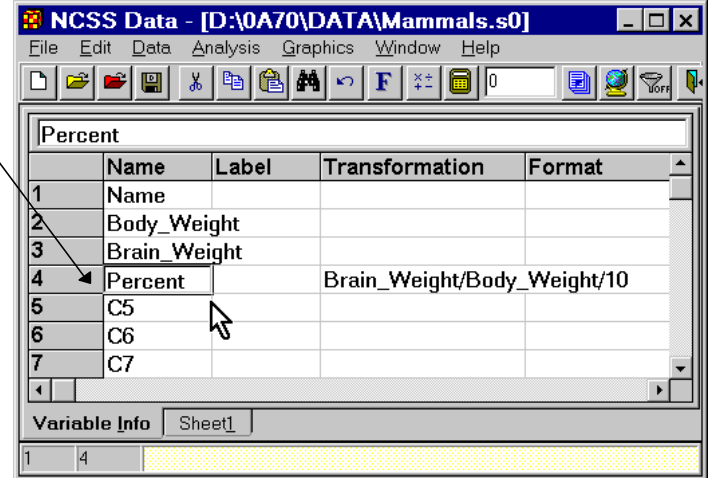

9 Double click on the cell in the fourth row in the *Format* column.

This will display the Format window for editing the format of the Percent variable. Note that this format will not influence the internal precision of the data.

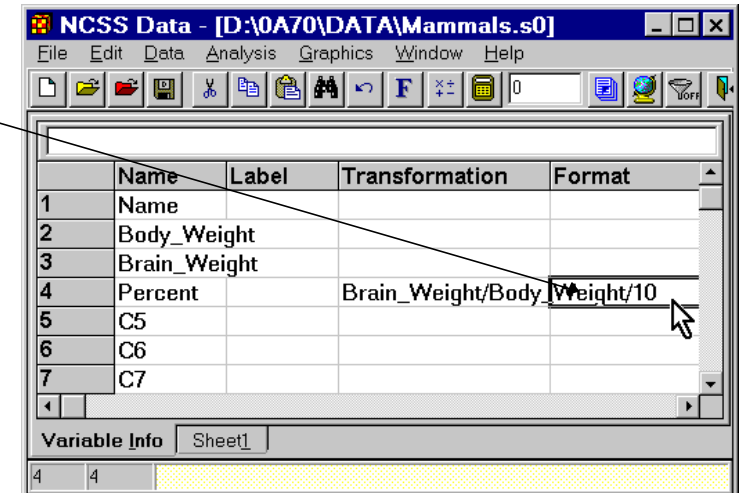

10 Select the two-decimal format: *0.00* from the list.

> Although it is not necessary to reformat the numbers, it will make viewing them much easier.

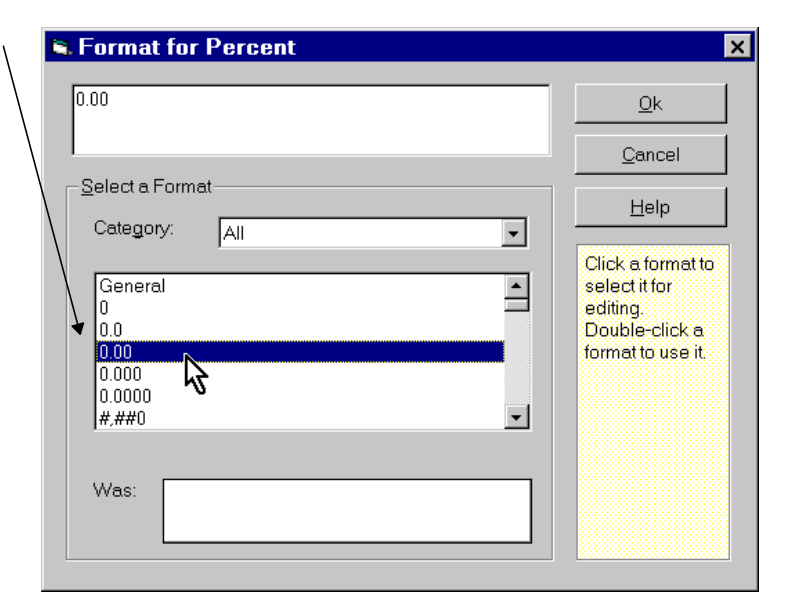

The completed screen will appear like this.

11 Click the Appl button on the

> This will cause be recalculated

12 Click the **Sheet** 

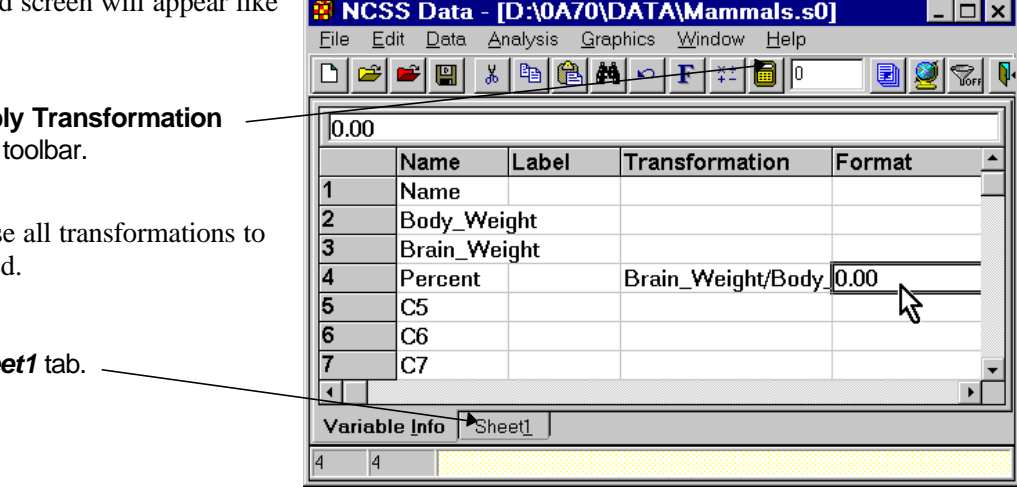

This is the final result.

Notice the new column of data in the Percent variable's column.

You can see that the data is actually stored in double precision.

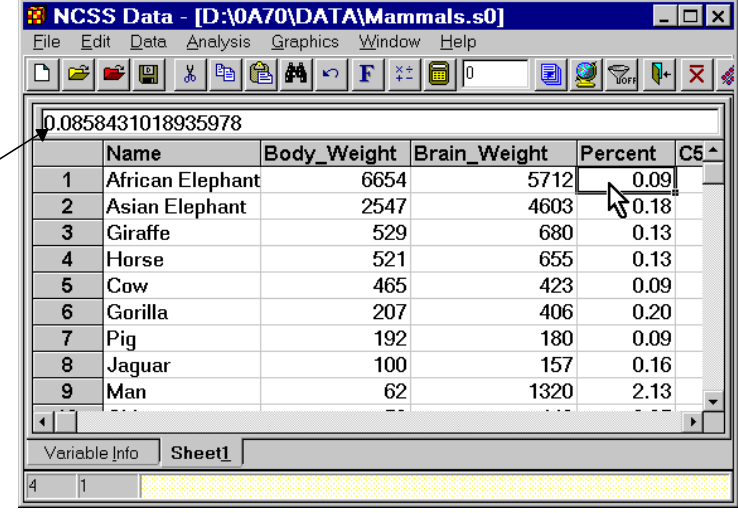

If you change or add data to either *Body\_Weight* or *Brain\_Weight*, the *Percent* variable's values will not be automatically recalculated. You must recalculate the database using the **Apply Transformation** button or the **Recalc All** option of the Data menu.

Also remember that these changes are not automatically saved on your hard disk. If you want a permanent copy of a database with new transformations, you must save this modified version of the database using the Save option of the File menu in the Data window.

## **Recoding a variable**

It is often necessary to recode the values of a variable. As an example, we will recode the body weights to form a new variable as follows. Animals with a body weight less than 100 kg will receive a value of 1. Animals with a body weight greater than or equal to 100 kg will receive a value of 2. The transformation formula that will accomplish this is *(Body\_Weight>=100)+1*. The expression inside the parentheses results in a "1" if it is true or "0" if it is false. We will call the new variable *SizeGroup*.

1 Click the *Variable Info* tab.

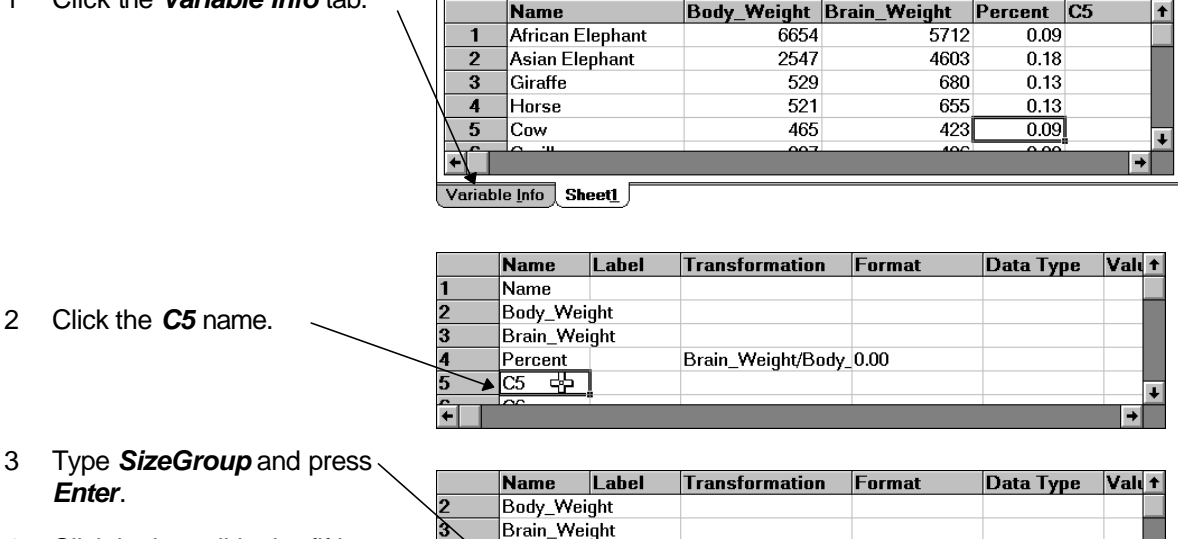

4 Click in the cell in the fifth row and third column.

*Enter*.

5 Type *(Body\_Weigh*) and press *Enter*.

6 Press the *Apply*

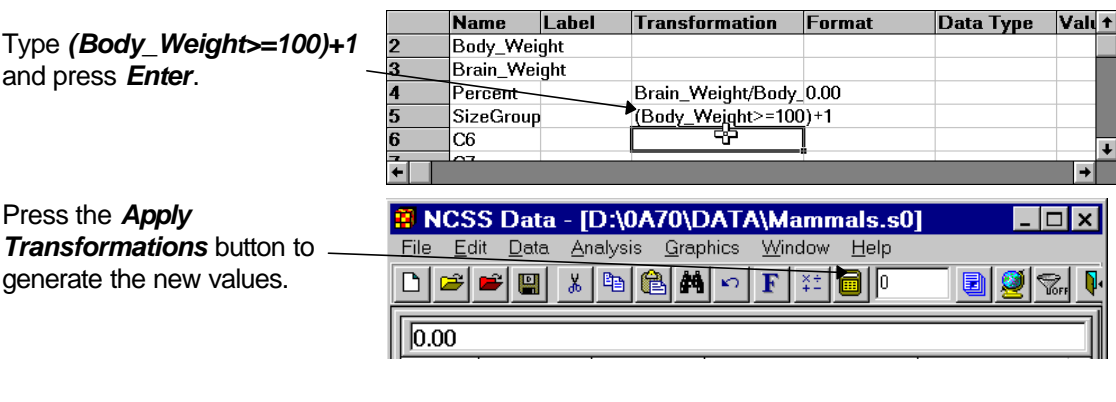

Brain\_Weight/Body\_0.00

≖

 $\overline{0}$ 

7 Click on the *Sheet1* tab to Name *Label* **Transformation** Format Data Type  $Valt$ return to the data. $\overline{\mathbf{2}}$ Body\_Weight 3 Brain\_Weight Brain\_Weight/Body\_0.00 4 Percent SizeGroup (Body\_Weight>=100)+1 6 C<sub>6</sub>  $\overline{\phantom{a}}$ ŧ Variable Info Sheet1

Percent SizeGroup

C<sub>6</sub>

The final result appears like this.

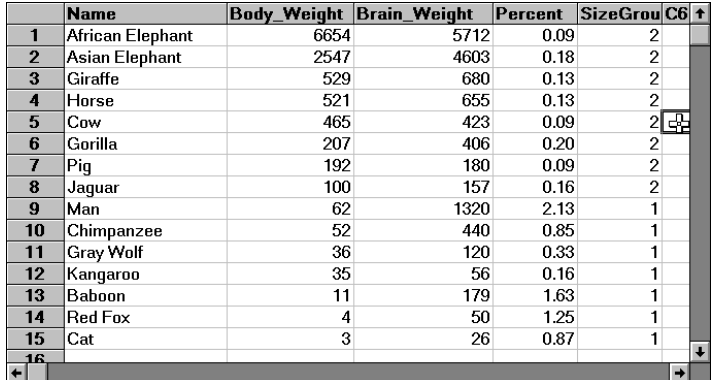

## **Saving the changes**

It is important to save changes to your database. Take the following steps to do this.

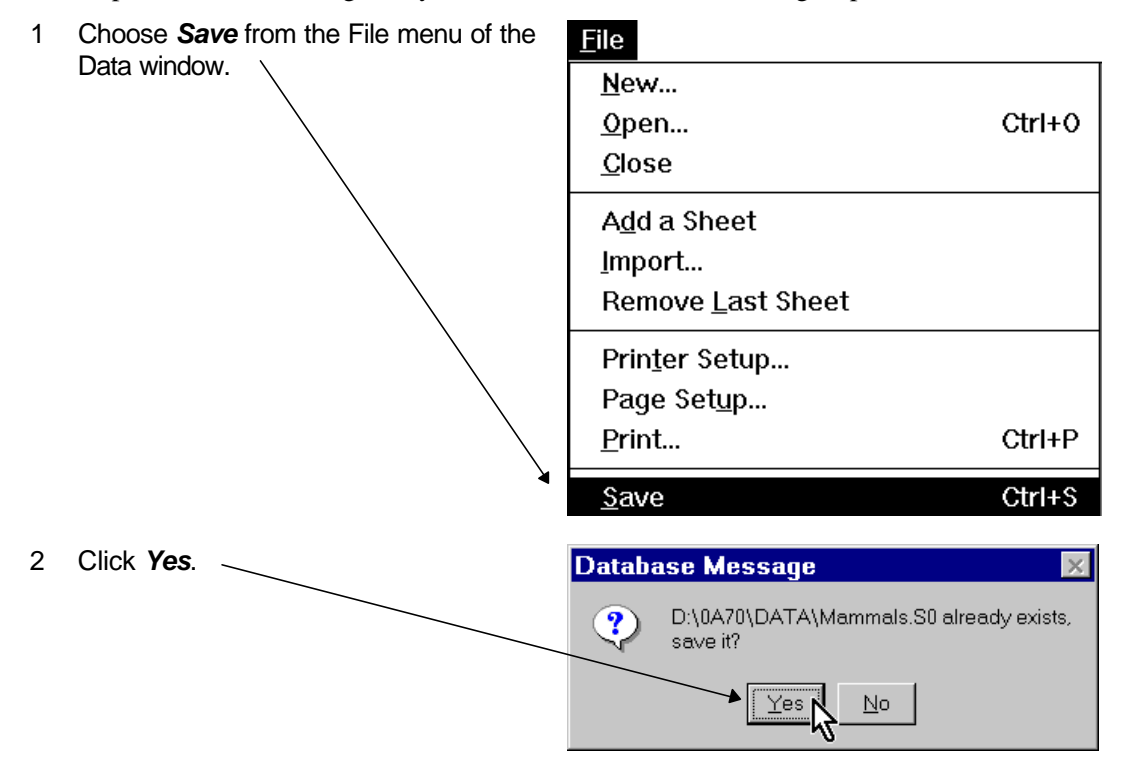

The MAMMALS database on your hard disk will be replaced with the revised edition.

#### **CHAPTER 4**

# **Running Descriptive Statistics**

# **About this chapter (Time: 8 minutes)**

This chapter continues the introduction to the **NCSS** system by taking you through an example of using **NCSS** to obtain descriptive statistics.

# **Running descriptive statistics**

In this section, you will generate descriptive statistics (mean, standard deviation, etc.) on the Body\_Weight variable in the MAMMALS data. To begin, start **NCSS** and load the MAMMALS database. Detailed instructions for doing this are at the beginning of Chapter 3. After the database is loaded, follow these steps to run the procedure:

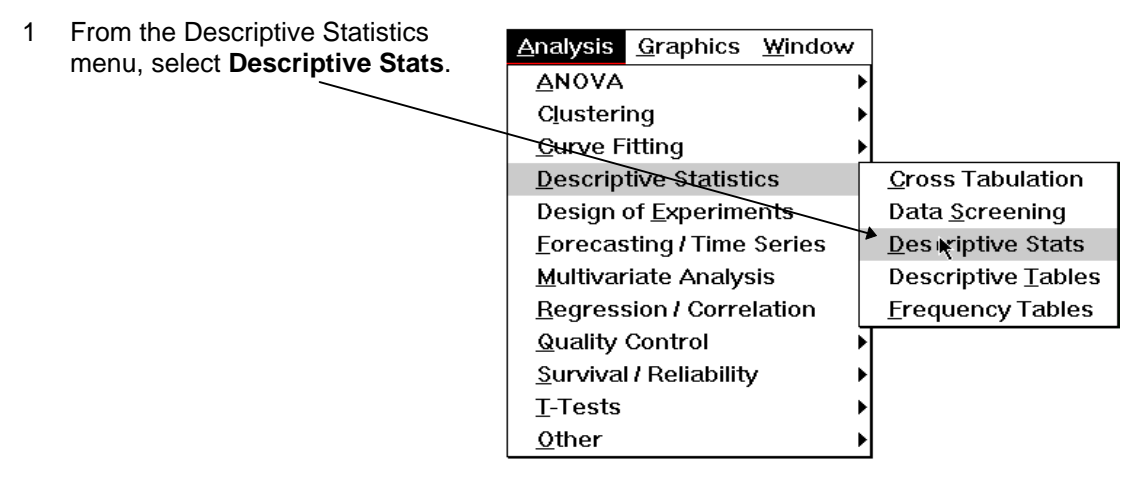

The Descriptive Statistics window will appear.

The next step is to select the variables to be analyzed.

2 Double click in the *Variables* box or click the small button to the right of this box.

This will cause the Select Variables button to appear at the top of the window.

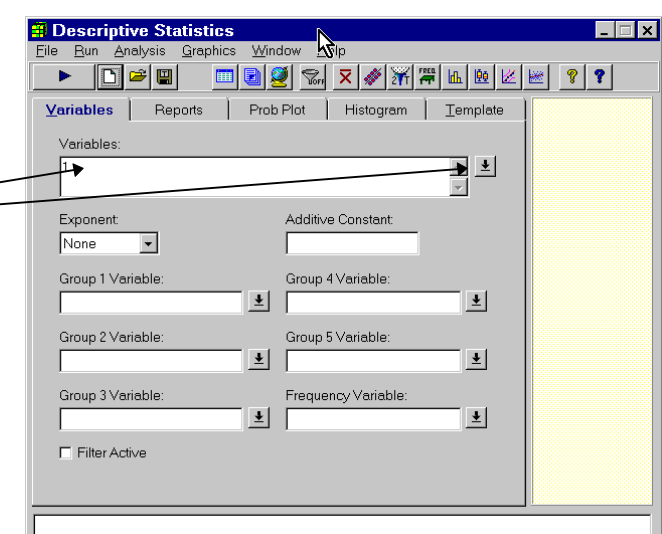

This will cause the Variables window to appear.

4 Click on *Body\_Weight* in the Variable Selection List box.

The variable will appear in the Variables Selected box.

5 Click *Ok*.

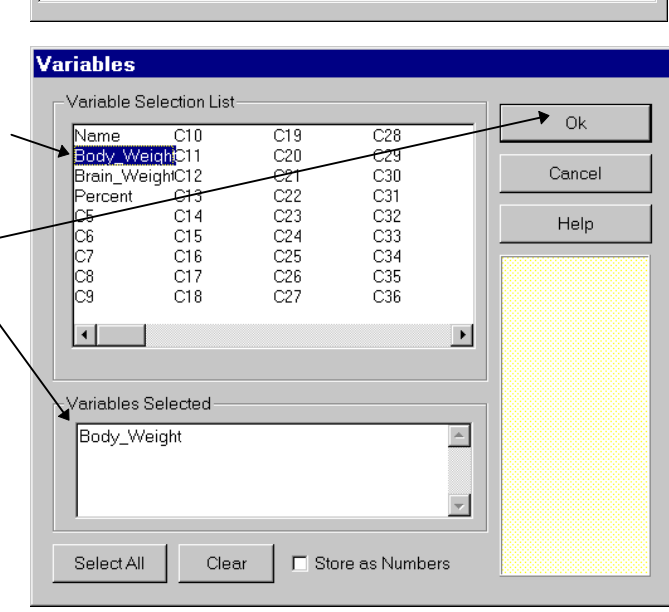

The procedure window reappears. Note that the Variables option now has a value of *Body\_Weight.* This is the name of the variable that was selected.

6 Press the **Run** button to run the procedure and generate the following output report.

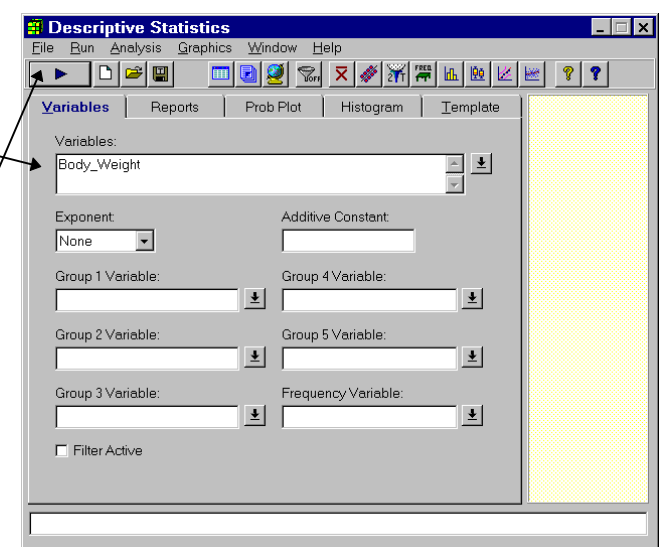

The results are displayed in **NCSS**'s word processor.

You can scroll through the output using the scroll bars. You can enlarge this window by double-clicking the title bar- the blue bar at the top containing the words NCSS Output.

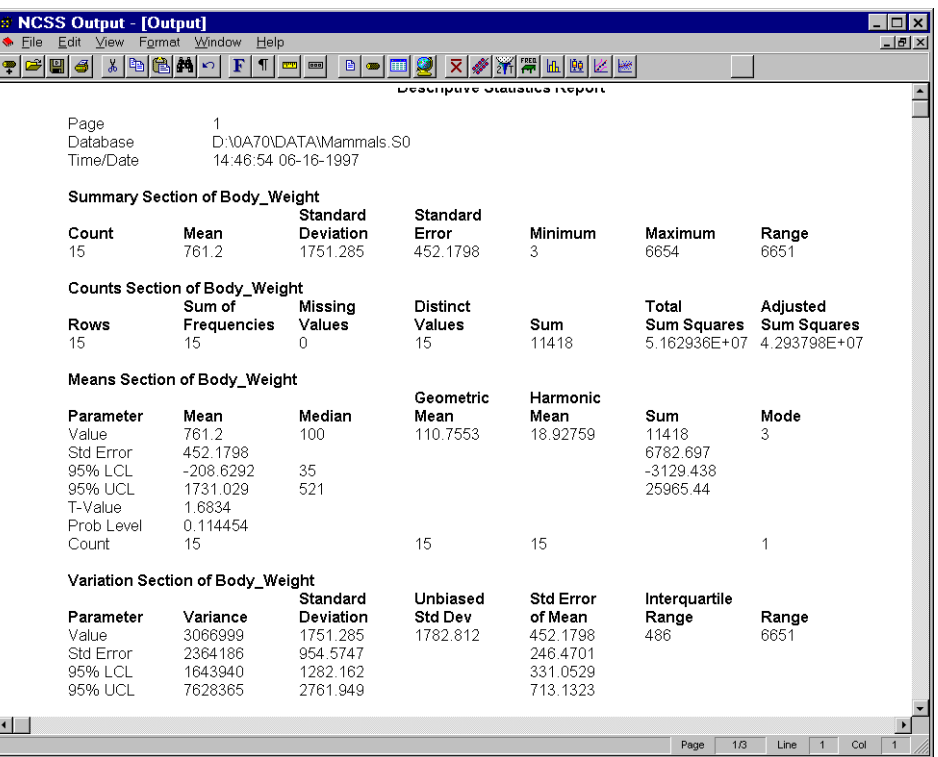

#### Don't be

intimidated by the amount of output. The default descriptive statistics report contains much more

information than any one person could use. Since **NCSS** is used by thousands of people, it must contain output for many different situations. You can generate only those reports you want by making appropriate selections on the Reports panel of the Descriptive Statistics window.

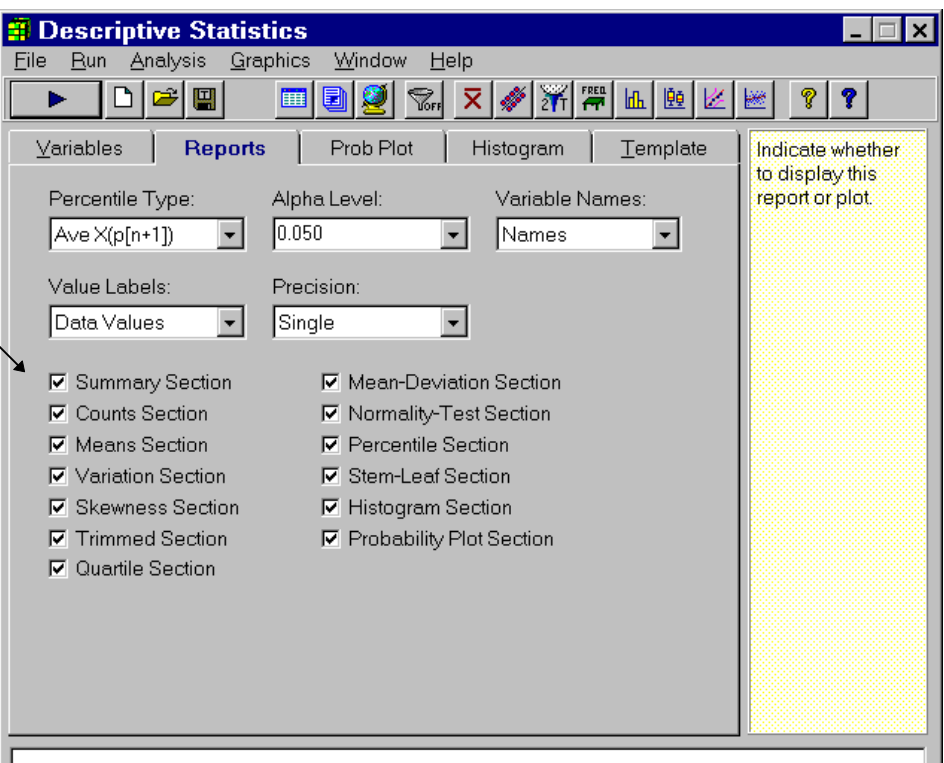

#### **28 Descriptive Statistics**

We will now show a special trick to use when you want to view the graphics in more detail.

- 7 Scroll down through the output until reach the histogram.
- 8 Double-click the histogram to obtain a full-screen version of the histogram.

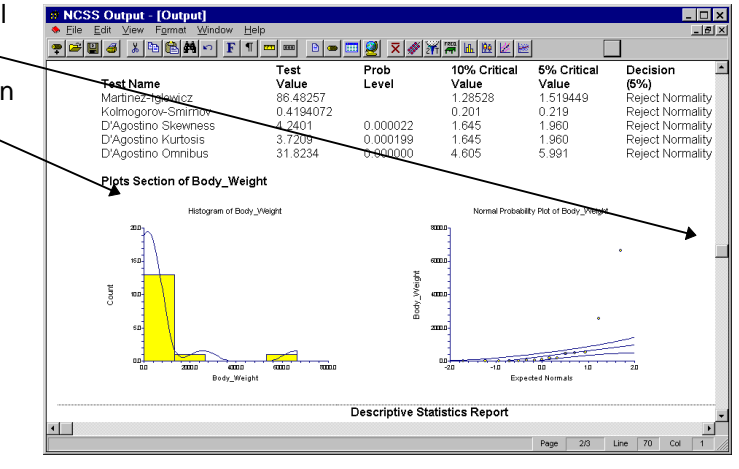

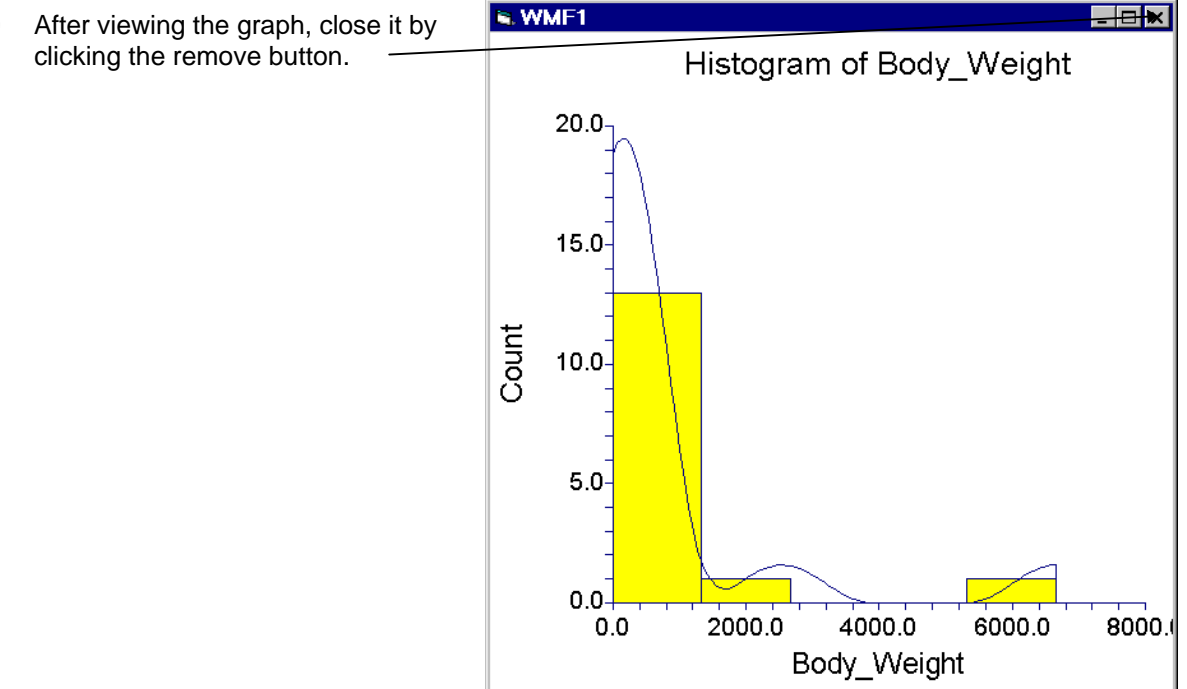

9 After viewing the graph, close it by

## **Saving the output**

We will now show you how to save the output so that it can be imported into your favorite word processor.

1 Select *Save As* from the File **# NCSS Output - [Output]** . © x | menu of the Output window. File Edit View Format Window Help  $\frac{1}{\sqrt{|\mathcal{B}|}}$  $New$ </u>  $\circ$  FTF  $\Box$ 《济音  $\mathbf{F}$ || | 회 New Log Test Prob  $Ctrl + \Omega$ Open. Value Level Open Log. 86.48257 Add Output to Log 0.4194072 ¥ Save As. 4.2401 0.000022 3.7209 0.000199  $Ctrl + P$ Print.  $0.000000$ 31.8234 Close þdy\_Weight  $Ext$ Histogram of Body\_Weight ளர் ╎  $\blacksquare$ Line  $\boxed{78}$  Col Page  $\sqrt{ }$  $2/3$ This will bring up the Save File  $|?| \times$ Save File As As dialog box.  $\overline{\Box}$   $\overline{\Box}$   $\overline{\mathbb{C}}$   $\overline{\Box}$ Save in: Beport Express The Control of The Control of The Control of The Control of The Control of The Control of The Control of The Control of The Control of The Control of The Control of The Control of The Control of The Control of The monlin.RTF Switch the current directory to t\_inonim.r.r.r<br>図pareto.RTF<br>図ProbPlot.RTF the **Report** subdirectory which surface.rtf was provided as a convenient ®ा⊤est.rtf **M**univar.RTF place in which to save your reports. File name: **ARTF** Save Save as type: Rich Text\*.RTF  $\overline{\phantom{0}}$ Cancel 2 Type *myreport.rtf* in the File Save File As  $|?|x|$ name box. 可回出圈面 Report Save in: 2prop.RTF monlin.RTF 智nomin.r.r<br>図pareto.RTF<br>図ProbPlot.RTF 3 Click *Save* to save the report.M<sub>3d.RTF</sub> ad.RTF<br>
attchart.RTF<br>
ans.rt<br>
and contour.rt<br>
and contour.RTF<br>
and contour<br>
and contour<br>
and rt surface.rtf <u>■</u>TTest.rt **Minivat RTF** File name: MyReport.RTF  $Save$ Rich Text\*RTF  $\overline{\phantom{0}}$ Save as type: Cancel

Note that the three-character extension "rtf" is very important. RTF stands for *rich text format*. Other programs, such as Microsoft Word and WordPerfect, recognize files with this extension as importable. Hence, using this extension makes sure that other programs will be able to import your report files.

As an exercise, run your word processor and load the myreport.rtf file.

## **Printing the output**

We will now show you how to print the output.

1 Select *Print* from the File menu.

This will bring up the Print dialog box.

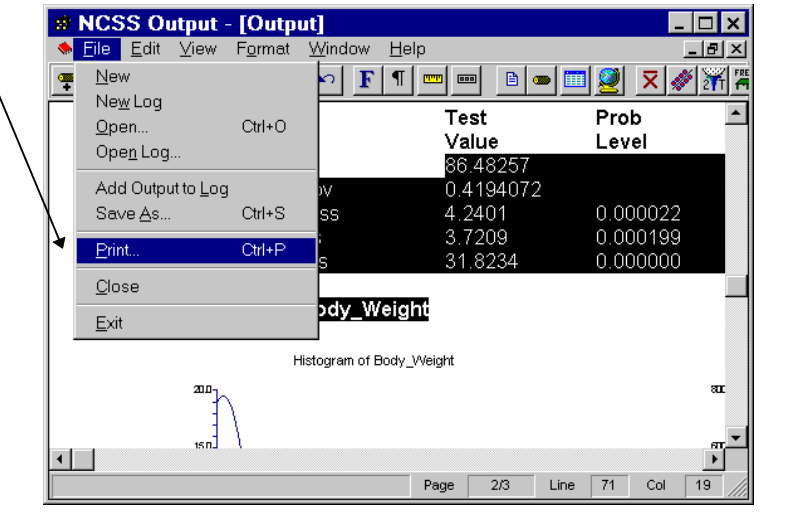

You can select which pages you want to print.

2 Click *OK* to begin printing.

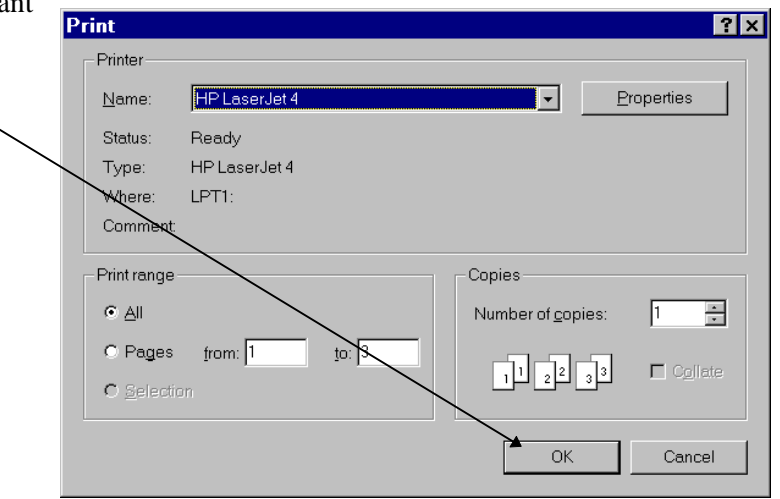

#### **CHAPTER 5**

the average percent brain

weight) to the same average

That is, the

*SizeGroup.*

# **Running a Two-Sample T-Test**

# **About this chapter (Time: 6 minutes)**

This chapter continues the introduction to the **NCSS** system by taking you through an example of using **NCSS** to run a two-sample t-test.

## **Running a two-sample t-test**

In this section, you will conduct a two-sample t-test on data in the MAMMALS1 database. To begin, start **NCSS** and load the MAMMALS1 database (be careful to load MAMMALS1, not MAMMALS). Detailed instructions for doing this are at the beginning of Chapter 3.

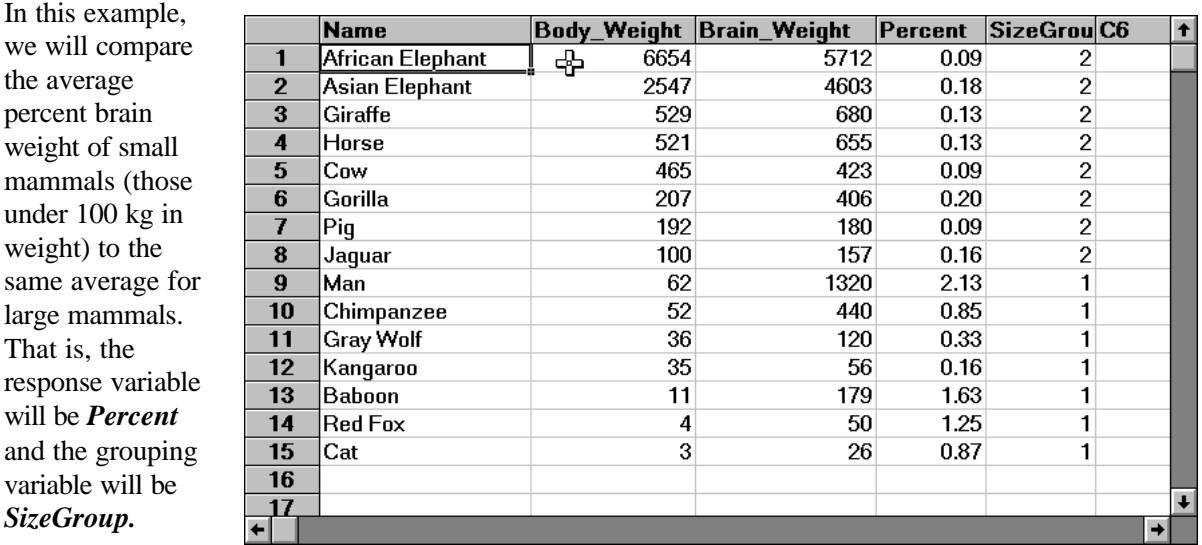

Remember to load the database from the Data window.

After the database is loaded, follow these steps to run the procedure:
1 From the T-Tests submenu of the Analysis menu, select **Two-Sample T-Test**.

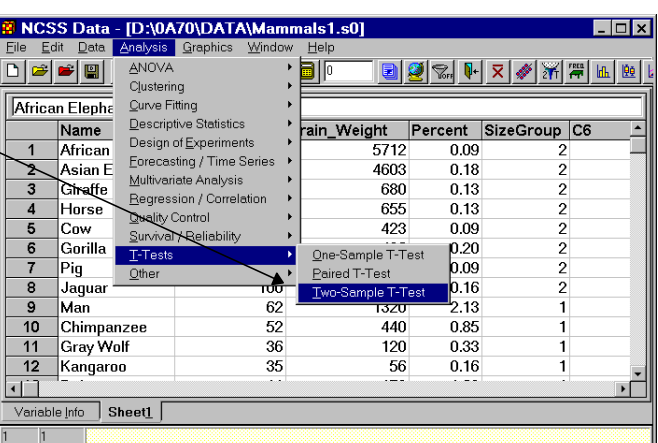

The Two Sample Tests procedure window will appear.

2 Double click in the *Response Variables* box.

> This will cause the Response Variables selection window to appear.

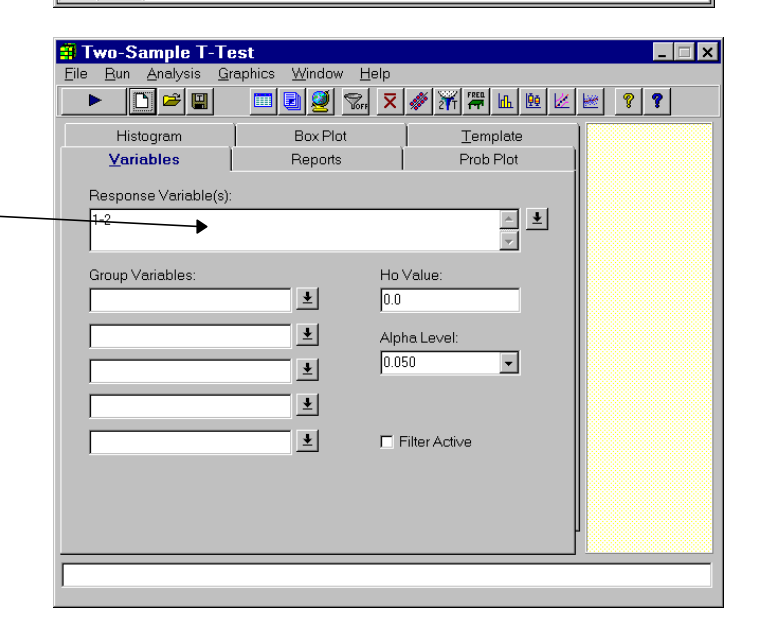

- 3 Click on the *Percent* item in the Variable Selection List box.
- 4 Click *Ok*.

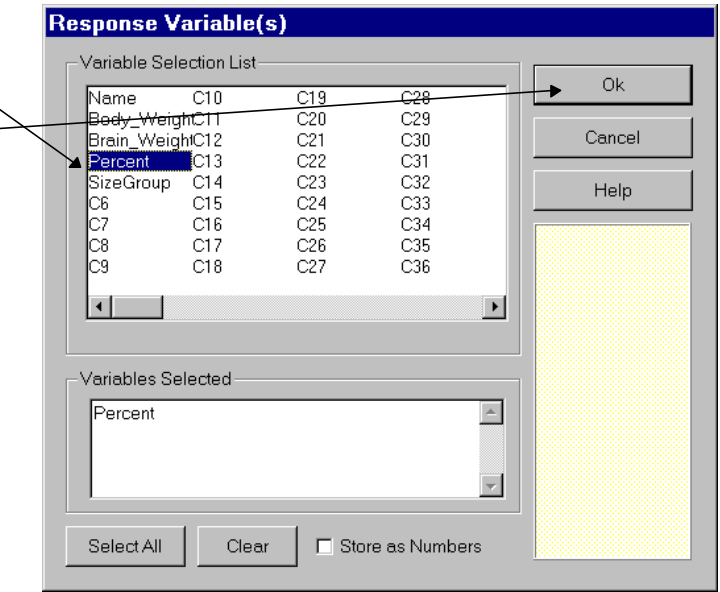

The T-Test window reappears. Note that the Response Variables has the entry *Percent*. This is the variable that was selected.

6 Double click the top *Group Variable* box.

> This is the grouping variable. The average percent of those rows with a SizeGroup value of 1 (small animals) will be compared with the average percent of those rows with a SizeGroup value of 2 (large animals).

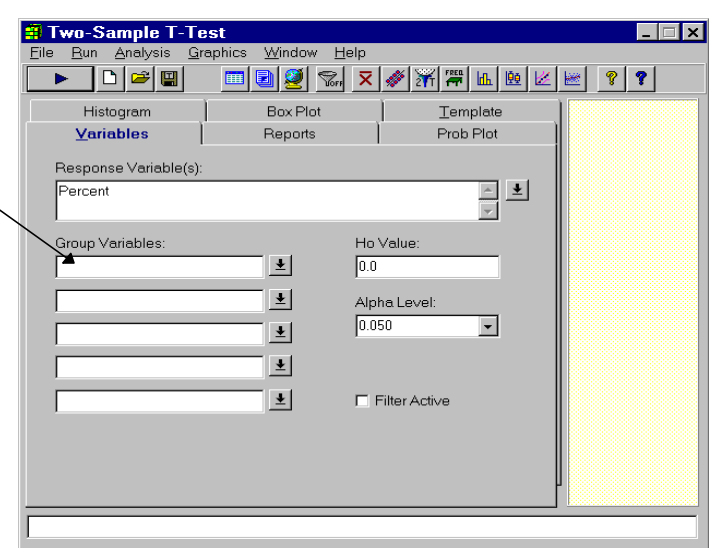

7 Select **SizeGroup** from the list of available variables.

8 Click *Ok*.

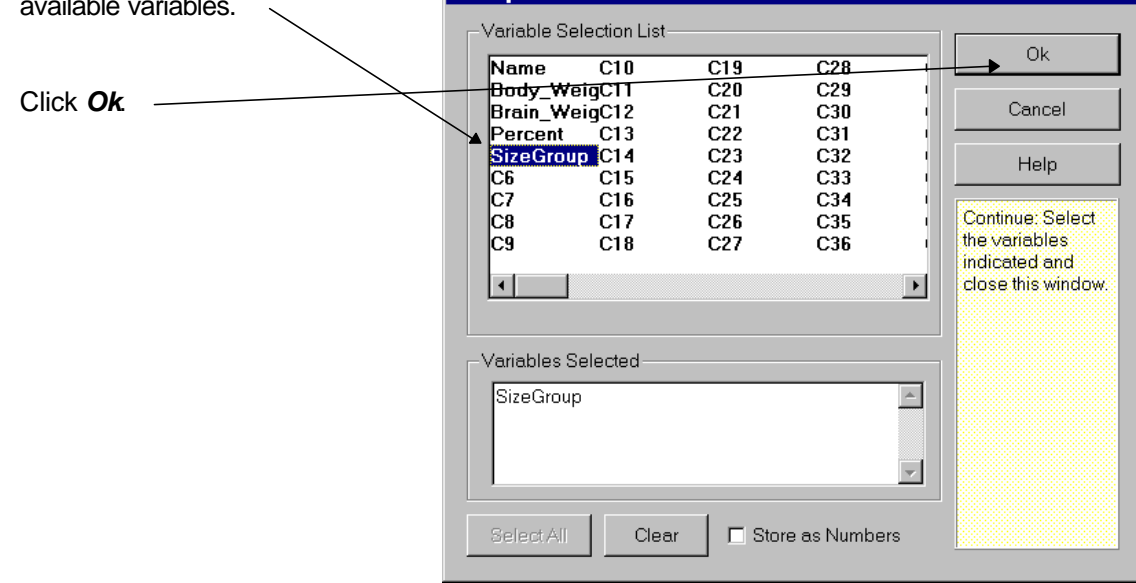

**Group Variables** 

9 Click the *Run* button to run the analysis.

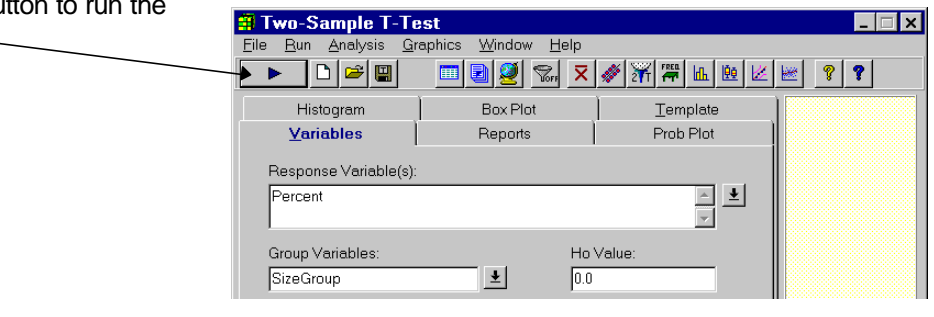

The results are displayed in **NCSS**'s word processor.

The t-test compares the mean percent of two groups. Often, all you will need is the t-value and associated probability level. These are contained in the Equal-Variance T-Test Section. In this case the t-value is  $3.6560$  and the probability level is 0.002904. Hence we reject the null hypothesis that means are equal.

A quick glance at the means of the two groups shows that the mean percent for small animals is 1.03 and for large animals is 0.13. Hence the two percentages are an order of magnitude apart!

The t-test chapter of the User's Guide goes into much more detail on how to perform a t-test analysis.

At this point, you could save or print the t-test report.

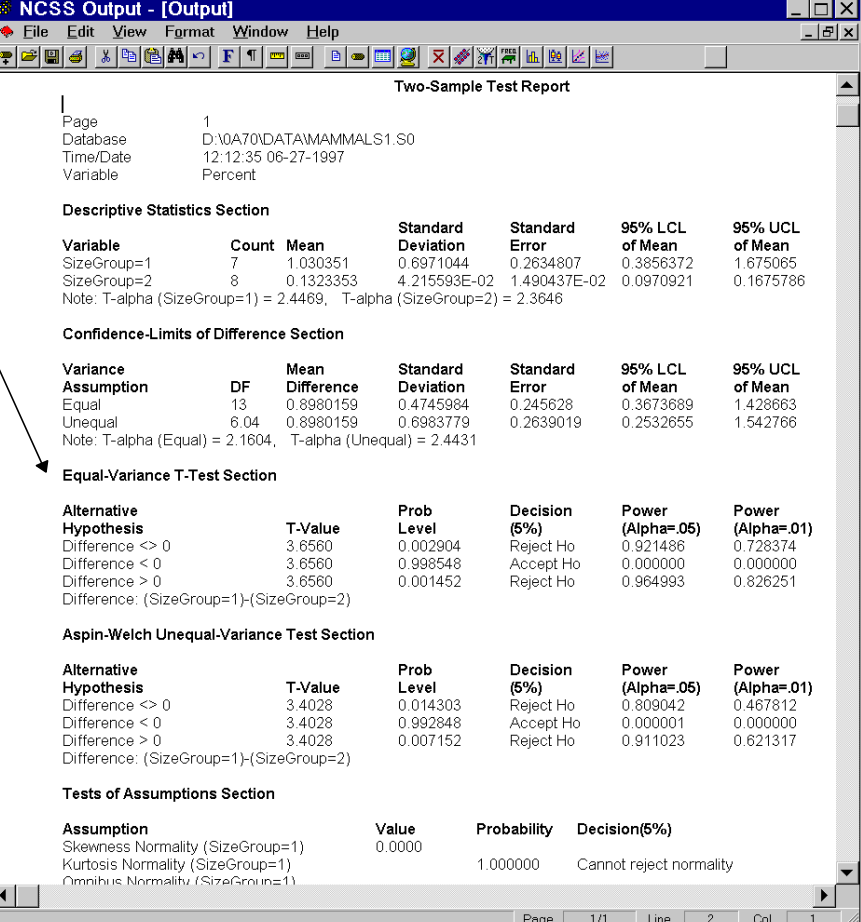

#### **CHAPTER 6**

# **Running a Regression Analysis**

# **About this chapter (Time: 10 minutes)**

This chapter continues the introduction to the **NCSS** system by taking you through an example of regression analysis. Regression techniques analyze the relationship between a dependent (Y) variable and one or more independent (X) variables. **NCSS** has regression procedures for many different situations.

## **Running a regression analysis**

In this section, you will conduct a regression analysis using the MAMMALS1 database. To begin, start **NCSS** and load the MAMMALS1 database. Detailed instructions for doing this are at the beginning of Chapter 3.

In this example we will investigate the relationship between *Brain\_Weight* (dependent variable) and *Body\_Weight* (independent variable).

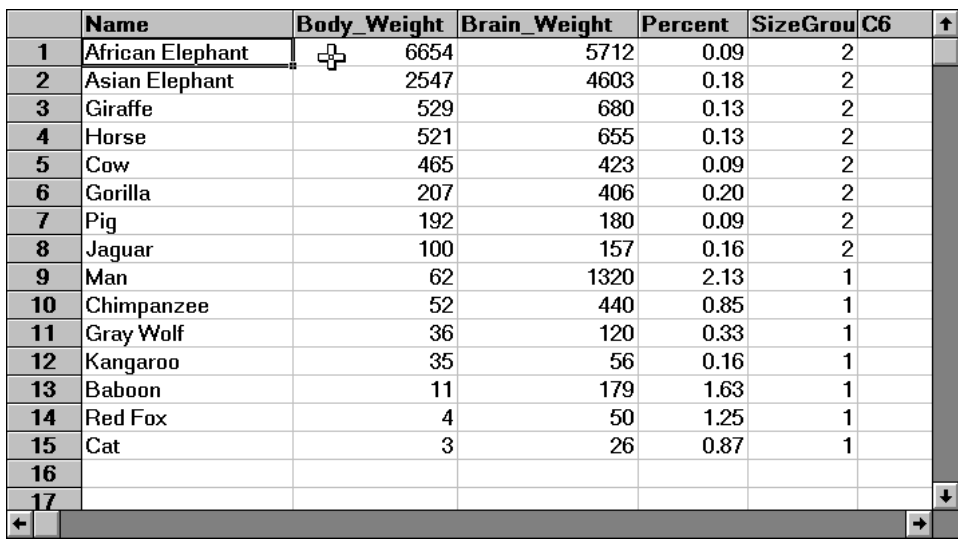

## **Creating a scatter plot**

The first step in a regression analysis is to plot the data.

1 From the Graphics menu, select *Scatter Plots*.

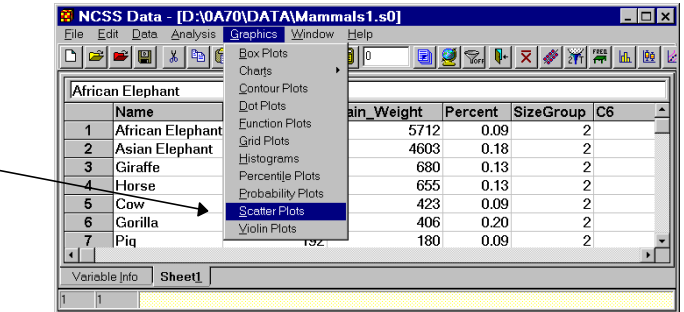

The Scatter Plot window will appear.

- 2 Click in the *Horizontal Variable(s)* box.
- 3 Enter *Body\_Weight*.
- 4 Click in the *Vertical Variable(s)* box.
- 5 Enter *Brain\_Weight*.
- 6 Click the *Run* button on the toolbar.

Scatter Plots  $\overline{\mathbf{I}}$   $\overline{\mathbf{I}}$   $\mathbf{K}$ Eile  $Bun$ Heli Box Plot Sunflower Bars Dot Plot Template Select one or more variables Transform Colors Lines 1 Lines 2 Legend (columns). Variables Symbols Titles -1 Vertical | Horizontal | Horizontal Variable(s): **BODY\_WEIGHT** Vertical Variable(s) **BRAIN WEIGHT**  $\frac{1}{\sqrt{2}}$ Grouping Variable: Plot Overlay:  $\vert \overline{\tau} \vert$  $\overline{\phantom{a}}$ None Symbol Size Variable Minimum ≚ 50  $\boxed{\bullet}$  200  $\overline{\phantom{0}}$ Data Label Variable 国土 Filter Active Example1 - SAMPLE

The scatter plot shown at the right will appear. In order for regression analysis to be applied, the points in the plot should fall along an imaginary straight line.

While studying the plot, notice that all but two of the point are clustered in the lower left-hand corner. You cannot tell whether the points fall along a straight line. This suggests that a logarithmic scale should be used to display the data. This will be done next.

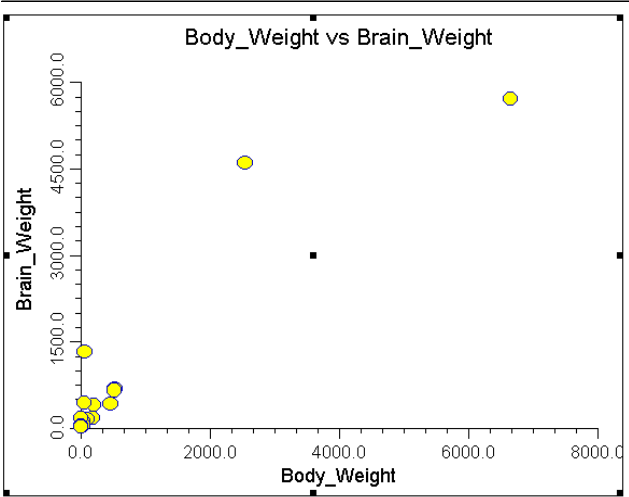

7 Press the **Horizontal** tab to dis the Horizontal panel.

8 Select *Yes: Numbers* from the *Scale pull-down list box.* 

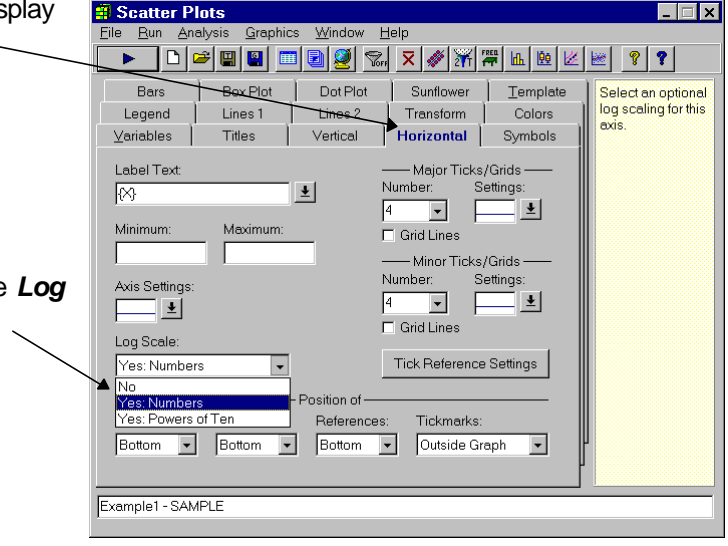

**14 Scatter Plots**<br>| Eile | Bun | Analysis | Graphics | Window | Help 9 Press the *Vertical* tab to display the  $\Box$ Vertical panel. ▗▶▕▕▖▏▅▏█▎█▎█▎█▎▓▏<u>▓▏</u>▓▏▓▏▓▏▓▏▓▏▓▏▓▏▓▏▓▏ Box Plot Dot Plot Sunflower  $Bars$  $I$ emplate Select an optional<br>log scaling for this Legend Lines<sub>1</sub> Lines 2  $\sqrt{1 - \frac{1}{2}}$  Transform Colors axis.  $\angle$ ariables  $\vert$  Titles Vertical Horizontal Symbols Label Text: - Major Ticks/Grids — Number: 国 Settings:  $\boxed{M}$  $\sqrt{4}$ <u>∣ ∗</u>∣ Minimum: Maximum:  $\Box$  Grid Lines ------ Minor Ticks/Grids -Number: Settings:<br>
4 ▼ <u>● ● ● ●</u> 10 Select *Yes: Numbers* from the *Log* Axis Settings  $\Box$ □<br>□ Grid Lines *Scale pull-down list box.* Log Scale: Tick Reference Settings No  $\overline{ }$ No No<br>Yes: Numbers<br>Yes: Powers of Ten Position of-References: Tickmarks:  $\boxed{\bullet}$  Left  $\boxed{\blacksquare}$  Left Outside Graph F  $\boxed{\mathsf{Left}}$  $\overline{\mathbf{r}}$ 13 Press the *Run* button to run the program and generate the following Example1 - SAMPLE output.

The final result is the plot at the right. Notice that the points now appear to be evenly spread across the plot. Also note that the points appear to fall along an imaginary, upward-sloping straight line. This implies that a standard regression analysis should produce a reasonable model of this data.

Because of the logarithmic scale, our next task will be to create logarithmic versions of the two variables.

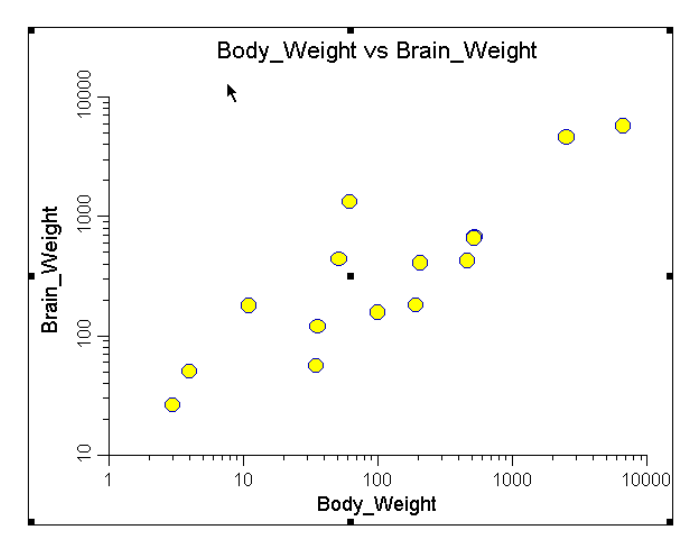

 $\overline{\Box}$ 

►

## **Create the logarithmic variables**

1 Press the *Data Window* button on the Scatter Plots toolbar to bring the **NCSS Data** File Run Analysis Graphics Window Help window to the front of your screen. <del>ᄓ<sup>ᇋ</sup>ᄪ해</del>ᆯ◙◙ᇡ;ᆽ▓▓▒▒▒▒ This will bring up the *NCSS Data* M NCSS Data - [D:\0A70\DATA\Mammals1.s0] Edit Data Analysis Graphics Window Helt window. <u>BBRŀXAXA</u> Name Body\_Weight Brain\_Weight Percent SizeGroup African Elephant  $\overline{1}$ 6654 5712 n ng Asian Elephant 2547 4603  $0.18$  $\overline{2}$ 2 Click on the *Variable Info* tab. Giraffe 529  $\overline{3}$ 680  $0.13$ Horse 521 655  $0.13$  $\overline{4}$ 5 lCow 465 423 0.09  $6\overline{6}$ Gorilla 207 406  $0.20$ This will bring up the *Variable Info*  $\overline{7}$  $|P_iq$ 192 180 0.09 screen.  $\overline{\text{Variable} \ln 0}$  Sheet1  $\overline{6}$ This is the spreadsheet editor which lets you enter and edit your data 3 In the sixth row of the Transformation M NCSS Data - [D:\0A70\DATA\Mammals1.s0] Analysis Graphics Edit Data Window column enter *Log(Body\_Weight)*.  $\text{D}[\mathcal{B}[\mathbf{E}][\mathbf{E}][\mathbf{E}$ 4 In the seventh row of the **LogBrain** Transformation column enter Label Format Data Type Name Transformation Body\_Weight *Log(Brain\_Weight)*. Brain\_Weight 4 Brain\_Weight/Body\_0.00 5 In the sixth row of the Name column Rercent 5 **SizeGroup** (Body\_Weight>=100)+1 enter *LogBody*.  $\overline{6}$ LogBody Log(Body\_Weight) Log(Brain\_Weight) ↠ LogBrain

 $\frac{8}{1}$ 

 $|C8|$ Variable Info Sheet1

6 In the seventh row of the Name column enter *LogBrain*.

7 Click on the *Apply Transformations* button to create the tranformed data.

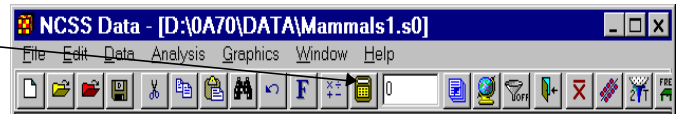

8 Click on the *Sheet1* tab to return to your data. The datasheet will now appear as shown.

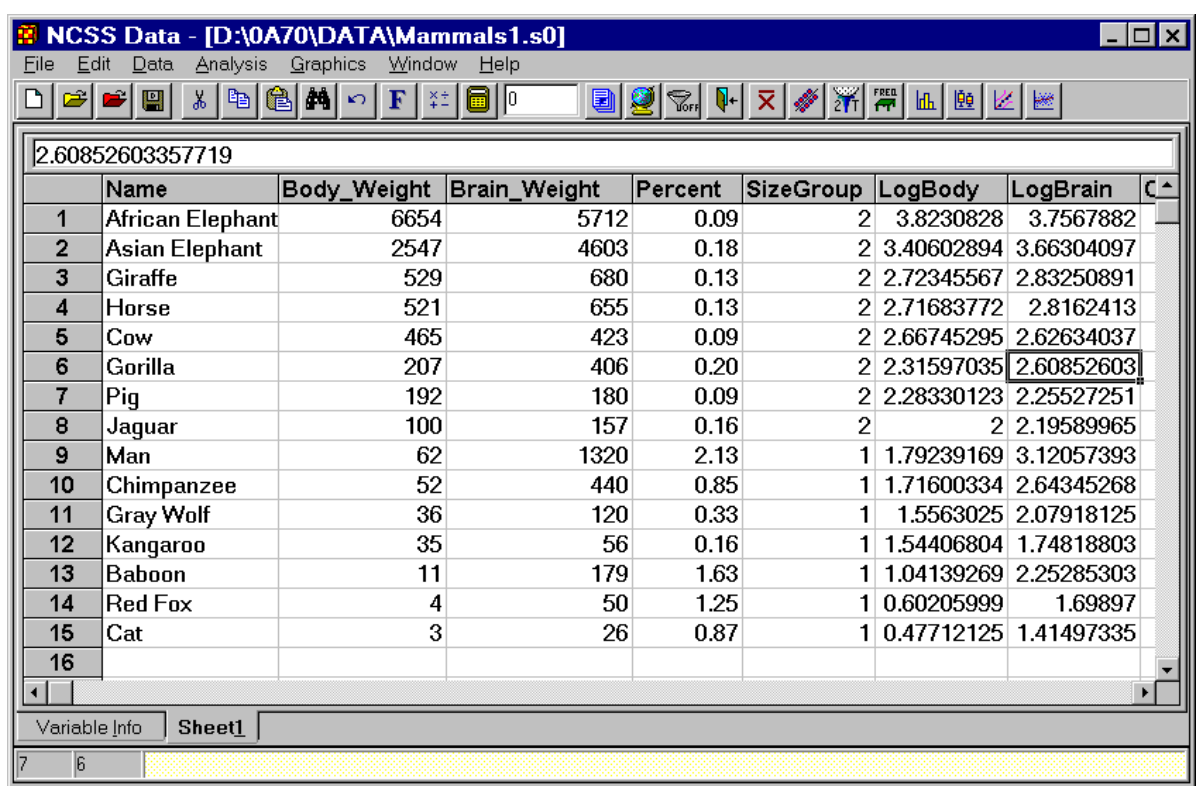

# **Run the regression**

1 Select *Multiple Regression* from the Regression/Correlation submenu of the Analysis menu.

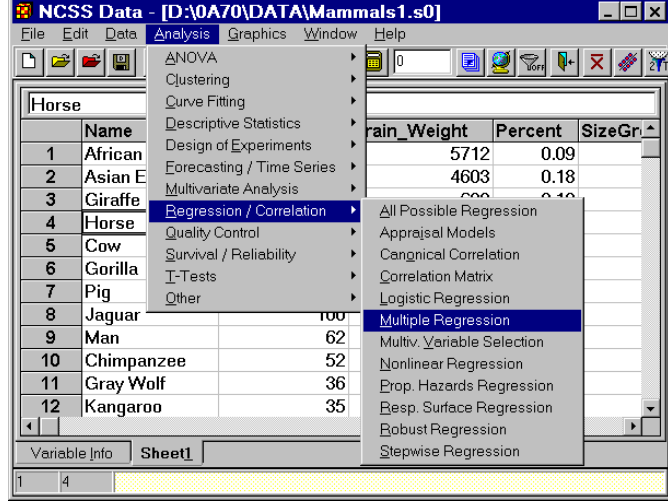

#### **40 Regression Analysis**

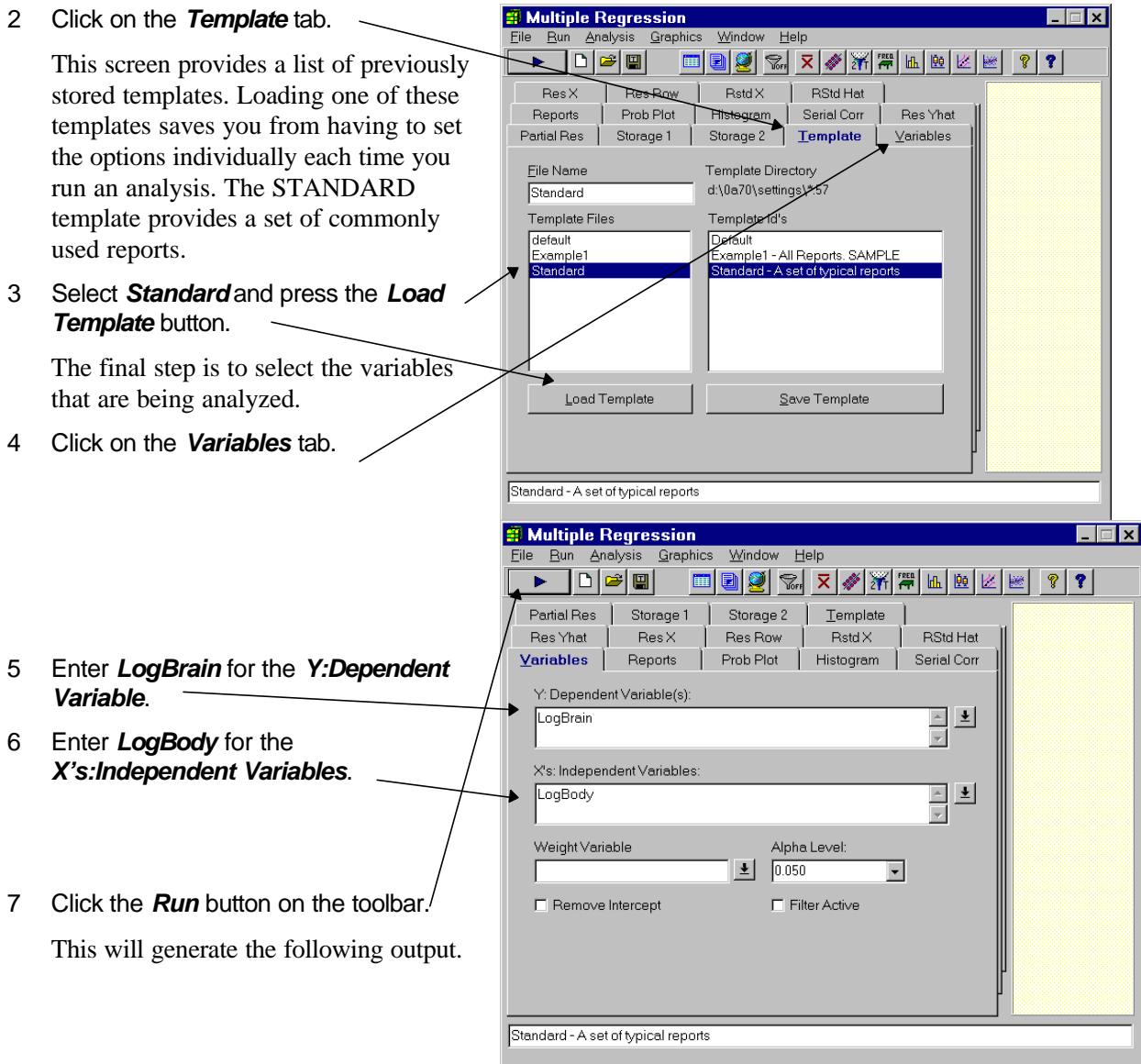

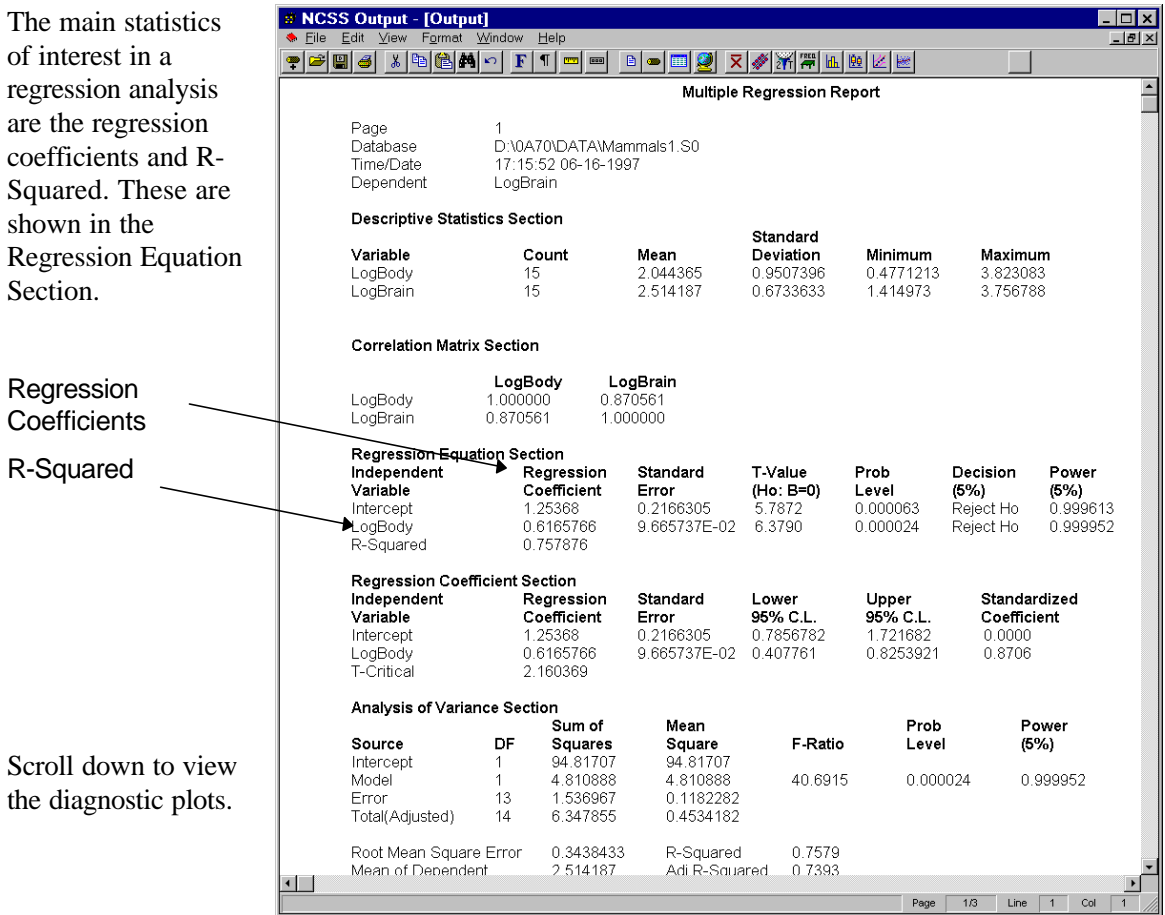

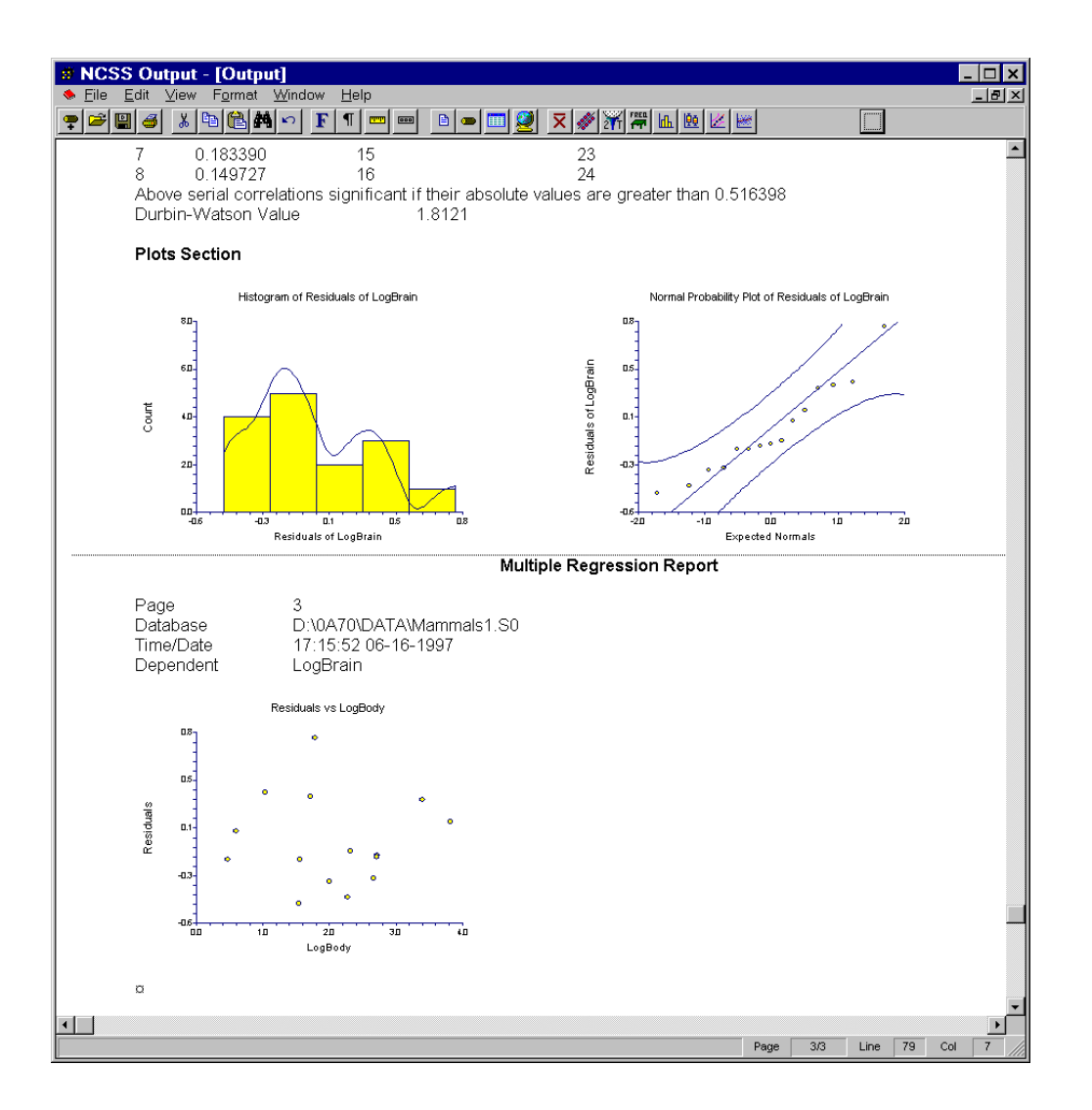

Of course, a complete regression analysis would require the studying of several reports and plots. A complete discussion of this is found in the multiple regression chapter of the *User's Guide*.

**CHAPTER 7**

# **Data Window**

### **About this chapter**

Data may be entered manually or imported from other files. The data are loaded in a spreadsheet from which they may be viewed, changed, stored, or printed. This chapter will show you how to manipulate your data using the spreadsheet.

## **Loading a database**

The tutorial in Chapter 2 explained the mechanics of entering, storing, and printing a database, so that material will not be repeated here. Instead, this chapter will focus on manipulating the data with the spreadsheet after it has been loaded. Our first task will be to load in a previously saved database.

If **NCSS** is not already running, start it now by selecting **NCSS** from the Windows Start menu (refer to the beginning of Chapter 2 for details). We will use the brain weight data that was entered in Chapter 2. These data are stored in the MAMMALS database in the \NCSS97\DATA subdirectory. To begin this tutorial, take the following steps to load the MAMMALS database.

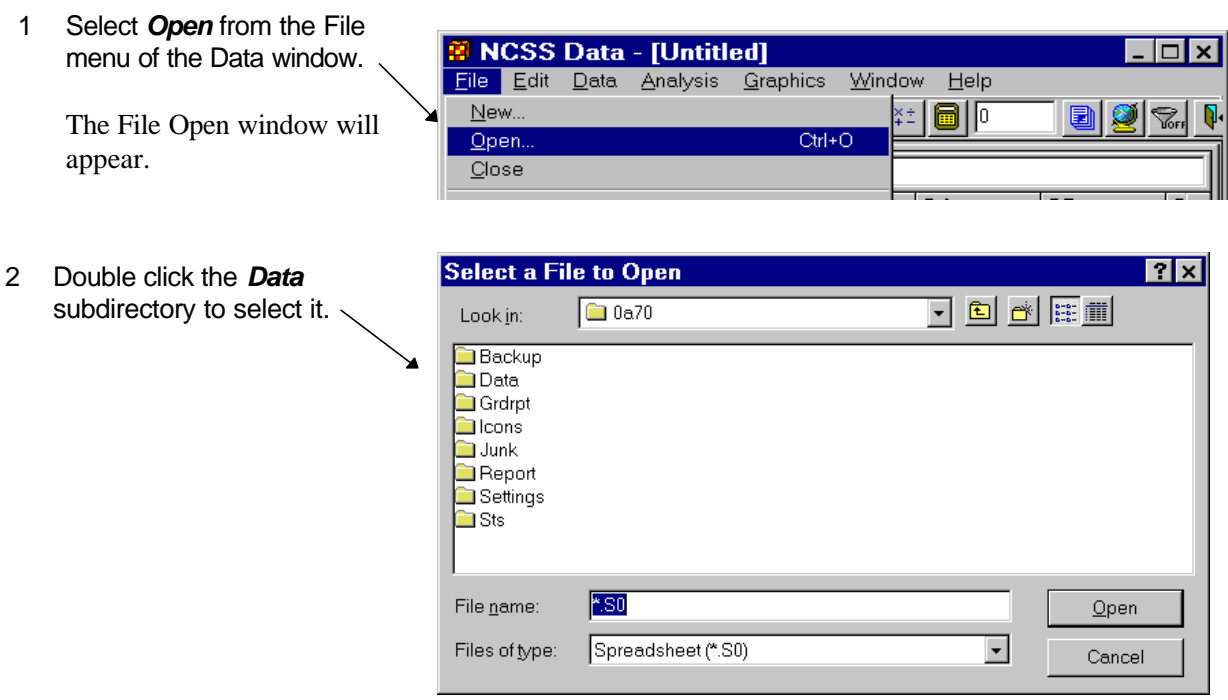

#### **44 Data Window**

- 3 Double click *mammals.s0* in the list of available files.
- 4 Click the *Open* button.

This will load the MAMMALS database into the Data window.

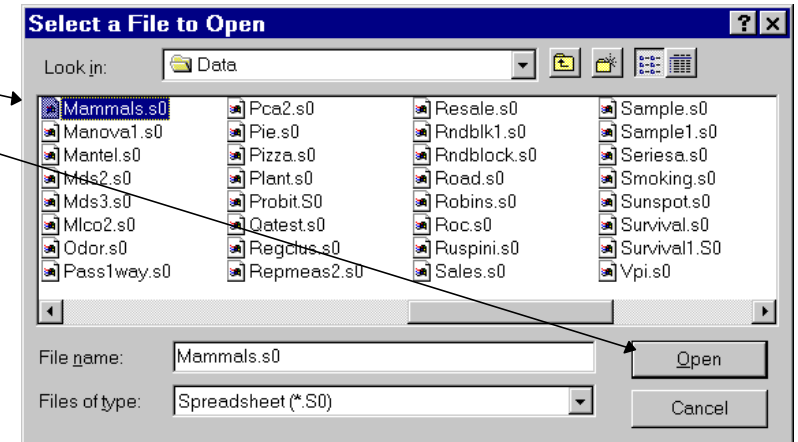

The Data window will appear as shown to the right.

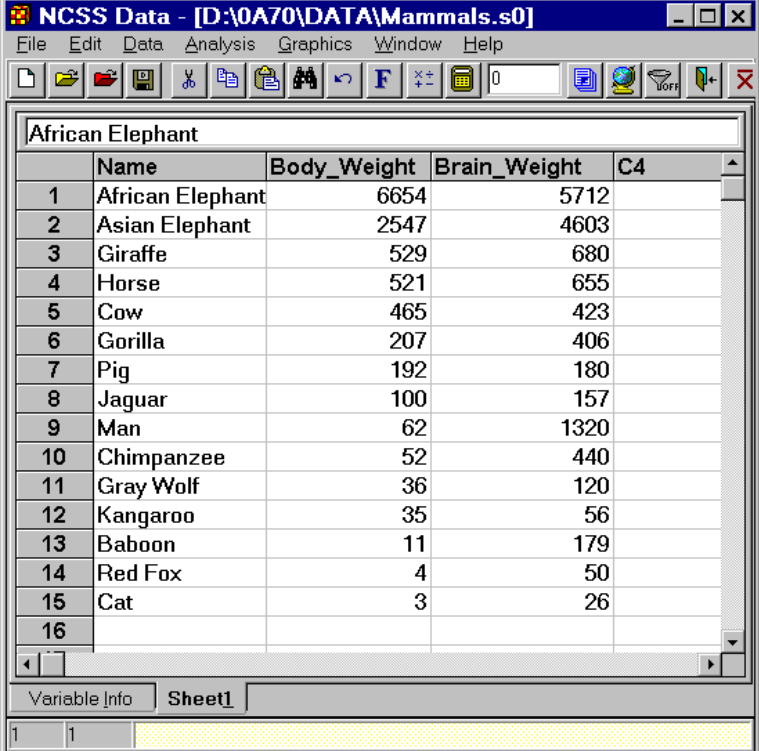

 $\overline{\phantom{a}}$ 

### **Copying and pasting data**

We will now take you through the steps to copy and paste the data.

 $\blacksquare$ 

 $\mathbf{r}$ 

1 Position the cursor in row one column three (at the value  $\qquad$ *5712*).

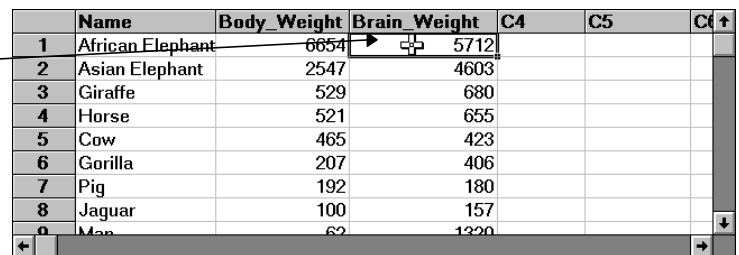

- 2 Drag the mouse down to row six. This will select the first six rows.
- 3 Press *Ctrl-C*. This will copy the data to a temporary storage area called the *clipboard*.
- 4 Position the cursor in the cell at row one and column four.

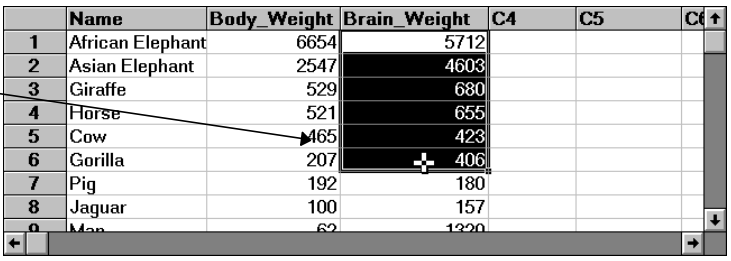

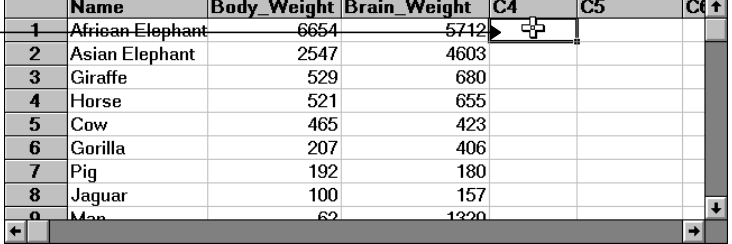

5 Press *Ctrl-V* to paste the data from the clipboard. The resulting screen will appear as shown.

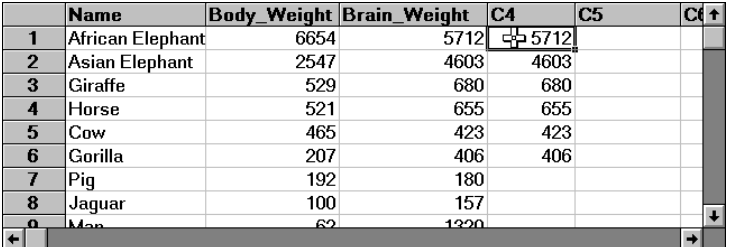

### **Changing column widths**

Occasionally, you will want to change the width of one or more columns. This section will show you how this is accomplished. We will resize the columns headed *Body\_Weight* and *Brain\_Weight*.

1 Click on the column heading: *Body\_Weight*.

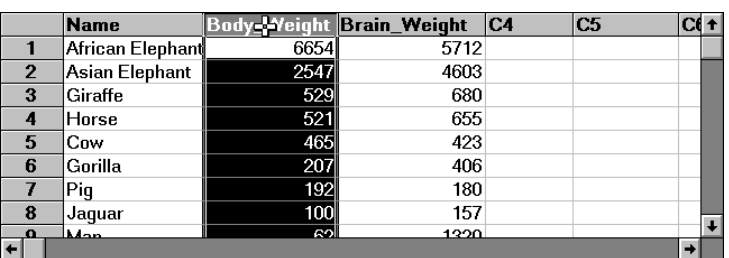

- 2 Drag the mouse into the next column to the right and let go of the mouse button. This will select these two columns.
- 3 Move the cursor between the third and fourth columns. The cursor will change into a double-pointing arrow.
- 4 While holding down on the mouse button, drag it to the left until you are almost to the next cell border.
- 5 Let go of the mouse button.

The resulting display will appear like this.

6 Reverse this process to reset these columns to their original width.

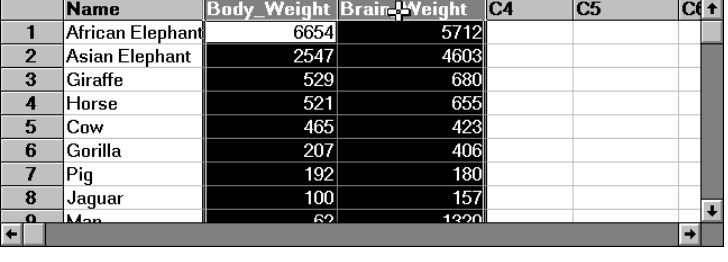

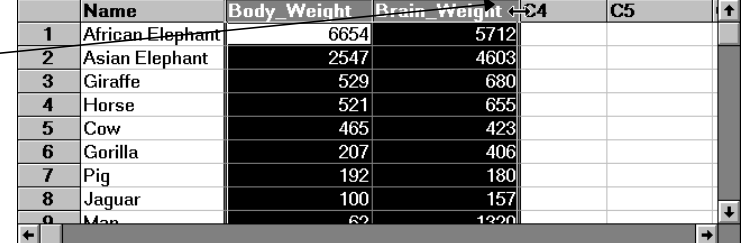

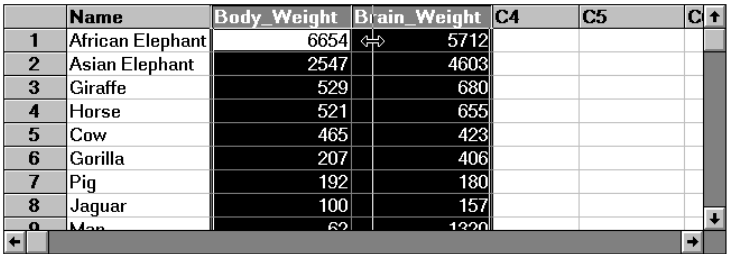

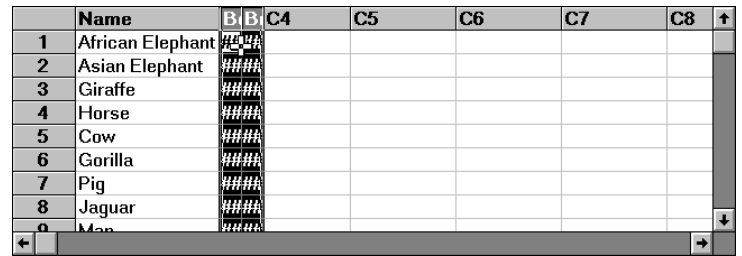

**CHAPTER 8**

# **Procedure Window**

### **About this chapter**

All **NCSS** procedures (e.g., t-test, multiple regression, or scatterplot) are controlled by a procedure window. The Procedure window contains all the settings, options, and parameters that control a particular procedure. These options are separated into groups called *panels*. A particular panel is viewed by pressing the corresponding *panel tab* that appears just below the toolbar near the top of the window.

The current values of all options available for a procedure are referred to as a *template*. By creating and saving template files, you can tailor each procedure to your own specific needs.

Below is a picture of the Descriptive Statistics template. This chapter presents a brief tutorial of how to operate the Procedure window.

### **Navigating a procedure window**

This section will show you how to move around a procedure window. The window is made up of two or more panels (in this example there are five panels: Variables, Reports, Prob Plot, Histogram, and Template). You control a procedure by changing the settings on each of these panels. Hence, navigating a procedure window simply means that you move from panel to panel.

1 From the *Analysis* menu, select *Descriptive Statistics*, then *Descriptive Stats*.

> The Descriptive Statistics procedure window will appear.

2 Press the *Prob Plot* tab to display the Prob Plot panel.  $\angle$ 

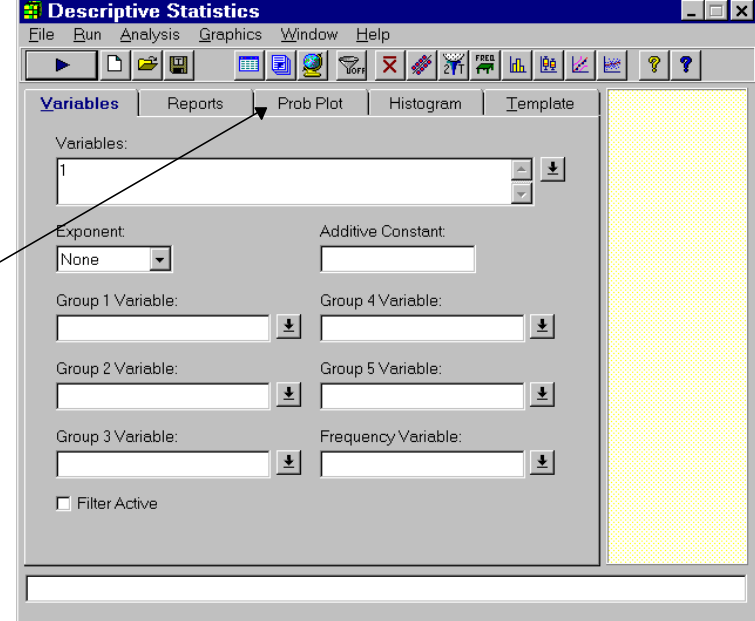

#### **48 Procedure Window**

3 Press the *Variables* tab to redisplay the Variables tab.

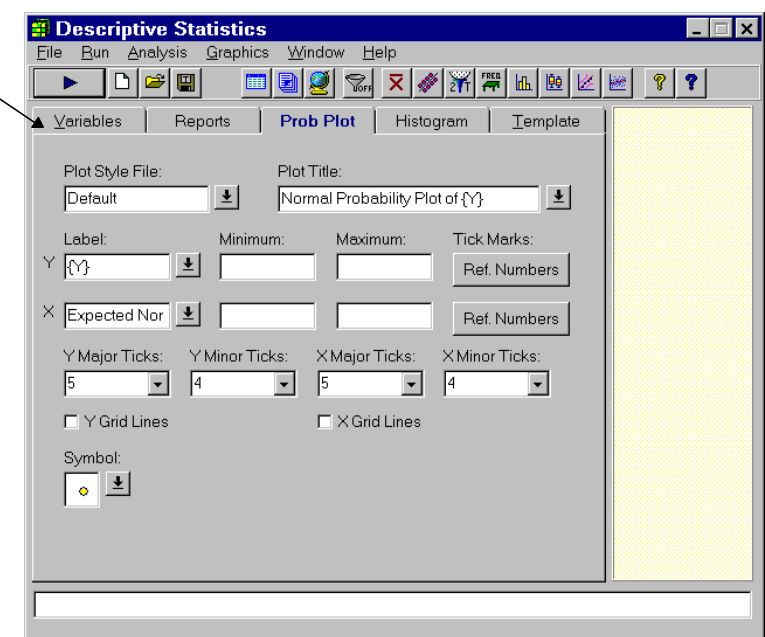

Notice that many of the option boxes have small buttons on their right. These buttons may be used to activate a separate input window. For example, if you press the button to the right of the Variables box, the Variable Selection window will appear. This window will help you select the variables to be used.

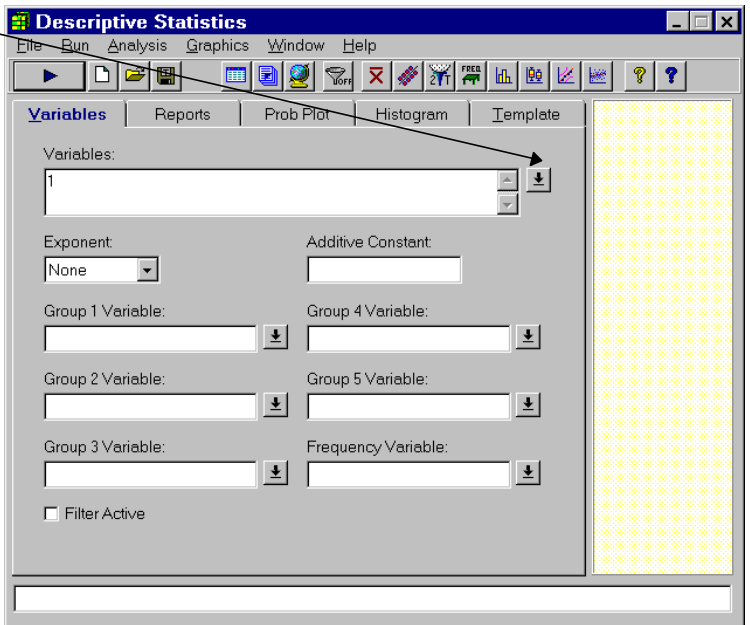

## **Changing an option**

Suppose you want to change the Exponent option from None to 3.

1 Press the drop-down button on the right of the *Exponent* box.

> This will activate the drop-down menu.

2 Move the scroll bar thumb down until the 3.0 appears.

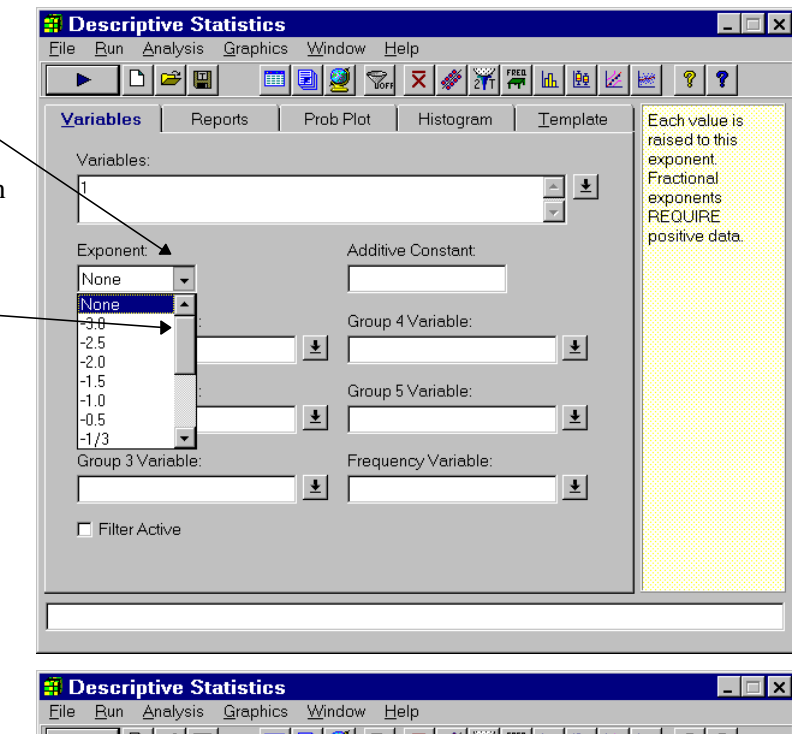

- 3 Move the cursor down so that the *3.0* is highlighted.
- 4 Select the *3.0* by clicking it (or by pressing the Enter key while the 3.0 is highlighted).

Another way to change this option is to select it and press 3. The program searches through the options for the first item that begins with a 3.

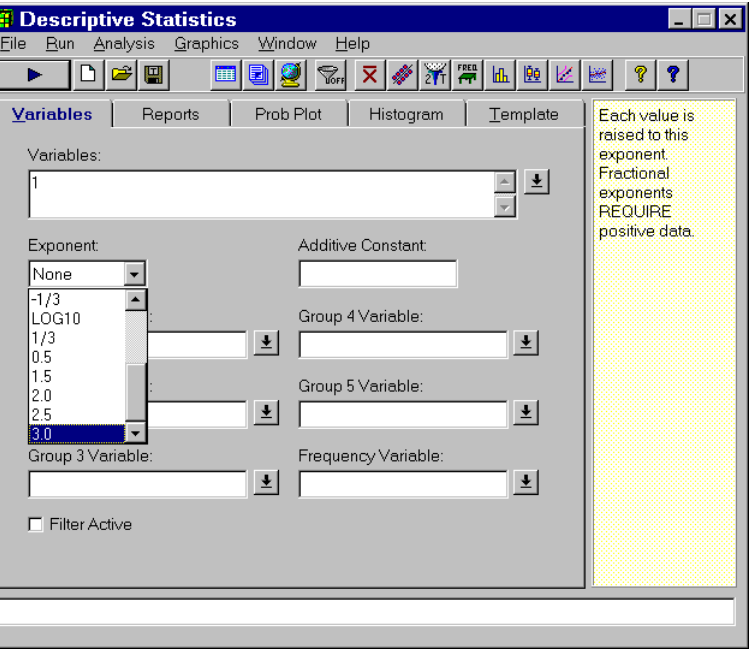

### **Notes on modifying options**

Many of the option boxes have alternative methods of entering data. For example, when you need to select a variable, you can type the variable name directly in the box or you can double click on the box to bring up a variable selection window.

#### **Entering text**

When an option needs text (such as the title of a graph), type the text directly into the box. Note that while you are typing, if you decide to revert back to the original text, you can hit the Escape (Esc) key.

#### **Selecting variables**

When you need to specify variables, you can type their names directly into the box, you can enter their numbers directly into the box, or you can activate the variable selection window.

1 Double click in the *Variables* box.

This will display the variable selection window. You can select the variables of interest and press the *Ok* button when you are finished.

Press the *Ctrl* key when you want to select several, noncontiguous, variables.

As you select variables in the Variable Selection List box, they will appear in the Variables Selected box at the bottom.

It may be convenient to specify variables by number rather than by name. For example, when you use numbers, you can use the same settings on several databases, even though the variables have different names.

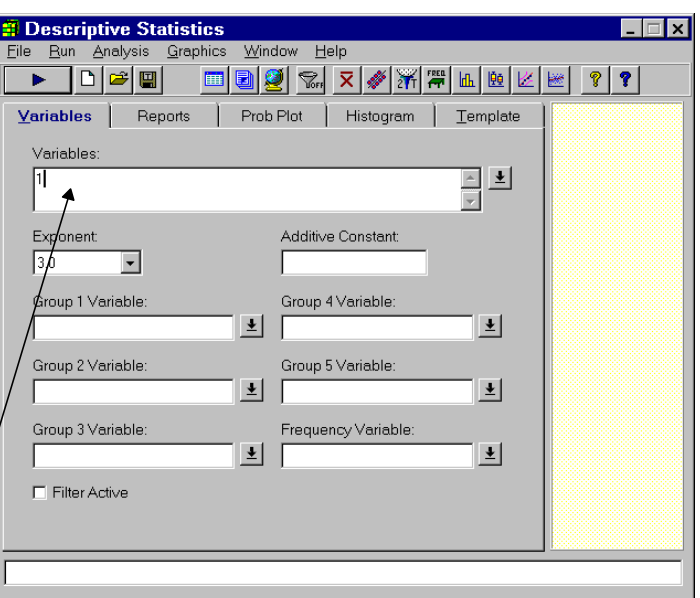

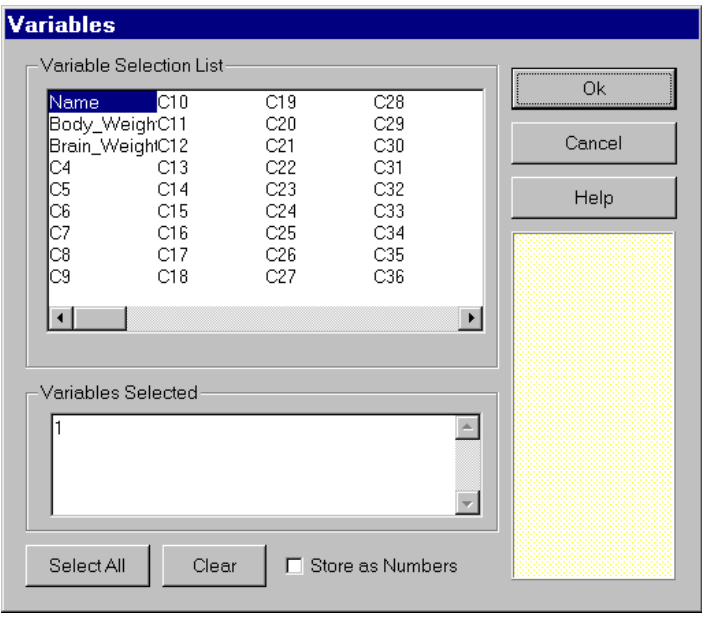

### **Saving a template**

Once you have filled out a procedure, you may want to save your choices so that you do not have to reset them again the next time you use the procedure. This is accomplished using the Template panel.

In this example, we will save the current settings to a file called TUTOR1.

1 Press the *Template* tab to display the Template panel.

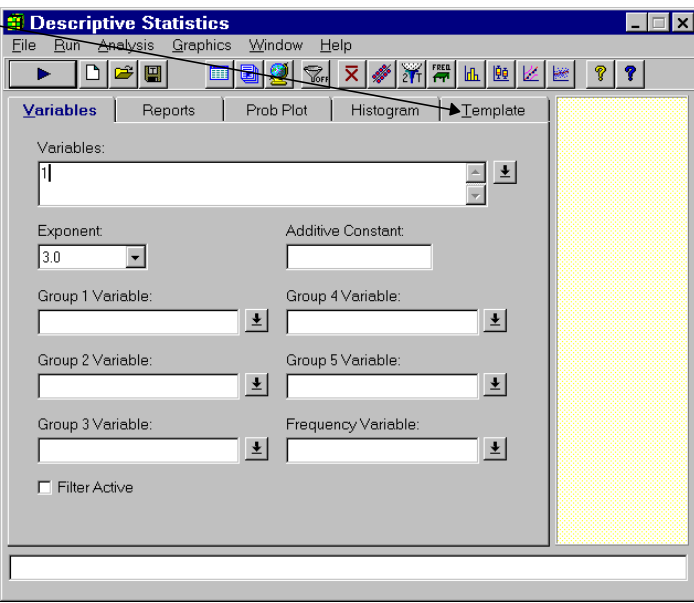

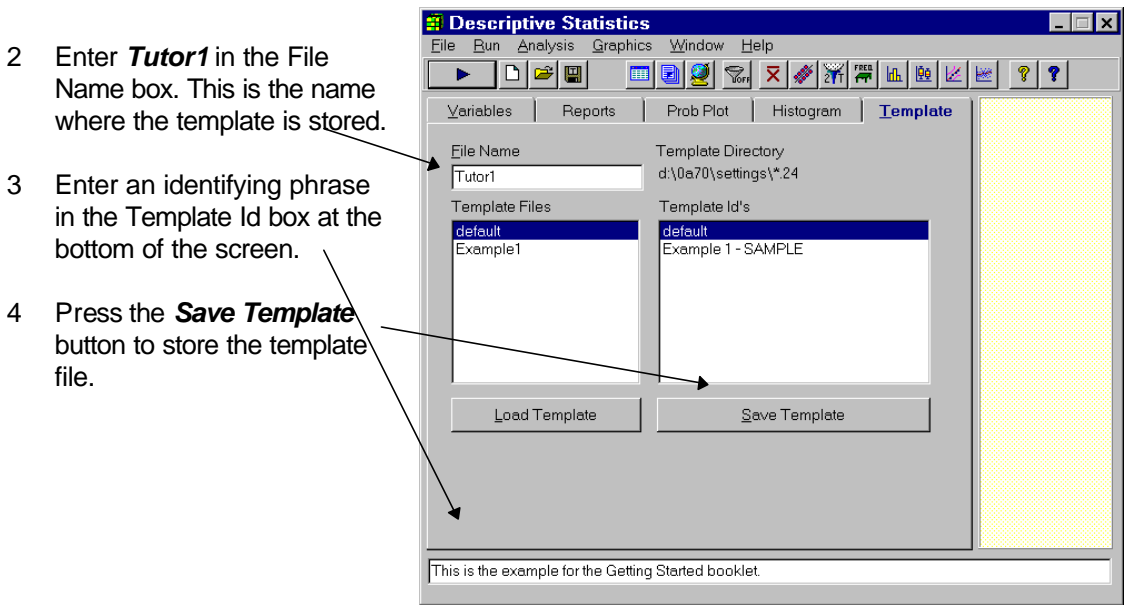

Note that when you supply the template file name, you do not enter a three-character extension. **NCSS** adds the appropriate extension. This extension may be determined by looking at the Template Directory. In our example, the extension is the number 24.

You should also note that you can delete these files using your Windows Explorer program.

### **Loading a template file**

In this example, we will load the previously saved Tutor1 template file.

- 1 Select *TUTOR1* from the available template files.
- 2 Press the *Load Template* button.

The settings are reset to how they were when Tutor1 was saved.

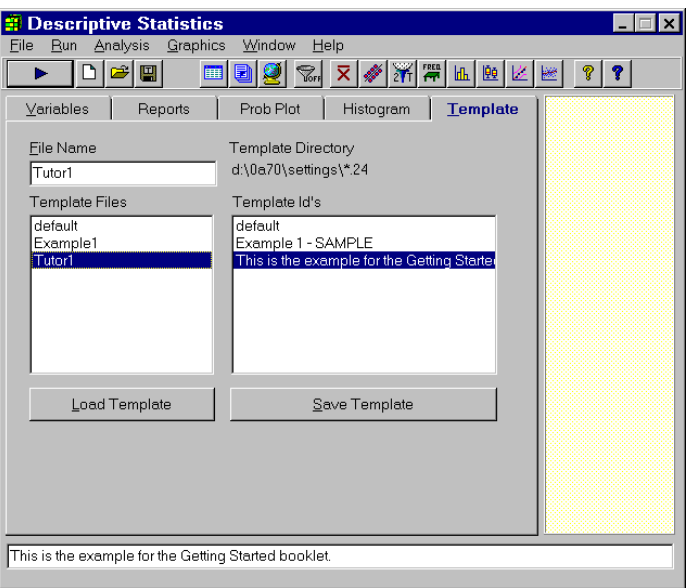

### **The default template**

Whenever you close a procedure window, the current settings are saved in a template file named Default. When a procedure is loaded, **NCSS** checks to determine if the template file Default exists. If such a file exists, it is automatically loaded after the procedure window is loaded. Hence, the current settings of each procedure window are preserved between sessions. Because of this, you should avoid using Default as a template file name.

**CHAPTER 9**

# **Output Window**

### **About this chapter**

**NCSS** sends all statistics and graphics output to its built-in word processor from where they can be viewed, edited, printed, or saved. Reports and graphs are saved in rich text format (RTF). Since RTF is a standard Windows document transfer format, these files may be loaded directly into your word processor for further processing. You can also cut data from the report and paste it into an **NCSS** datasheet for further analysis. This chapter covers the basics of our built-in word processor.

This chapter will continue the analysis of the brain weight data that was begun in Chapter 3. If you have not already done so, run the Descriptive Statistics reports as described in Chapter 4. Our analysis here will pick up where that chapter ended.

# **Viewing the output**

The output of the Descriptive Statistics program is shown below. Usually, you will find it useful to put the output window into full-screen mode.

1 Double click on the Output title bar.  $\rightarrow$  **B NCSS Output**  $\overline{\Box}$ File Edit View Format Window Help This will put the word processor 又多活罩血 into full-screen mode. **○ Output**  $\Box x$ Descriptive Sti<sup>+</sup> Page 2 Double click on the document title D:\0A70\DATA\Mammals.S0 Database Time/Date 11:26:17 06-17-1997 bar. Summary Section of Body\_Weight This will put the document in full-Standard Standard screen mode also.Count Mean Deviation Error 452.1798 1751.285 15 761.2 Counts Section of Body\_Weight Missina **Distinct** Sum of Rows Frequencies Values Values 15 15  $\cap$ 15 Means Section of Body\_Weight Geometric Parameter Mean Median Mean 110.7553 Value 761.2 100  $150.1700$ Ctd Erry  $\blacksquare$ Page 1/3 Line 1 Col

**3 NCSS Output - [Output]** The screen will look  $\overline{z}$   $\overline{z}$  $-10x$ similar to this. Note <u>?|2|8|3|}}|%|®|\$|∞|F|1|=|=| D|●|=|@| X|∦|Ж|Ж|№|⊬|≈|</u>  $\Box$ that the actual size Descriptive Statistics Report  $\blacktriangle$ of your screen Page<br>Database D:\0A70\DATA\Mammals.S0 depends on the Database 11:26:17 06-17-1997 resolution of your Summary Section of Body Weight gn.<br>Standard Standard monitor, so it will Count **Error**<br>452.1798 Mean Deviation Minimum Maximum Range 1751.285 6651 vary. 761.2 6654 Counts Section of Body\_Weight ..<br>Missing<br>Values Sum of Distinct Total Adjusted Rows Frequencies Values Sum **Sum Squares Sum Squares** 11418 5.162936E+07 4.293798E+07 Means Section of Body\_Weight Geometric Harmonic Parameter Mean Median **Mean**<br>110.7553 **Mean**<br>18.92759 Sum Mode Value 761.2<br>452.1798 100 11418 Std Error 6782.697  $-208.6292$  $-3129.438$ 95% LCL 35 95% UCL 1731.029 521 25965.44 T-Value 1 6834 Droh Lovo  $0.11115$  $\left| \cdot \right|$ Page  $\boxed{1/3}$  Line  $\boxed{1}$  Col **B NCSS Output - [Output]**  $\Box$   $\times$ 3 Select *Show All* Edit | View Form  $\frac{1}{2}$ <u> P<mark>e di</mark> d</u>i Buler  $\boxed{\mathbf{F}[\mathbb{I}][\mathbb{I}][\math$ from the View Format Toolba **Descriptive Statistics Report**  $\overline{\phantom{0}}$  $\overline{\phantom{a}}$ Status Bar menu. **Pa** Show All<br>Da Hide All \0A70\DATA\Mammals.S0 Time/Date 11:26:17 06-17-1997 Summary Section of Body\_Weight Standard Standard Count Mean Deviation **Error**<br>452.1798 Minimum Maximum Range  $15$ 761.2 1751.285 6654 6651 Counts Section of Body\_Weight Missing<br>Values Distinct Adjusted<br>Sum Squares Sum of Total Rows **Frequencies** Sum **Sum Squares** Values 15 11418 5.162936E+07 4.293798E+07 Means Section of Body\_Weight Geometric Harmonic Median Parameter **Mean**<br>110.7553 Mean Mean Sum Mode 18.92759 Value --------<br>452.1798 100 11418 6782.697 Std Error 95% LCL  $-208.6292$  $35\,$  $-3129.438$ 95% UCL 1731.029 521 25965.44  $1.6834$ T-Value  $Droh$  Los  $\left| \cdot \right|$ Page  $1/3$ Line 1 Col

The screen will look similar to this.

Notice the standard word processing ruler, tab bar, and button bar. These will aid you in editing your document.

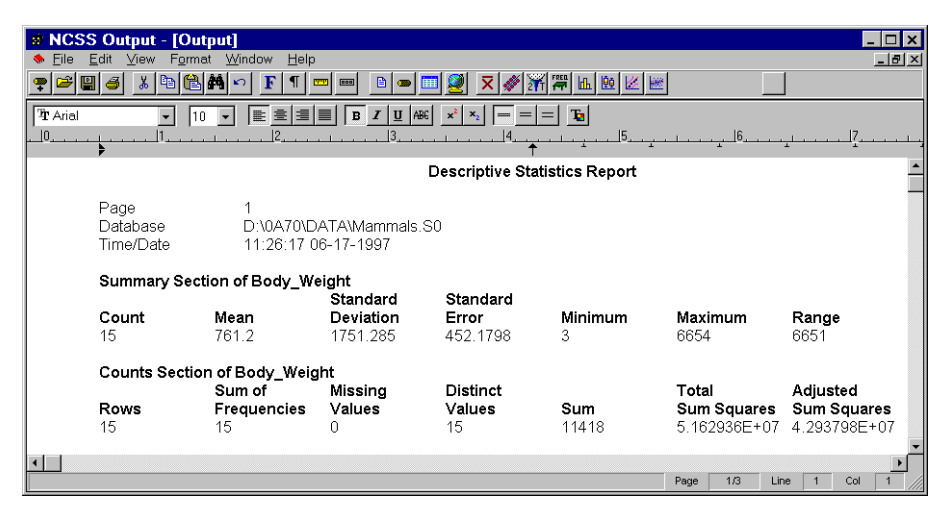

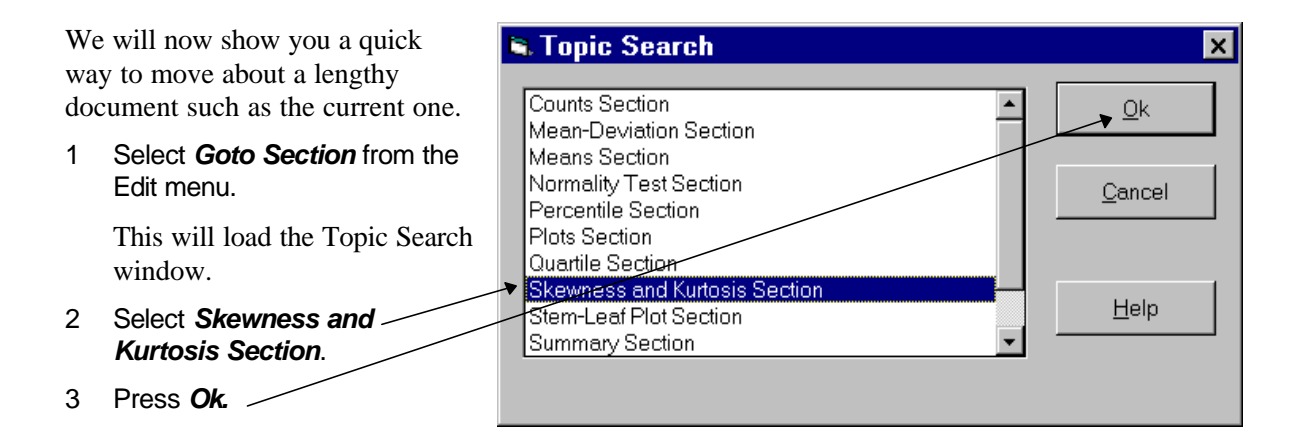

This will position the report so that the desired section title is showing.

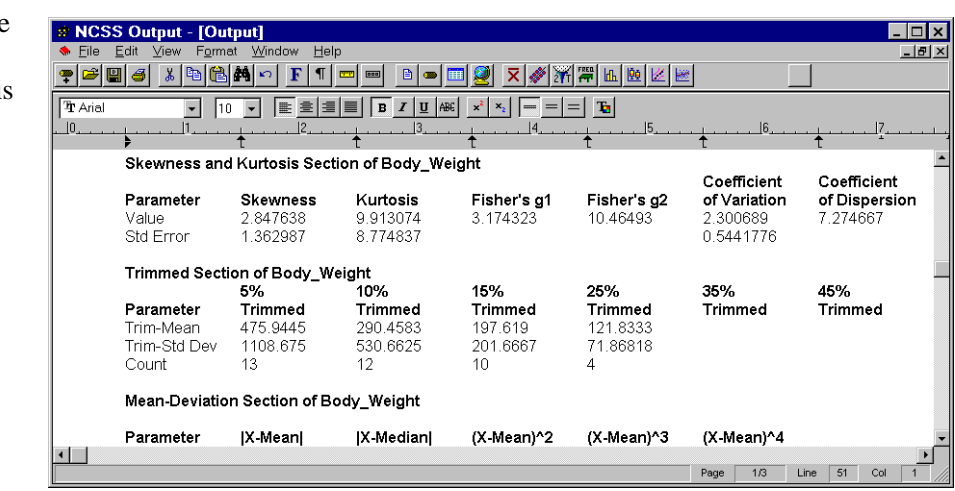

#### At this point, you

would scroll down through your output, perusing the results. Once you determine that you want to retain your results, you have four choices:

- 1 Print the document.
- 2 Save the document to a file.
- 3 Add the document to the log. (The log holds the output from several analyses in one file.)
- 4 Copy the report to a temporary holding area (the Windows clipboard) and paste it into another application.

Note that you cannot just leave the output in the current window if you want to keep it because it will be replaced by the next analysis that you run.

### **Printing the output**

Before printing the report, you should scroll through it to determine if there are any portions that you want to delete before printing. To print the report, take the following steps.

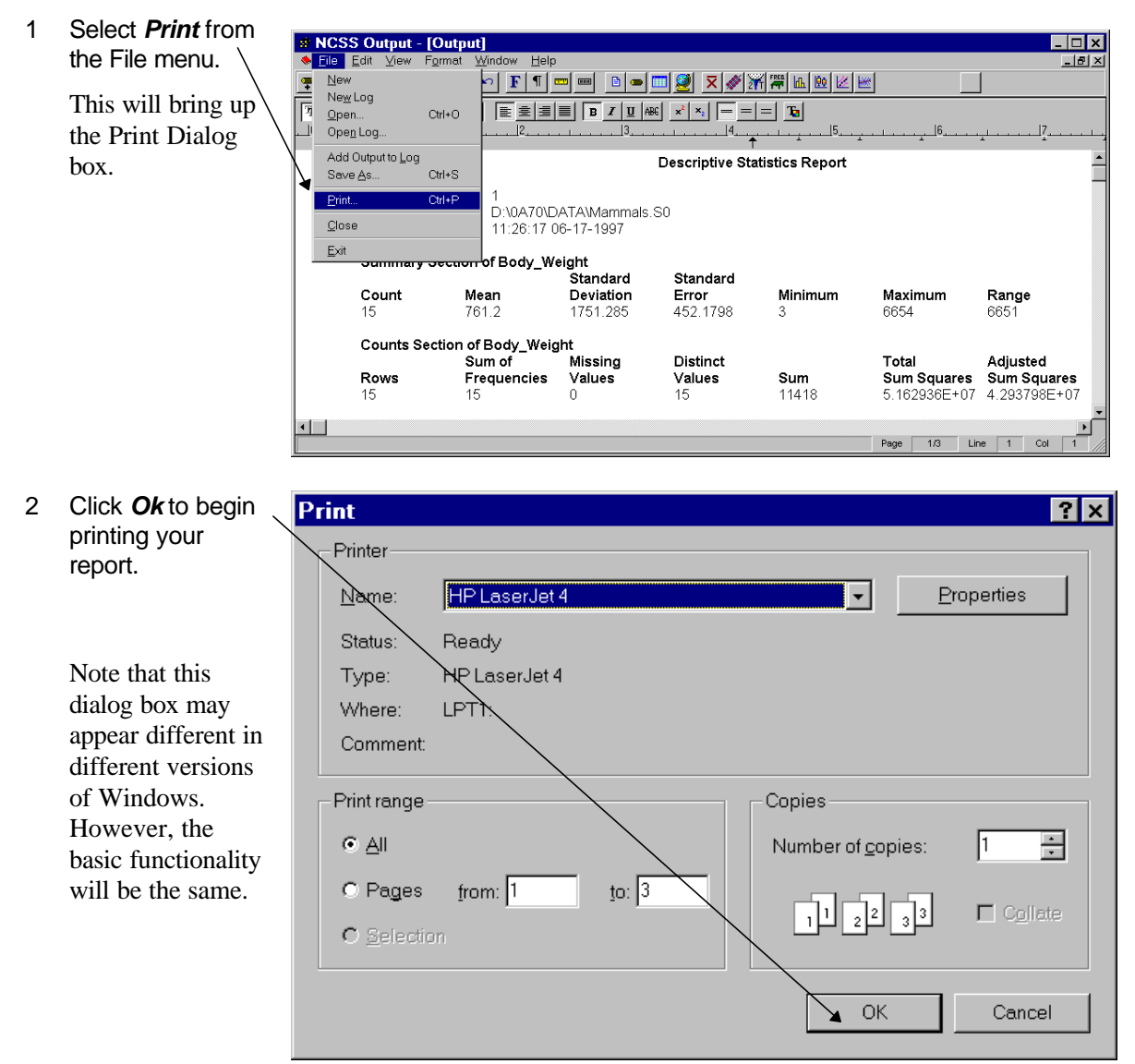

### **Saving the output to a file**

You can save the output to a file. The report is saved in rich text format (RTF) which is a standard document interchange format. This format may be read into commercial word processors such as Word and Word Perfect. This will allow you to export the reports to your favorite word processor.

Take the following steps to save the output to a file.

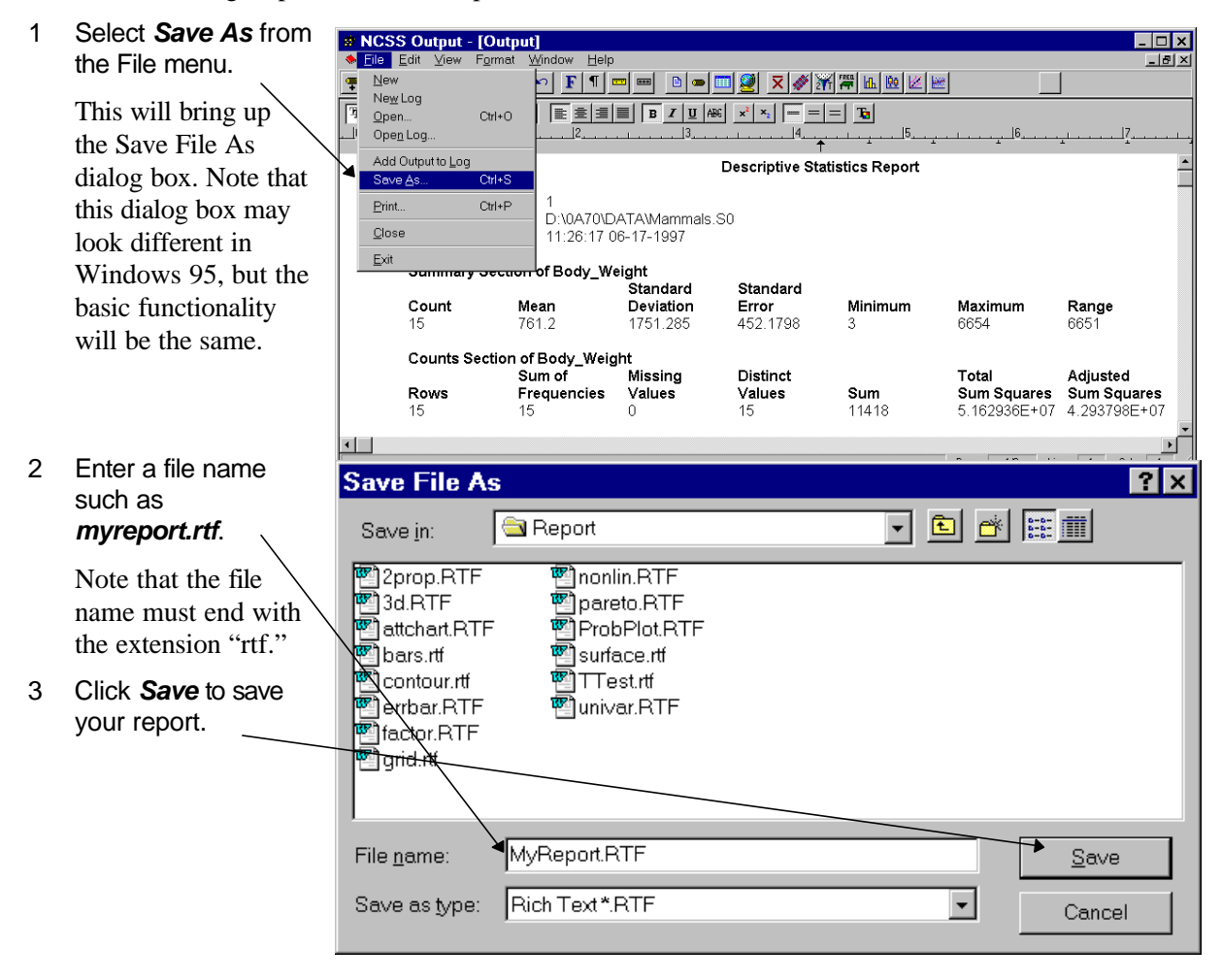

### **Saving the output to the log document**

An analysis of a set of data usually requires the running of several statistical procedures. The *log* document provides a convenient way to store the output from several procedures together in one file. When you have a report or graph that you want to keep, copy it from the output document to the log document.

The log document provides four main word processing functions: loading, editing, printing, and saving. When you load a file into the log document, you can add new output to it. In this way, you can record your work on a project in a single file, even though your work on that project is spread out over several days.

Take the following steps to add the current output to the log document.

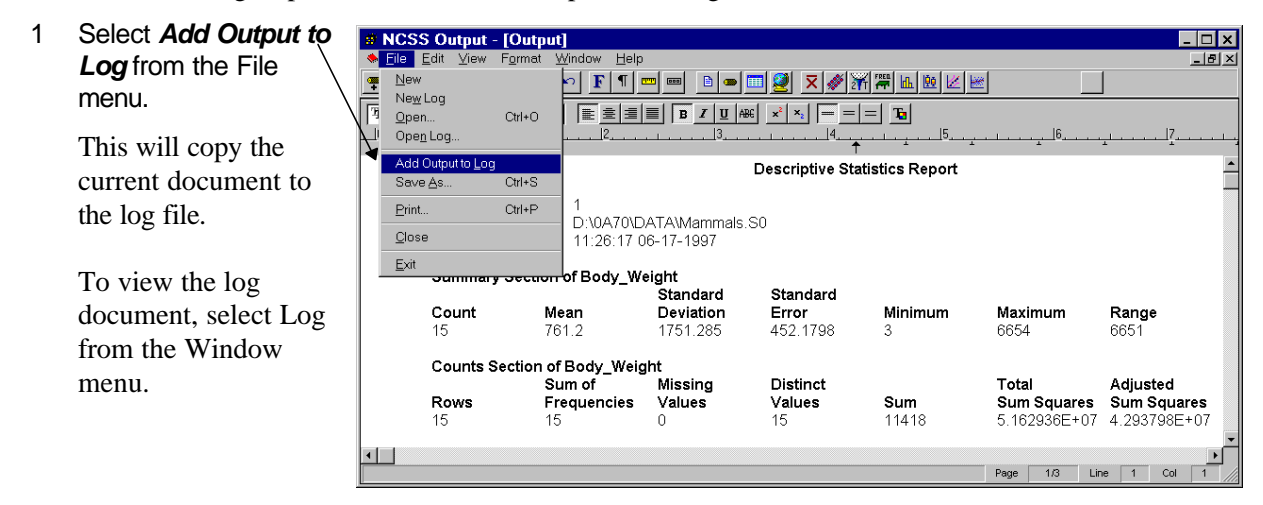

The log document resides in memory until you store it. To store the log document, take the following steps:

- 1 Select Log from the Window menu so that the log document is active.
- 2 Select Save As from the File menu and complete the Save File As dialog.

**Warning:** The log document is not automatically stored. You must store the contents of the log document to a file before exiting **NCSS**.

#### **CHAPTER 10**

# **Filters**

### **About this chapter**

This chapter explains how to use *filters* to limit which rows (observations) are used by a particular procedure and which are skipped*.* For example, you might want to limit an analysis to those weighing over 200 pounds. You would use a filter to accomplish this.

### **Setting up a filter**

Using the MAMMALS database (see Chapter 3), we will setup up a filter so that only those animals with a body weight greater than 200 kilograms are used in the statistical calculations.

If the MAMMALS database is not currently loaded, select Open from the File menu, move to the \NCSS97\DATA subdirectory, and double click on the file MAMMALS.S0. Your display should appear as follows.

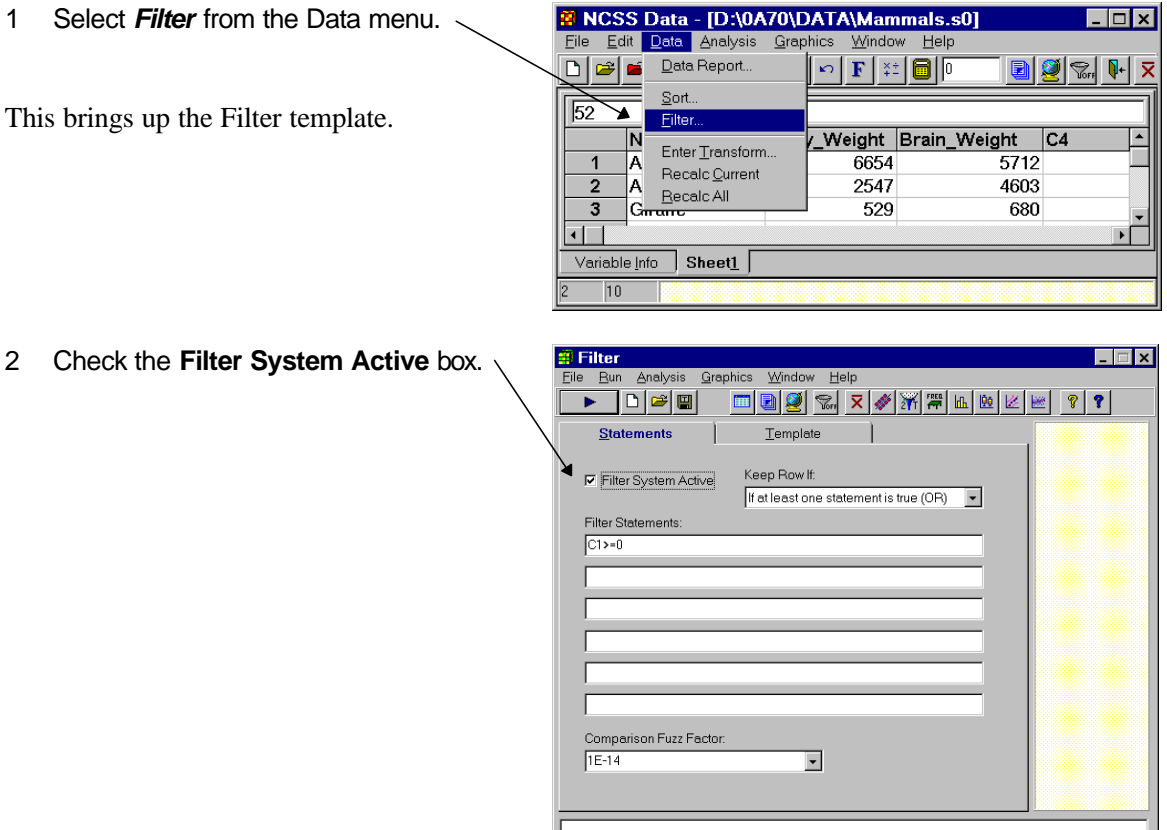

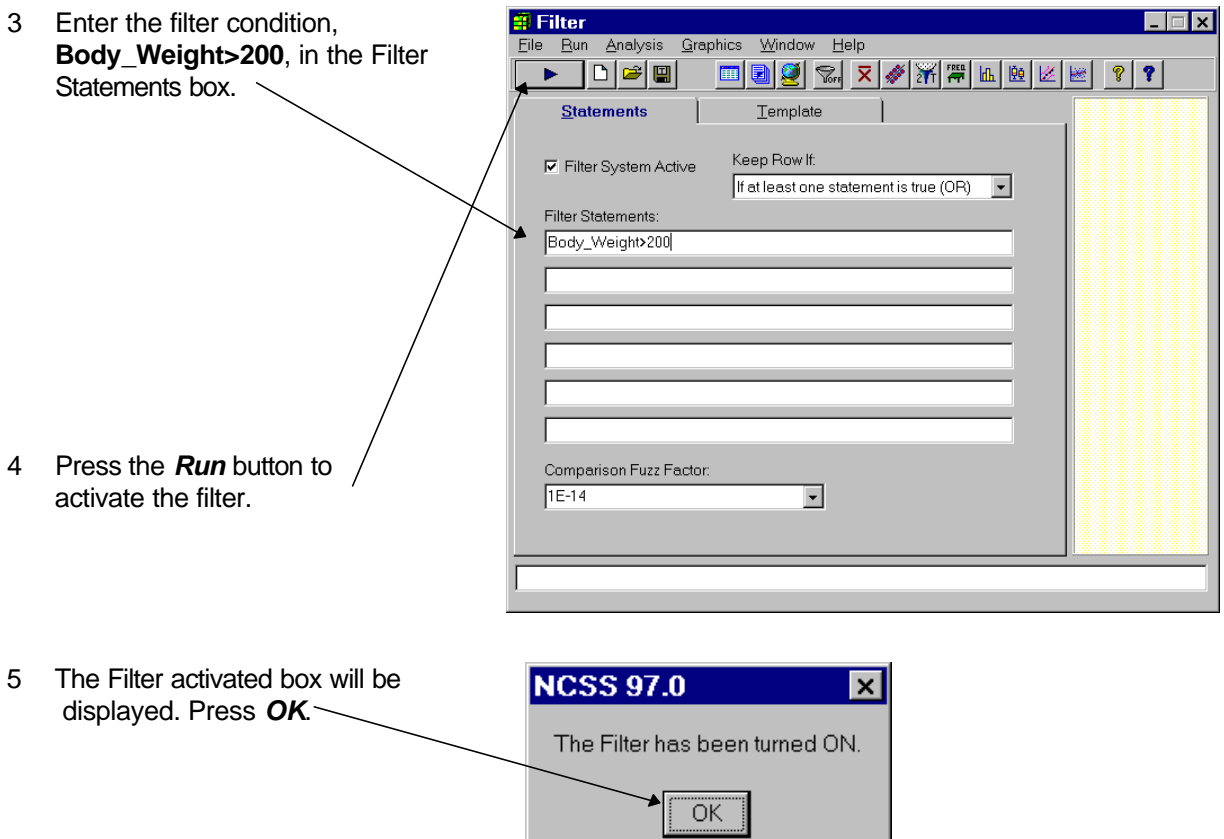

The filter is now setup. Notice that the Filter button on the both the Data and Filter toolbars has now changed to a green funnel with the word On below it. This is a reminder that the filter system is active.

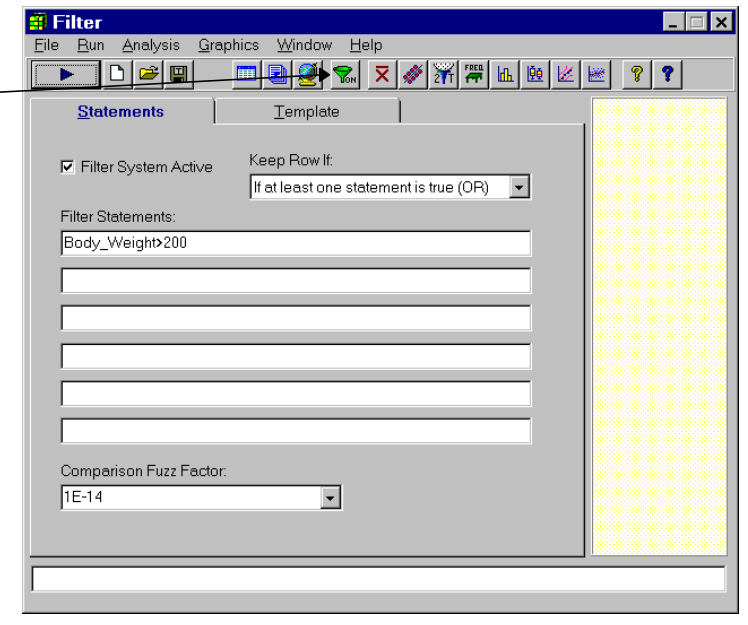

We will now show you how to use it in a procedure by obtaining the mean and standard deviation of the filtered database.

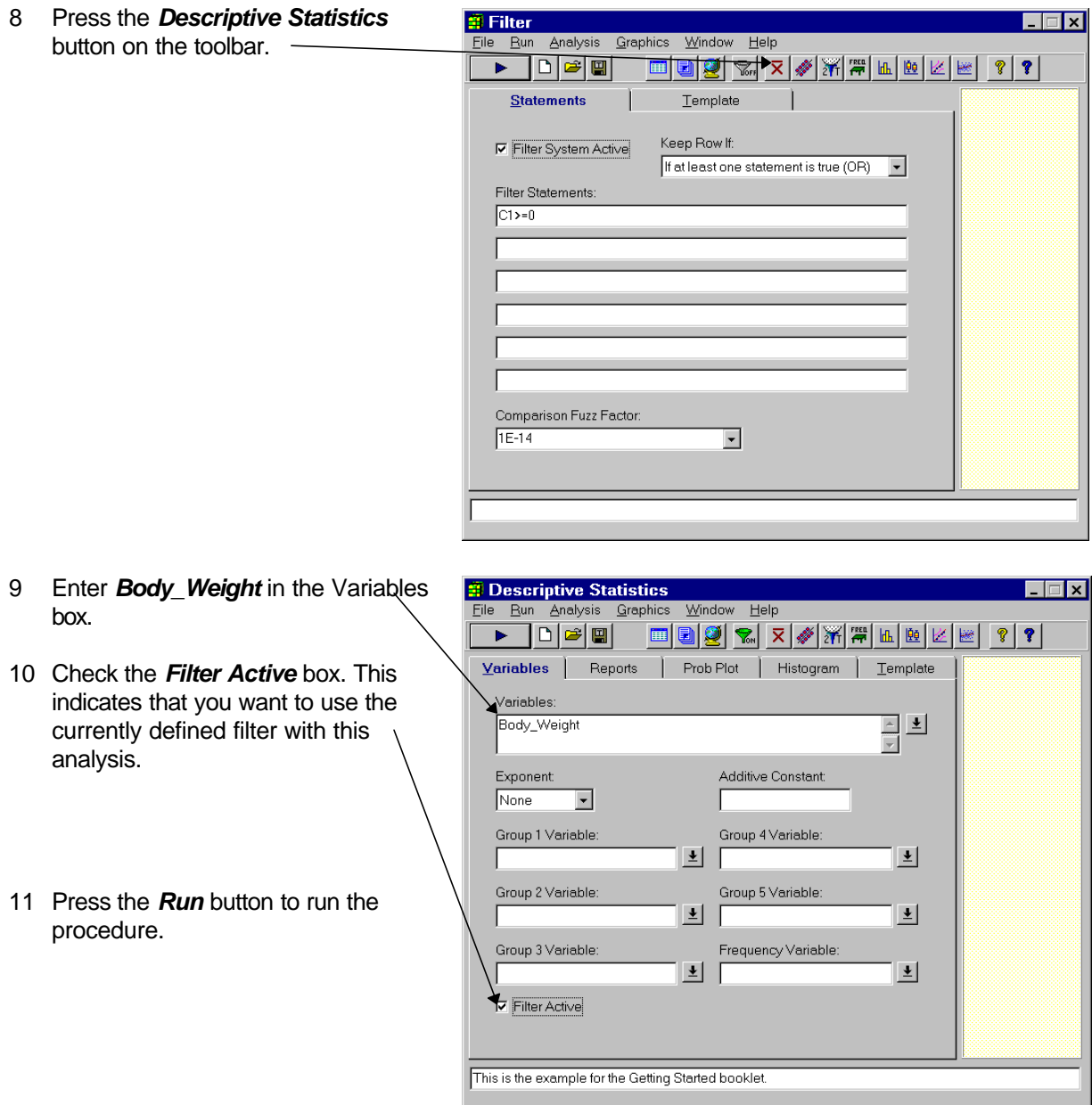

#### 12 Finally, view the output.

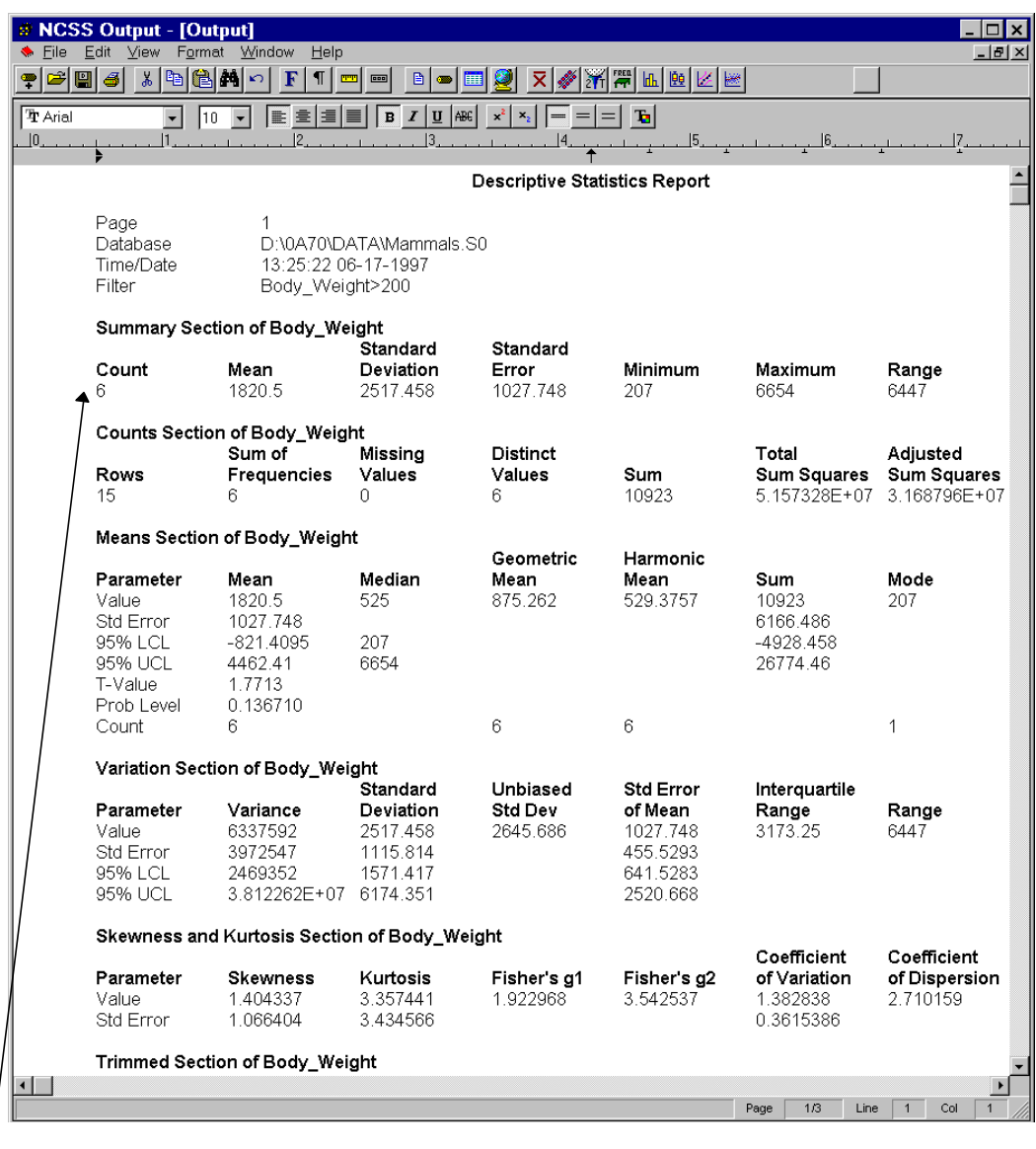

Notice that although fifteen rows were processed, only six rows were actually used in the computations.

## **Disabling the filter**

When you are finished using a filter, you can bring up the Filter procedure window, click the Filter System Active button so that it is not checked, and press the Run button to run the filter procedure. This will deactivate the filter.

# **Writing Transformations**

# **About this chapter**

The basics of entering transformations were covered in Chapter 3. This chapter gives examples of how to write more advanced transformations.

# **Recoding**

### **Background**

Data *recoding* refers to replacing one set of values with another. For example, suppose you have each individual's age stored in a variable called AGE. Suppose that you want to create a new variable called AGEGROUP that classifies each individual into one of four age groups according to the following rule:

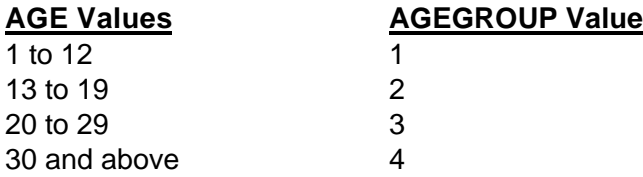

### **Example of recode**

#### *RECODE(Age; (1:12 = 1) (13:19 = 2) (20:29 = 3) (Else = 4))*

Notice the basic syntax of this function. The variable being recoding is given first (here Age). Next, a set of statements that define the recoding are given.

### **Example result**

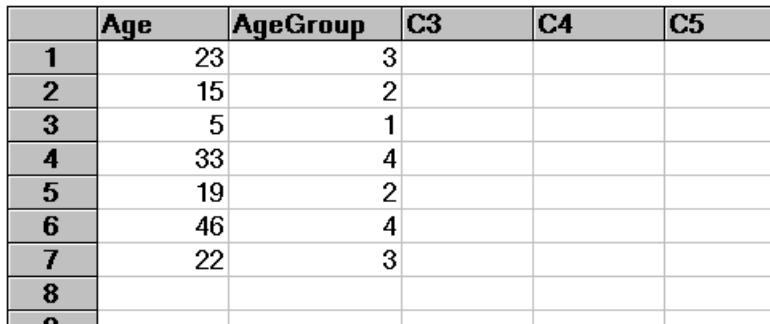

# **Basic indicator**

### **Background**

*Indicator* transformations are used in logic (if - then) situations. An indicator function evaluates to one if the condition is true or to zero if the condition is false. The basic syntax is two arguments between parentheses separated by a logic operator. The possible logic operators are  $\lt$ ,  $\gt$ ,  $\lt =$ ,  $\gt =$ ,  $\lt \gt$ , and  $\lt =$ .

### **Example indicator**

*(AGE > 20)*

If AGE is greater than 20, the result will be a one. Otherwise, the result will be a zero.

### **Example Result**

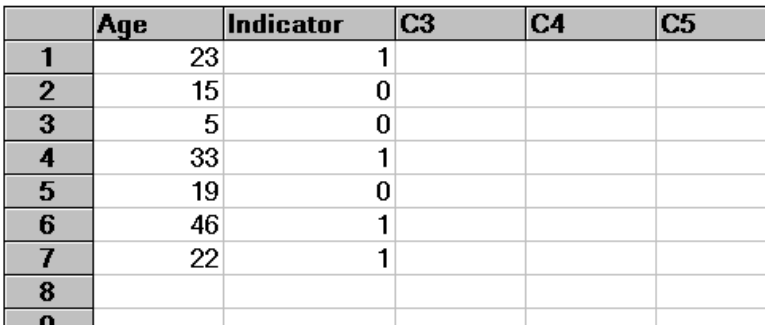

## **Compound indicators**

### **Background**

Since indicator functions evaluate to a numeric value (either 0 or 1), they may be combined with other functions--including other indicator functions. When combining several indicators, the logical AND is achieved by multiplying the indicators and the logical OR is achieved by adding.

### **Example of compound indicators**

#### *(AGE > 20)\*(AGE<=40)*

If age is greater than 20 *and* less than or equal to 40, the result will be a one. Otherwise, the result will be a zero.

### **Example results**

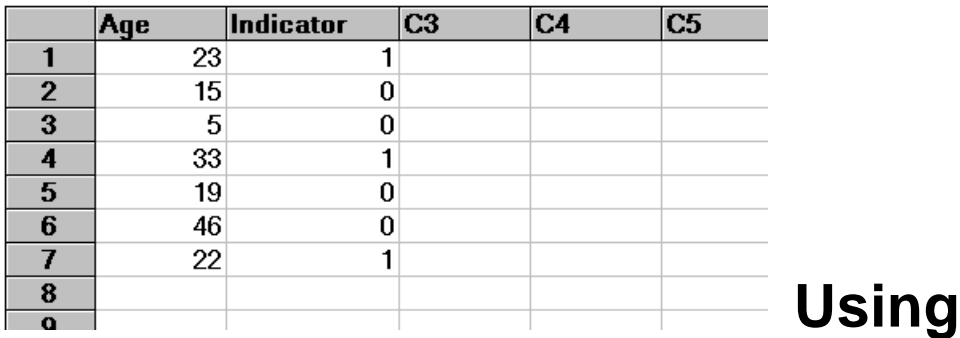

## **indicators for if - then**

### **Background**

Indicator functions may be used in place of *if - then* statements. The following examples show how this is done.

### **Example 1**

If Age is less than 20 set AdjIncome to 5000. Otherwise, set AdjIncome equal to Income.

### **Example 1 transformation**

#### *(Age < 20)\*5000+(Age>=20)\*Income*

Note that the indicator functions used here are opposites. When (Age<20) is 0, (Age>=0) will be 1.

### **Example 1 results**

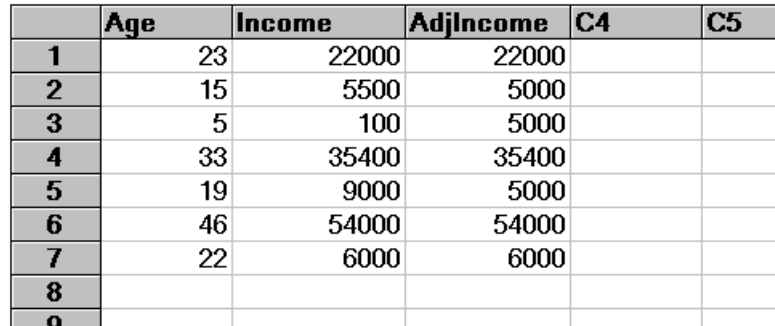

It may be helpful to look at how this expression works on the first two rows.

Calculation for the first row:

 $(23<20)*5000+(23>=20)*22000 = 0(5000) + 1(22000) = 22000$ 

Calculation for the second row:

 $(15<20)*5000+(15>=20)*22000 = 1(5000) + 0(5500) = 5000$ 

### **Example 2**

If Age is less than 20 set AdjIncome equal to Income + 1000. Otherwise, set AdjIncome to Income + 2000.

### **Example 2 transformation**

*(Age < 20)\*(Income+1000)+(Age>=20)\*(Income+2000)*

#### **Example 2 results**

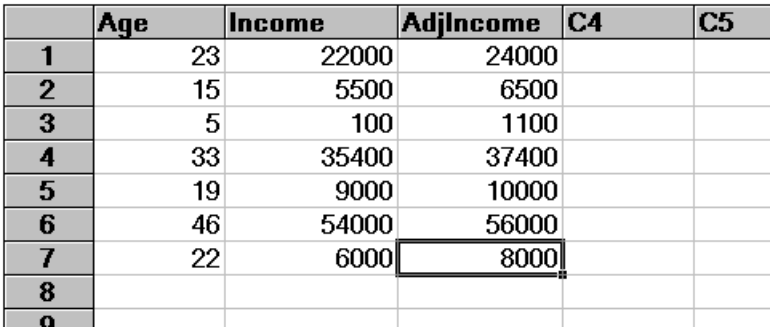

It may be helpful to look at how this expression works on the first two rows.

Calculation for the first row:

 $(23<20)^*(22000+1000)+(23>=20)^*(22000+2000) = 0(23000) + 1(24000) = 24000$ 

Calculation for the second row:

 $(15<20)^*(5500+1000)+(15>=20)^*(5500+2000) = 1(6500) + 0(7500) = 6500$ 

**CHAPTER 12**

# **Importing Data**

### **About this chapter**

This chapter presents an example of importing data from a comma delimited ASCII (text) file into **NCSS**.

# **The ASCII file**

Following is a set of data contained in the file ASCII.TXT in your \NCSS97\DATA subdirectory. We will now go through the steps necessary to import the data from this file.

Bob,2,4,22,5 Judy,5,44,22,4 Sam,1,32,42,9 Mary,4,1,22,23 John,19,22,44,1 Linda,3,11,2,14

# **How to import ASCII.TXT**

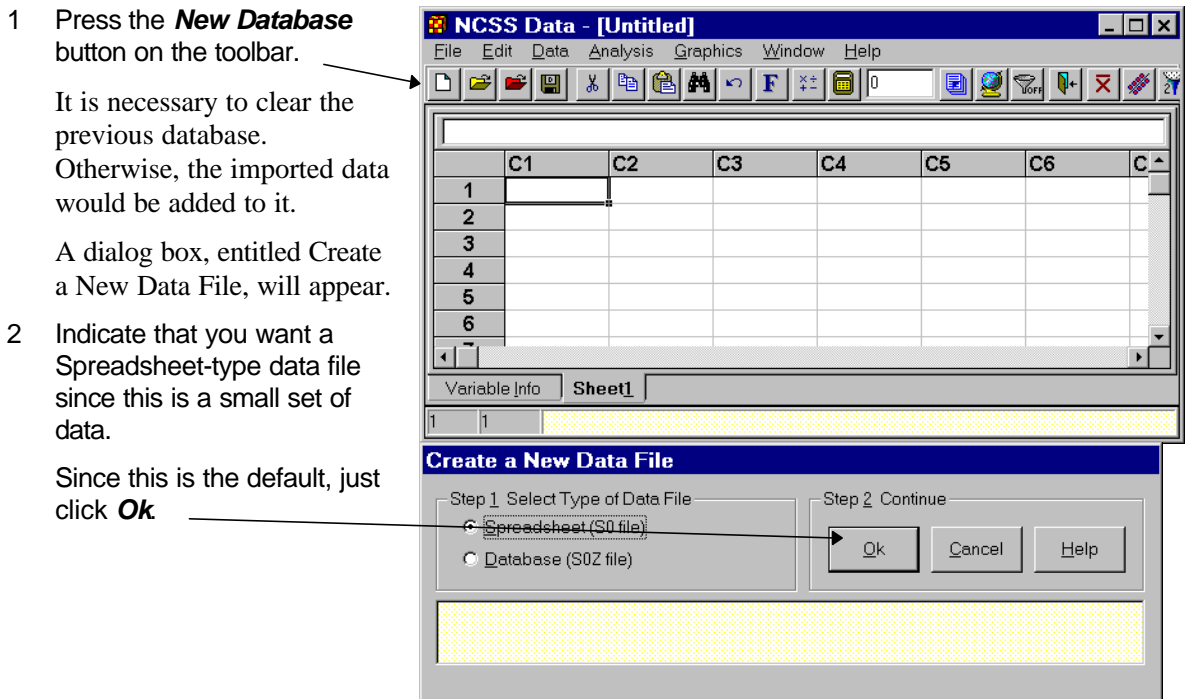
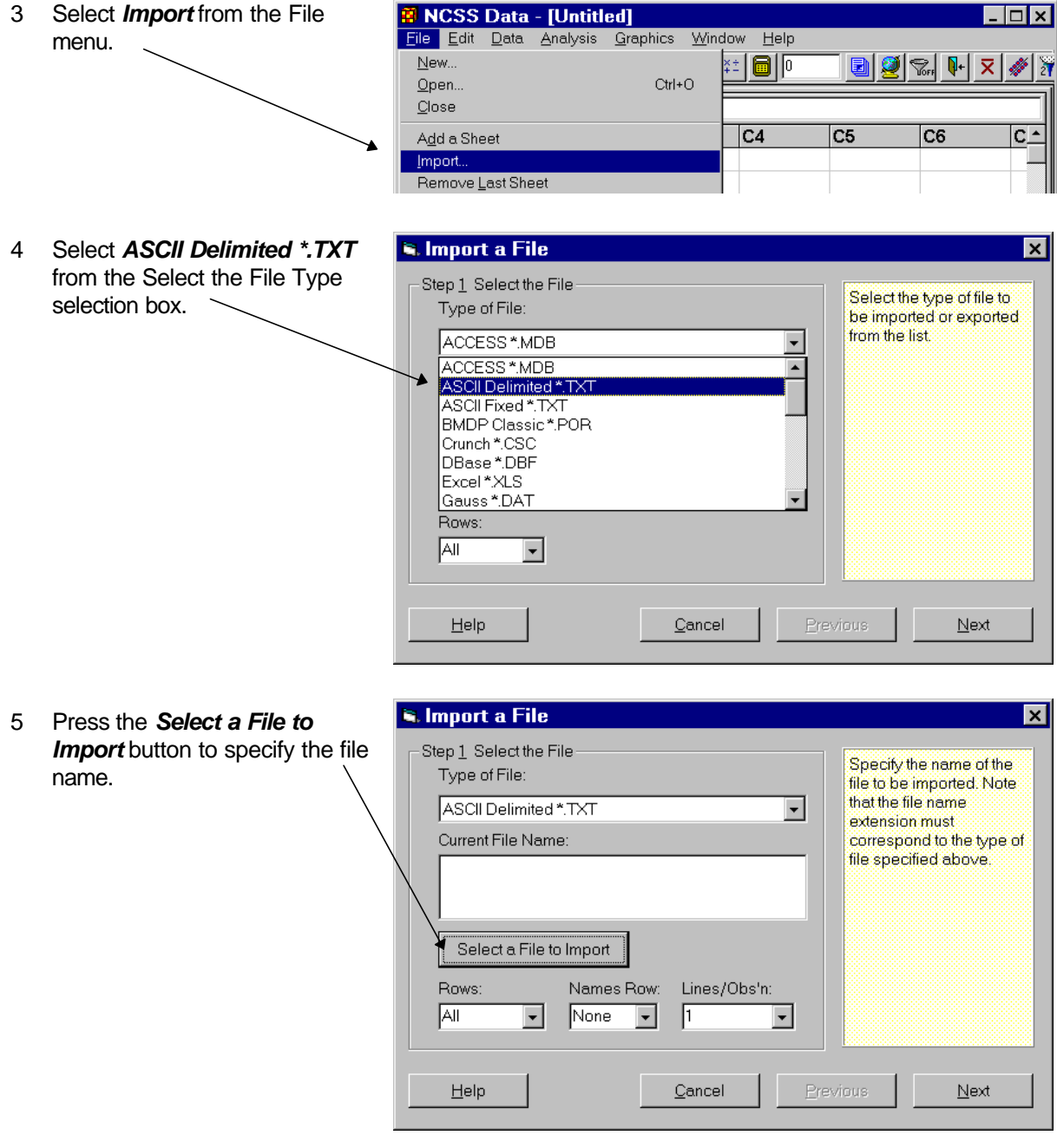

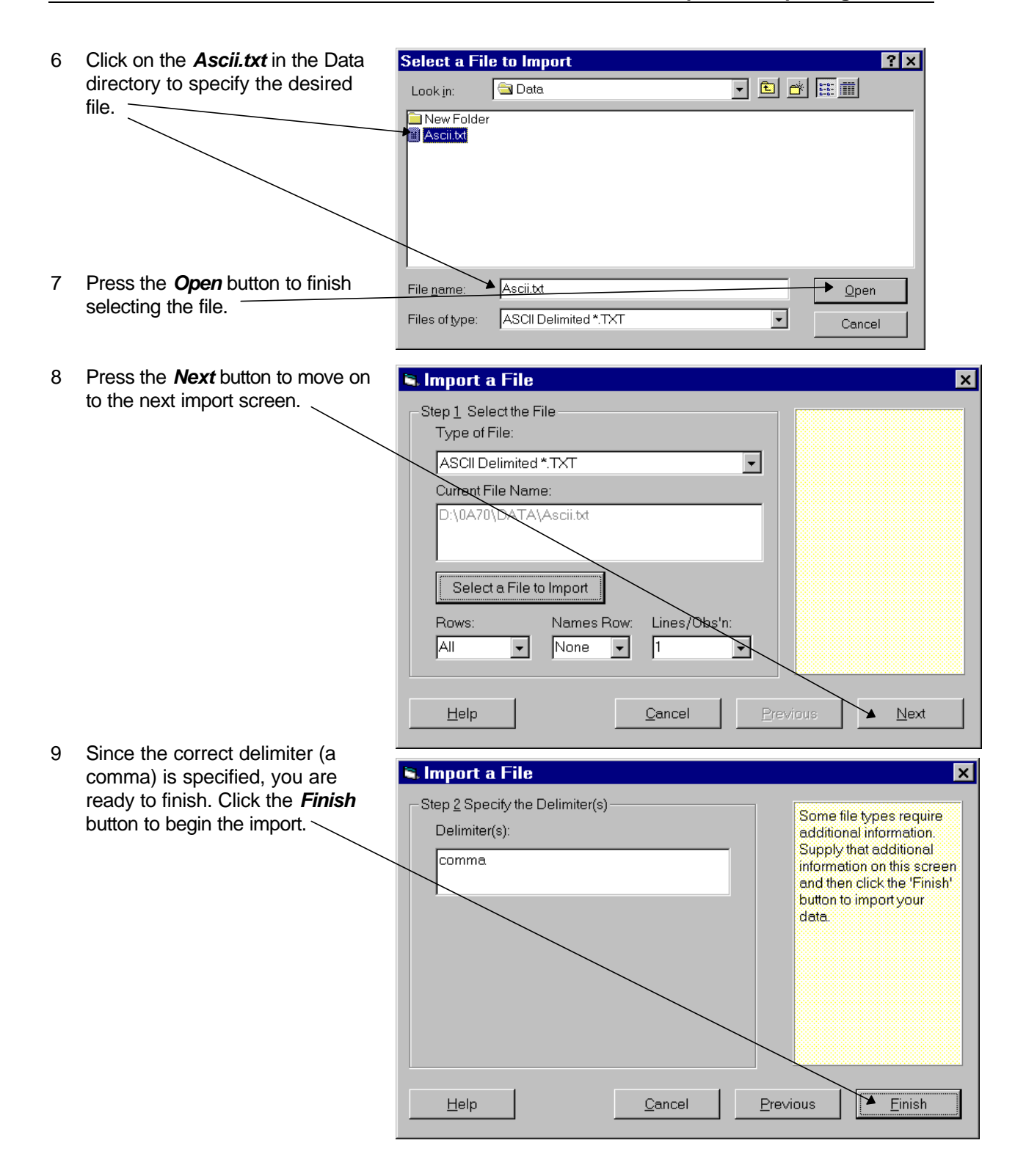

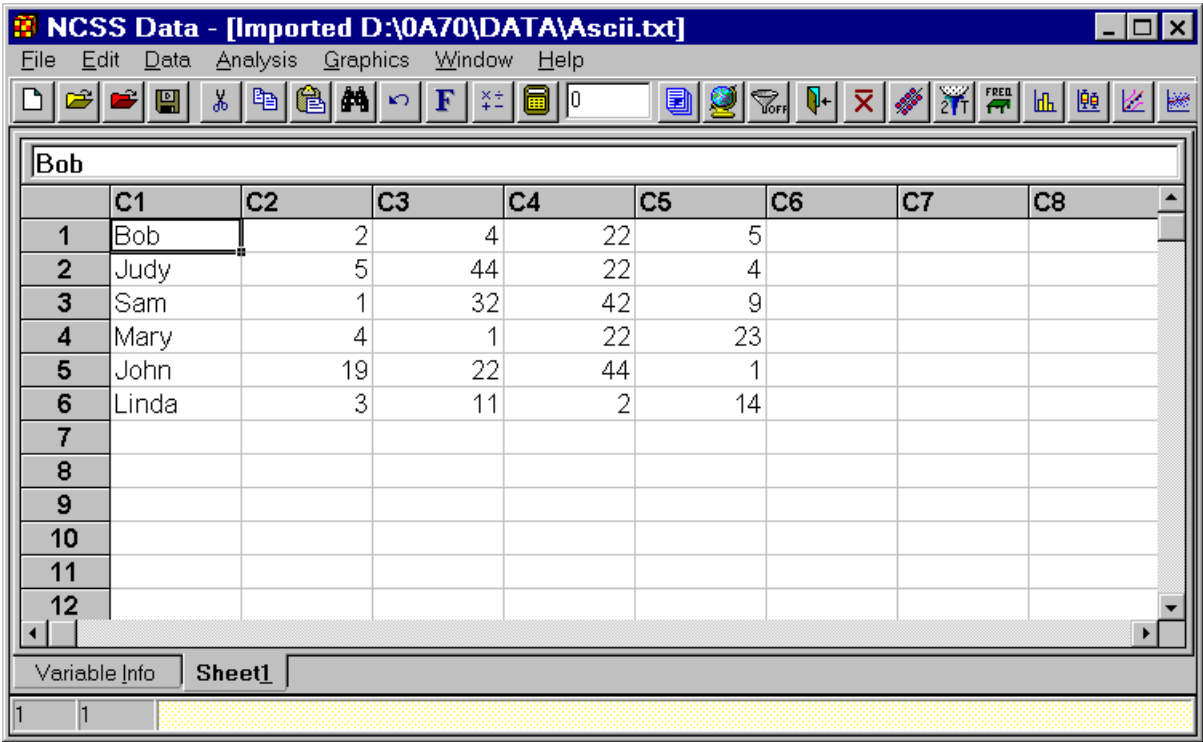

The imported data will appear in the Data window.

Note that the imported database resides in your computer's memory, not on the hard disk. If you want to make a permanent copy of your data, you should select *Save As* from the *File* menu and save a copy of the imported data to your hard disk.

**CHAPTER 13**

# **Value Labels**

## **About this chapter**

*Value Labels* provide a mechanism to attach labels to coded data. For example, in a questionnaire you might have questions whose responses fall along a Likert scale. Perhaps you have entered the data as numeric values from 1 to 5. Value labels may be attached to the responses so that the 1 shows up on your printout as "Strongly Agree" and 5 is displayed as "Strongly Disagree."

This chapter will provide you with a step by step outline of how to use value labels. The data for this example come from a four-item questionnaire that was given to twenty people as part of a political poll. The first three questions contain demographic information about the individual. The fourth question is their opinion about a hot political issue. You will find these data in the POLITIC database. The data were coded numerically for easy data entry as follows:

## **POLITIC Database**

#### **AgeGroup**

- $1 = 25$  and under
- $2 = 26$  to 34
- $3 = 35$  to 55
- $4 = 56$  and above

### **State**

- $1 =$ California
- $2 = V$ irginia
- $3 = Texas$
- $4 =$ Other

### **Party**

- $1 =$ Democrat
- $2 =$ Republican
- $3 =$ Other

### **Issue**

- $1 =$ Strongly agree
- $2 = \text{Agree}$
- $3$  = Neutral
- $4$  = Disagree
- $5 =$ Strongly disagree

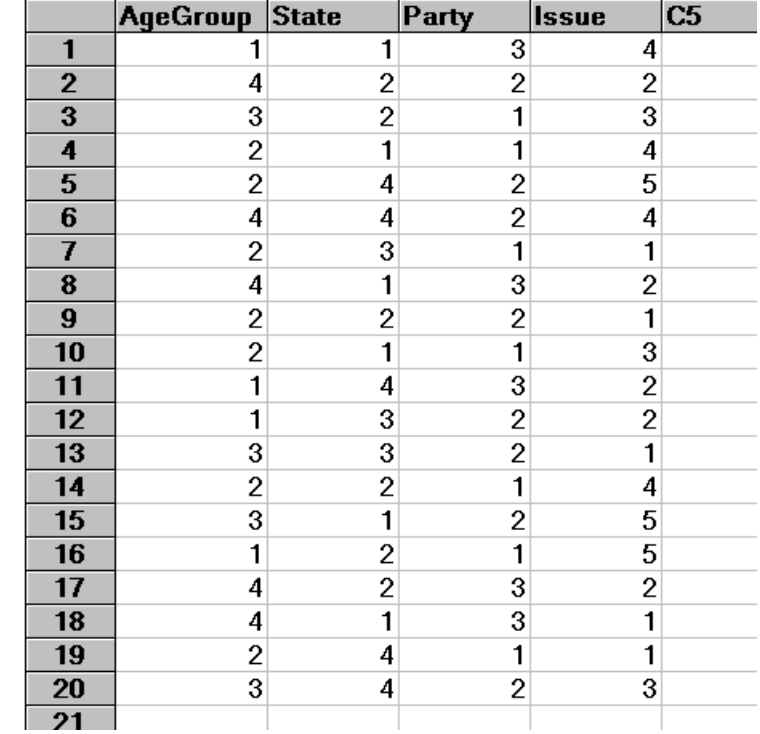

## **Adding the value labels**

The next step is to add the value labels to the database. This is done by entering the values and corresponding labels in adjacent columns of the database. Leaving space for additional response variables, we put the value labels in columns 15 through 22. C15 contains the values of AgeGroup, C17 contains the values of State, and so on.

Note that we have resized the column widths to make the display easier to read (C15, C17, C19, and C21 are narrower than usual).

Although in this example we are constructing value labels for each variable, you do not have to do this. You can label as many or as few variables as you like.

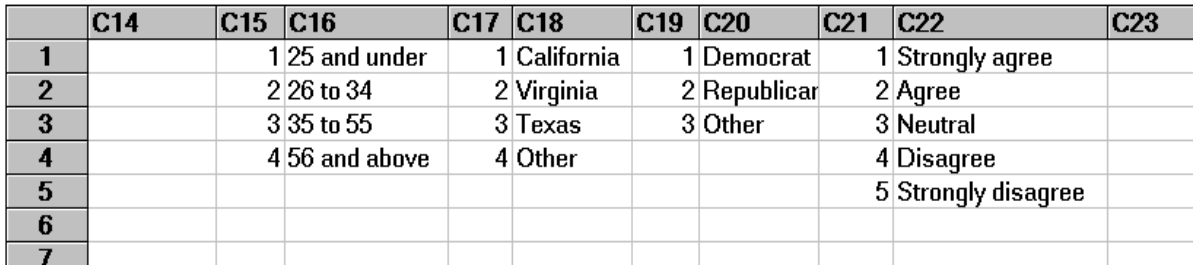

## **Attaching the value labels to the variables**

The final step is to attach the value-label columns to the appropriate variables. This is accomplished as follows:

1 Click the *Variable Info* tab.

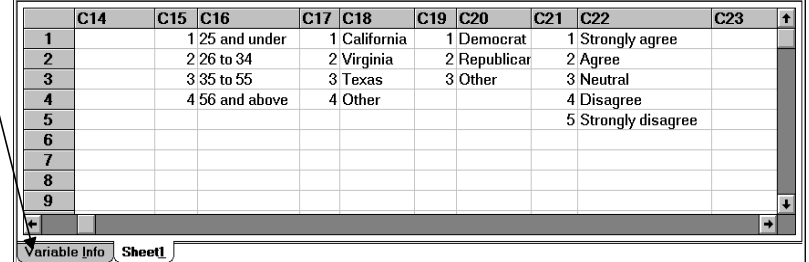

- 2 Use the *vertical scroll bar* or the *Page Up* key to reposition the view to the top of the Variable Info datasheet.
- 3 Click in the first cell under *Value Labels* to set the spreadsheet cursor there.

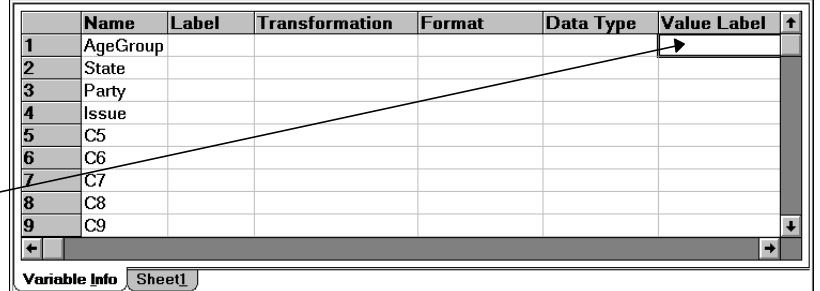

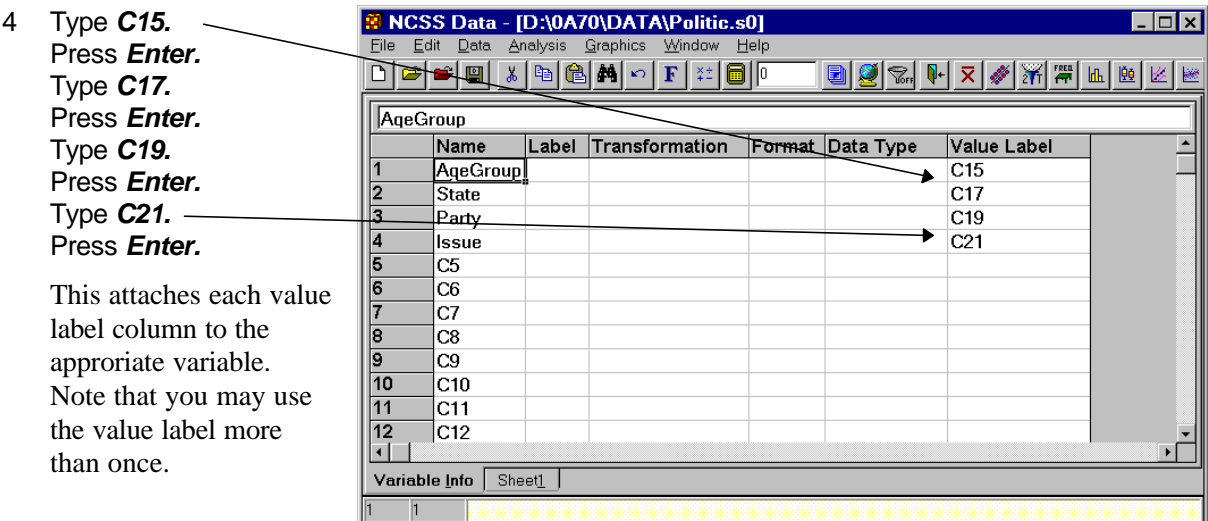

## **Using the value labels in a report**

We will now show you how the value labels change the output of the Frequency Table procedure.

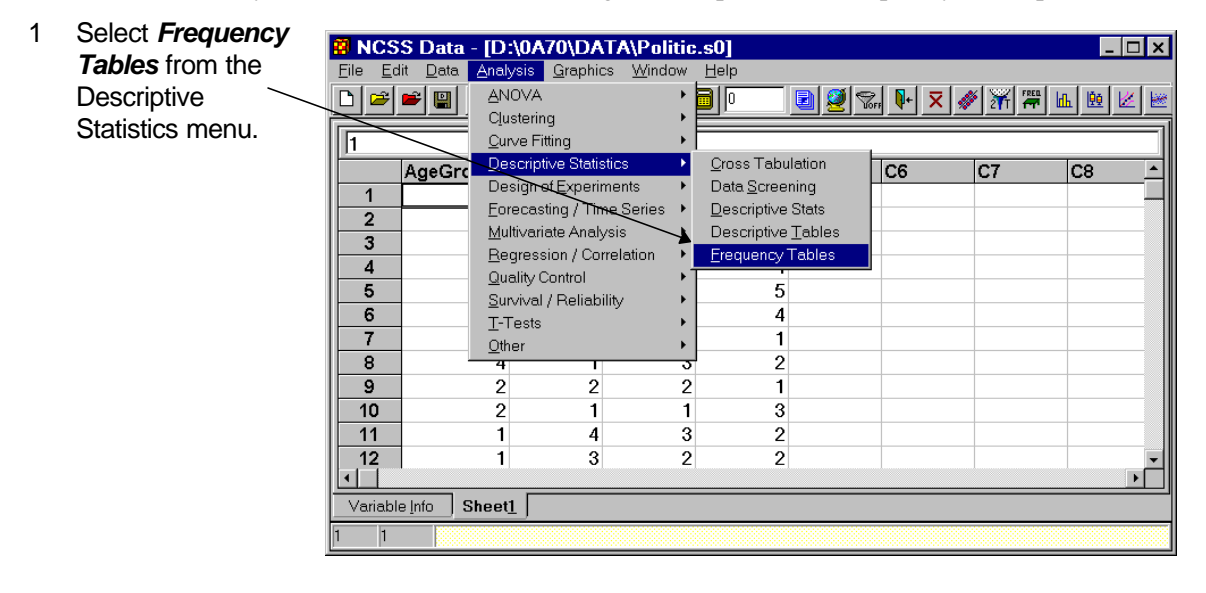

#### **74 Value Labels**

2 Enter *AgeGroup-Issue* as **B** Frequency Tables  $\Box$ File Bun Analysis Graphics Window Help the Discrete Variables*.* ▣◘◙☆<mark>⋝∦₩₩⊪</mark>⊞€∠₩│?│ Legend Multinomial Template 3 Run the procedure by Combo Report Symbols Reports Plot Options pressing the *Run* button. Format Variables  $\textsf{Breaks}$ Missing Frequency Variable: Discrete Variables:  $\vert \pm \vert$ AgeGroup-Issue Numeric Variables (Limits) Interval Upper Limits:  $\begin{array}{|c|c|c|}\hline \hline \text{A} & \text{B} & \text{D} & \text{D} \\ \hline \hline \text{C} & \text{D} & \text{D} & \text{D} \\ \hline \end{array}$ Numeric Variables (Width): Number of Intervals:  $\begin{array}{|c|c|}\hline \multicolumn{1}{|c|}{\hline \multicolumn{1}{|c|}{\hline \multicolumn{1}{|c|}{\hline \multicolumn{1}{|c|}{\hline \multicolumn{1}{|c|}{\hline \multicolumn{1}{|c|}{\hline \multicolumn{1}{|c|}{\hline \multicolumn{1}{|c|}{\hline \multicolumn{1}{|c|}{\hline \multicolumn{1}{|c|}{\hline \multicolumn{1}{|c|}{\hline \multicolumn{1}{|c|}{\hline \multicolumn{1}{|c|}{\hline \multicolumn{1}{|c|}{\hline \multicolumn{1}{|c|}{$ 븨  $\sqrt{5}$  $\vert \cdot \vert$ Minimum: Width: T Filter Active Fix the line count

The output appears as shown.

Notice that the value labels have not been used.

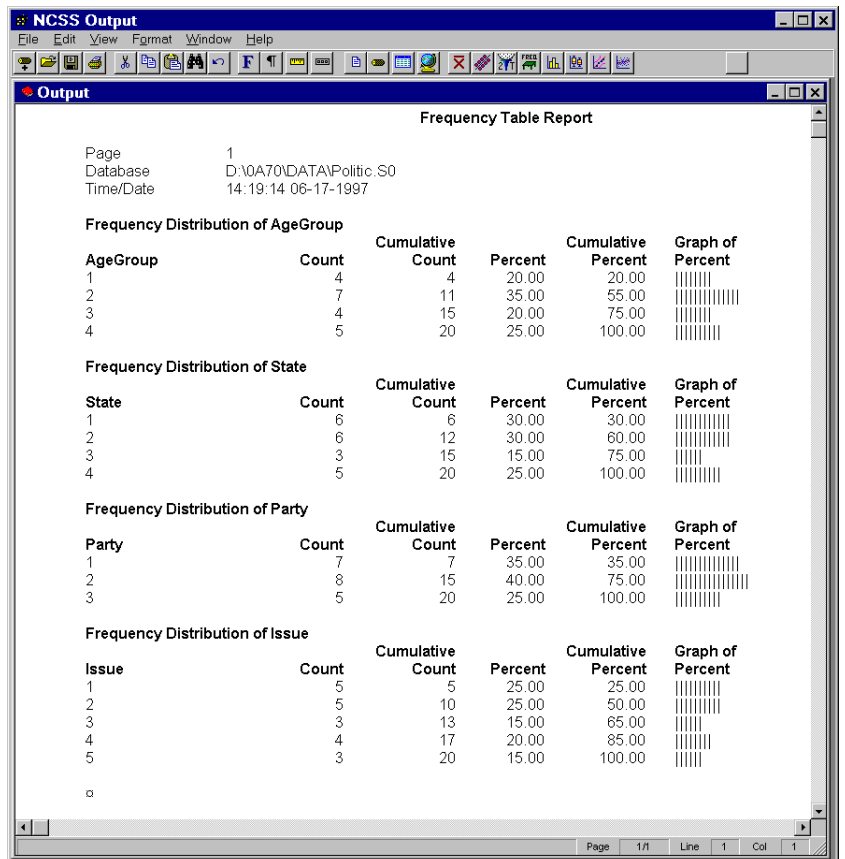

4 Select *Format* tab to **E** Frequency Tables  $\Box$   $\Box$   $\times$ File Run Analysis Graphics Window Help display the Format panel. e d 劉  $\left\| \mathbf{X} \right\| \leq \left\| \mathbf{X} \right\| \leq \left\| \mathbf{X} \right\| \leq \left\| \mathbf{X} \right\| \leq \left\| \mathbf{X} \right\| \leq \left\| \mathbf{X} \right\| \leq \left\| \mathbf{X} \right\| \leq \left\| \mathbf{X} \right\| \leq \left\| \mathbf{X} \right\| \leq \left\| \mathbf{X} \right\| \leq \left\| \mathbf{X} \right\| \leq \left\| \mathbf{X} \right\| \leq \left\| \mathbf{X} \right\| \le$  $\sqrt{?}$ Legend Multinom Template Value Labels are 5 Select *Both* in the Value special labels Reports Combo Report Plot Options Symbols attached to Labels box. Format Variables **Breaks** Missing individual values  $(1 - Yes, 2=N<sub>0</sub>)$ 6 Run the analysis again by variable Names: Value Labels: Precision: etc.). This option specifies whether pressing the *Run* button. Names  $\overline{\phantom{a}}$ Data Values  $\boxed{\text{Single}}$ (and how) to use Data Values the value labels. Label Justification Value Labels Split Column Headings **Both** Left  $\overline{\phantom{0}}$ Tabs **First:** Maximum: Increment: Offset  $|1.5|$  $\overline{\phantom{a}}$  $7.0$  $\vert \cdot \vert$  $|1.0|$  $\overline{\phantom{a}}$  $|0.15|$  $\overline{\phantom{a}}$ Decimal Places By Labels: Counts: Row %s: Column %s: Table %s:  $\|0\|$  $\vert$ 0  $\vert$ 1  $\overline{ }$  $\vert \cdot \vert$ ļ1  $\vert \cdot \vert$  $\parallel$ 1.  $\vert \cdot \vert$  $\blacktriangledown$ Fix the line count

The output window appears as shown.

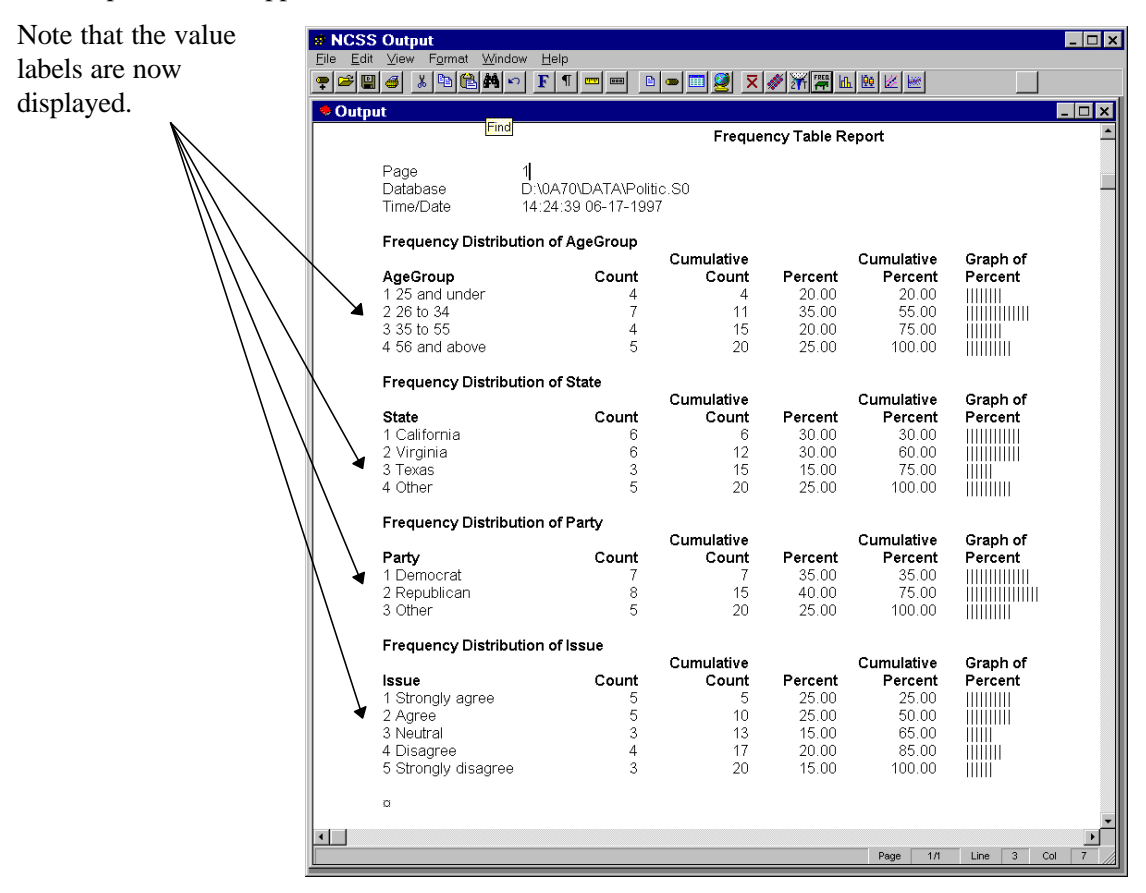

**CHAPTER 14**

# **Database Subsets**

## **About this chapter**

It is often useful to store all of your data in one large database and then analyze various subsets of the database as necessary. This can often be accomplished using the Filter mechanism. Sometimes you will find it more convenient to create a subset of the original database that only contains those rows that you want to analyze.

This chapter will take you through the steps necessary to create a subset of the POLITIC database (described in Chapter 13) which contains those individuals with AgeGroup equal to 2 (26 to 34).

If you have not already done so, please open the POLITIC database now by selecting Open from the File menu of the Data window.

## **Step 1 - Sort the database**

The first step is to sort the POLITIC database by the variable (or variables) that you want to subset on. This is done as follows.

1 Select *Sort* from the Data menu.

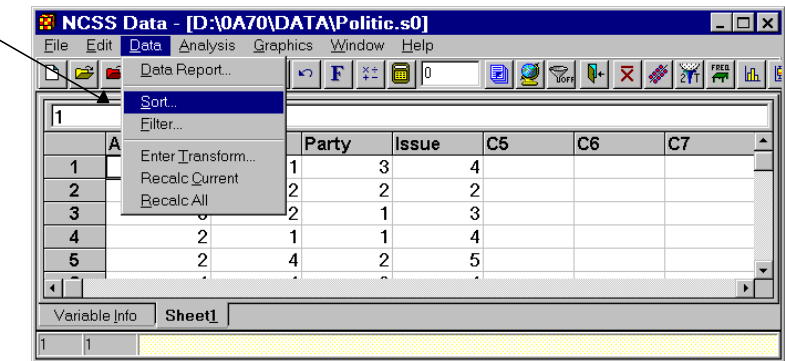

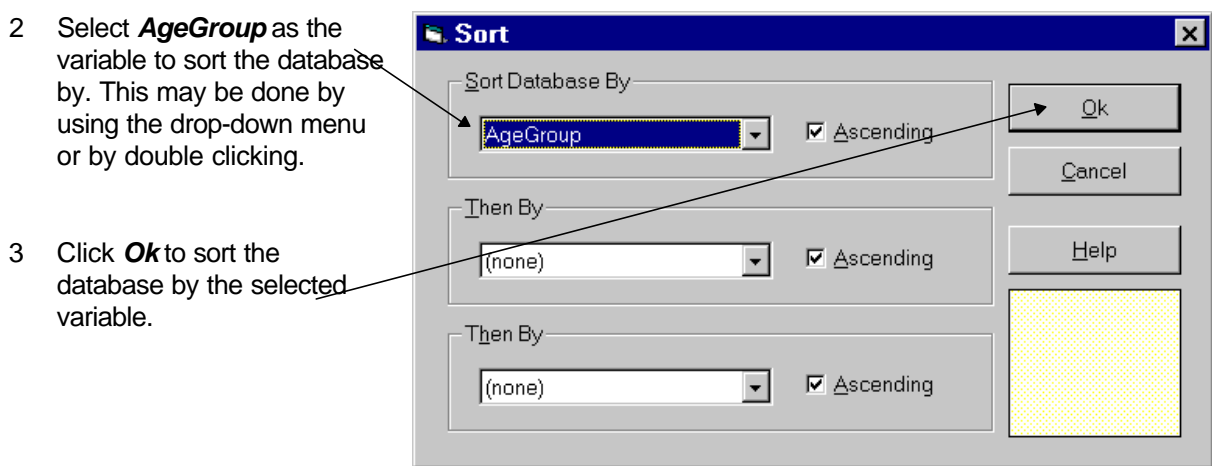

## **Step 2 - Copy subset into new database**

The next step is copy the selected data from the POLITIC database to the new database (which will be named POLITIC2).

The database will be sorted by Agegroup.

- 1 Select the desired subset by dragging the mouse from row 5 of column 1 (AgeGroup) to row 11 of column 4 (Issue). Your selection should appear as shown. -
- 2 Press *Ctrl-C* to copy the selected data to the Windows clipboard (the clipboard is the name of temporary holding area used by Windows to store information that has been cut or copied).

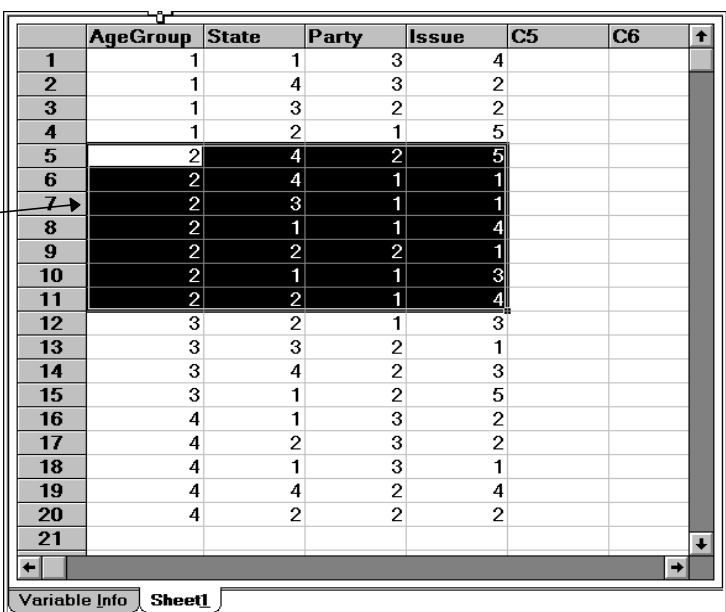

3 Select *New* from the File menu to create the subset database.

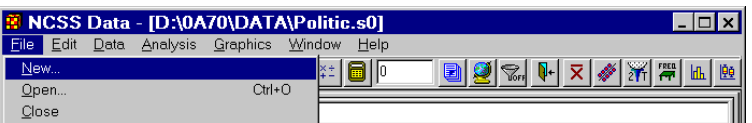

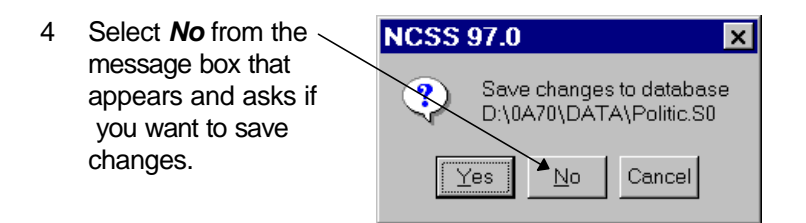

It is important not to save the sorted database because the value labels have also been sorted--something we do not want.

- 5 Click *Ok* to create a spreadsheet type database.
	- Create a New Data File Step 1 Select Type of Data File-Step 2 Continue C Spreadsheet (S0 file)  $\underline{\mathsf{O}}\mathsf{k}$ Cancel Help C Database (S0Z file)
- 6 Position the cursor in the upper left cell of the new database by clicking in it.

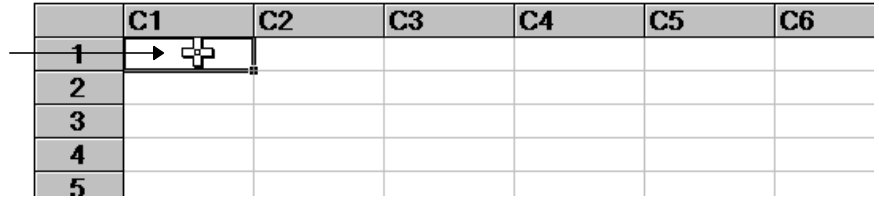

7 Press *Ctrl-V* to paste the clipboard data into the new database.

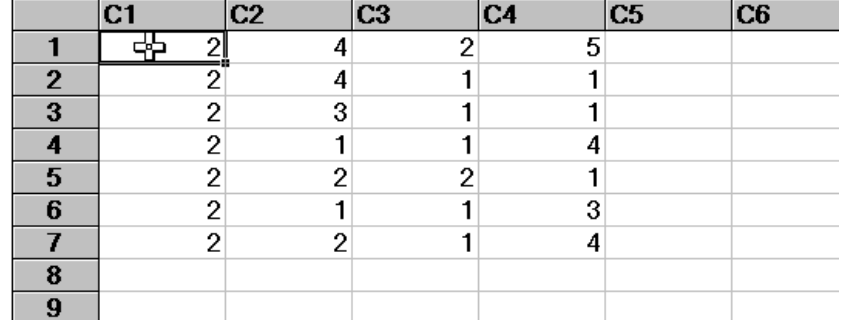

#### **80 Database Subsets**

**M NCSS Data - [Untitled]**<br>File Edit Data Analysis Graphics Window Help 8 Select *Save As* from the  $\Box$ o $\boxtimes$ File menu to name and  $New...$ </u>  $\left| \frac{1}{2} \right| = \frac{1}{2}$ save this new database.  $Qpen...$  $Ctrl + O$ Close  $|<sub>C4</sub>$  $|cs|$  $|cs|$  $\overline{c7}$  $|cs_$ Add a Sheet  $1$ Import... 1 Remove Last Sheet  $\overline{1}$  $\sqrt{5}$ Printer Setup..  $\overline{1}$ Page Setup... 3  $\mathop{\hbox{\rm Print.}}\nolimits$  $\mathsf{Ctrl}*\mathsf{P}$  $\sqrt{4}$  $\underline{\mathsf{S}}$  ave  $Ctrl + S$  $\overline{4}$ Save  $\underline{\mathsf{As}}$ Export...  $Ext NCSS$ 

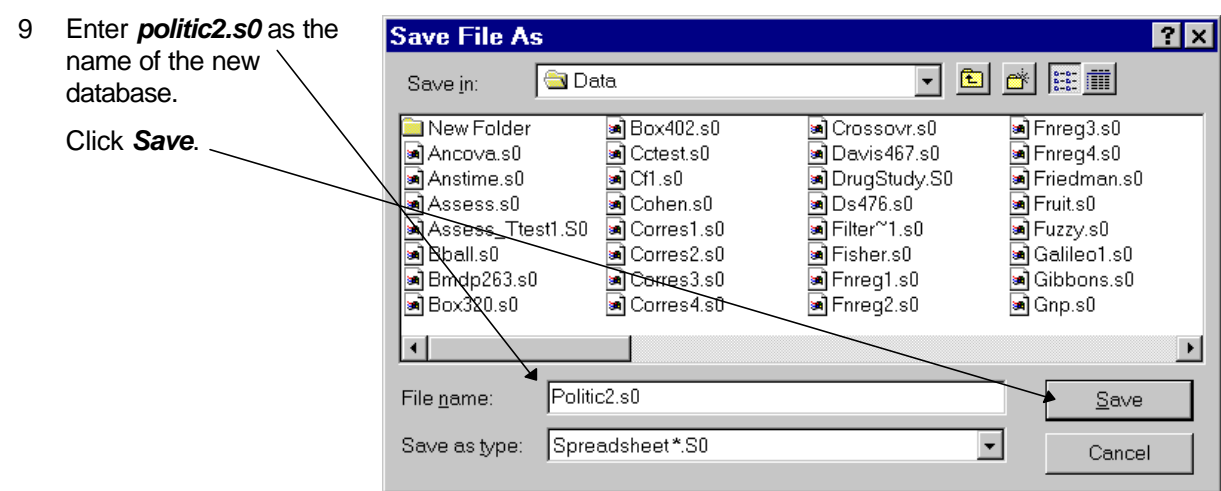

## **Step 3 - Copy variable info to new database**

The next step is to copy the variable information datasheet to the new database.

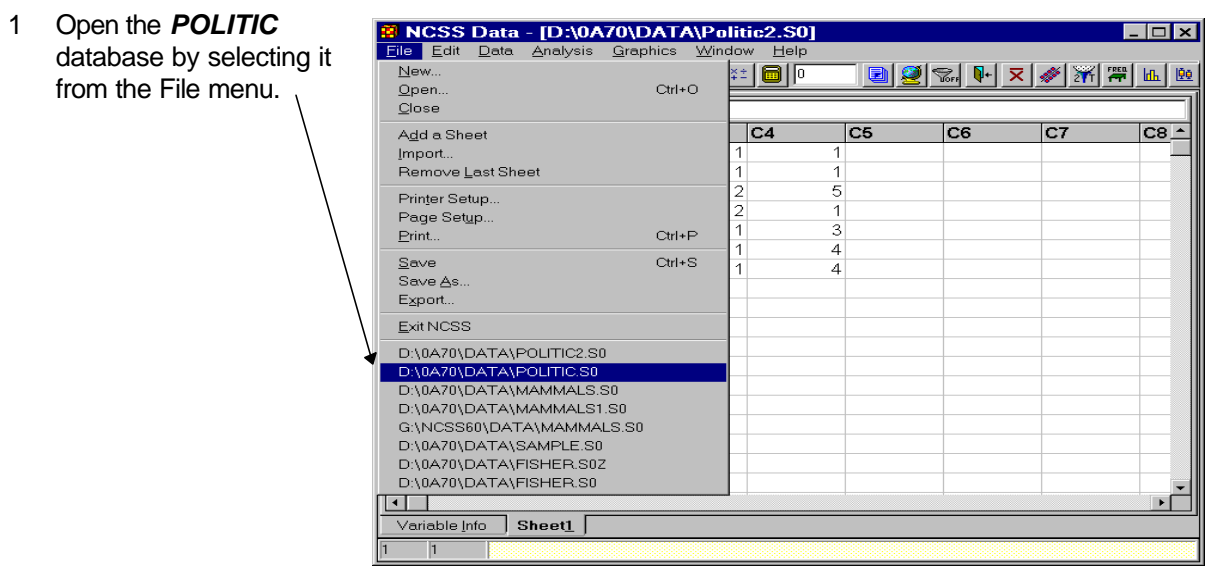

2 Click on the *Variable Info* tab to move to the Variable Info datasheet.

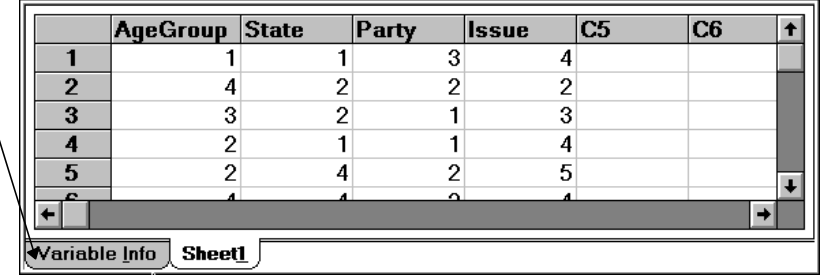

- 3 Select the information to be copied by dragging the mouse across it.
- 4 Press *Ctrl-C* to copy the information to the clipboard.
- 5 Open *POLITIC2.S0* by selecting it from the File menu.

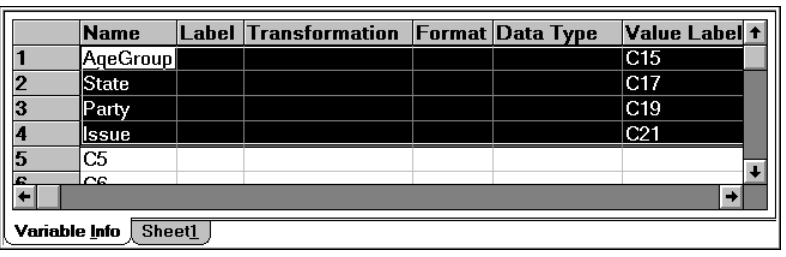

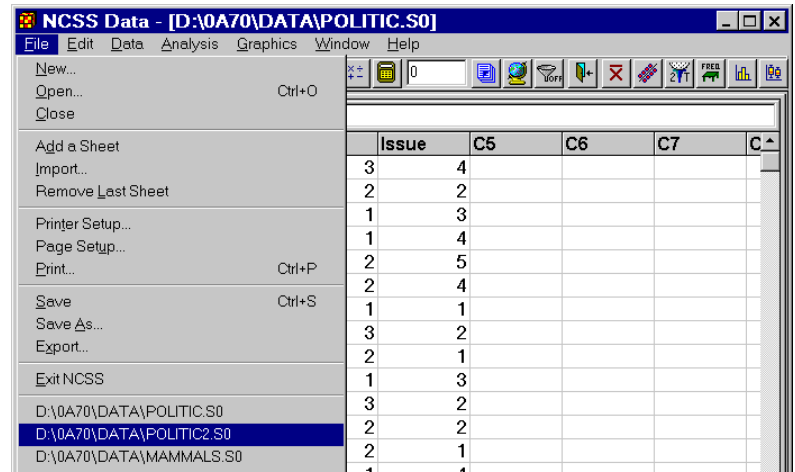

6 Move to the Variable Info datasheet by clicking the *Variable Info* tab.

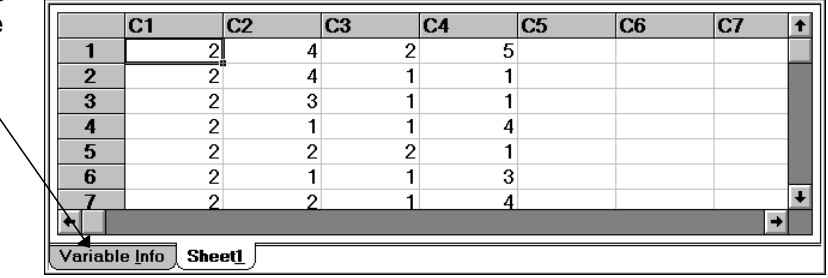

#### **82 Database Subsets**

- 7 Position the cell cursor over the cell containing *C1*.
- 8 Press *Ctrl-V* to paste the label information into the subset database.

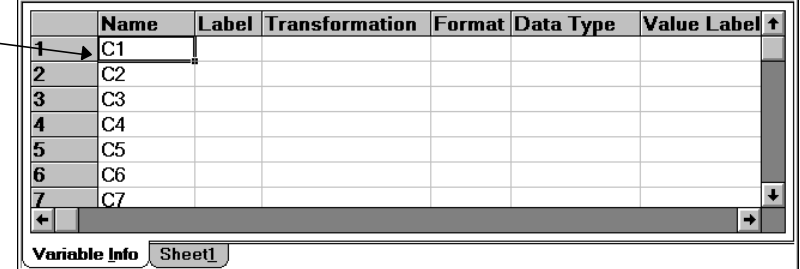

The result will appear as shown.

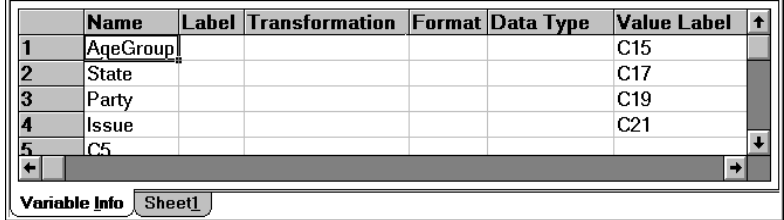

## **Step 4 - Copy value labels to the new database**

The final step is to copy the value labels from the old database to the subset database.

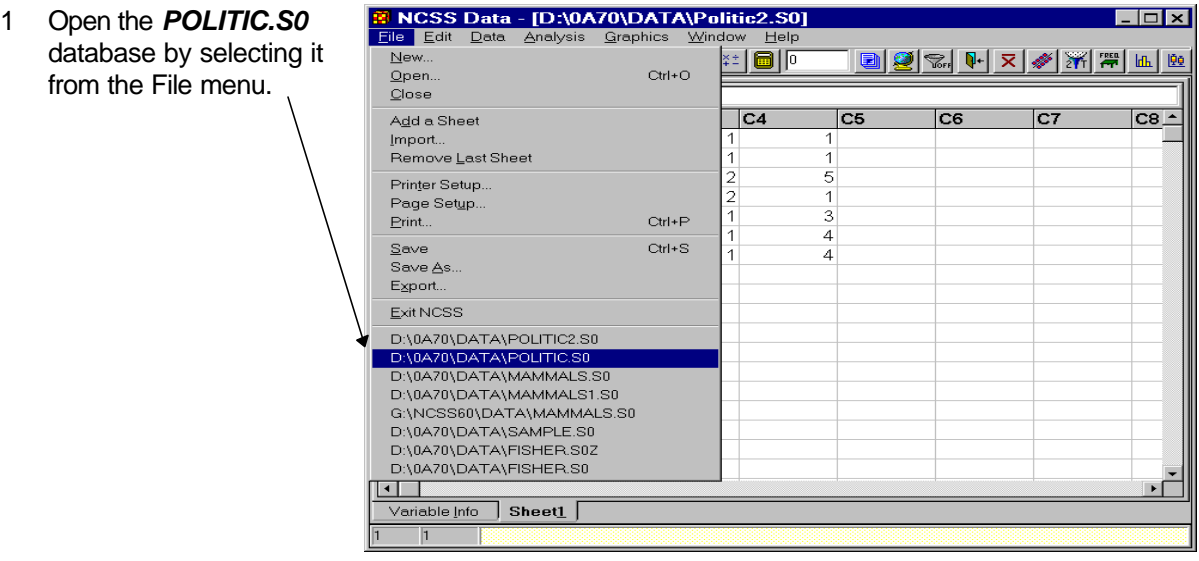

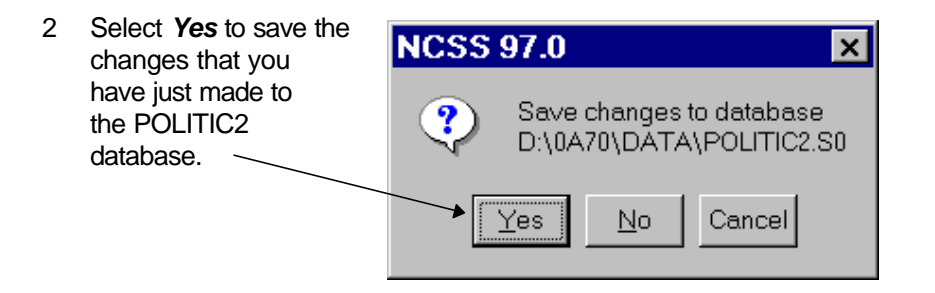

3 Enter *politic2.s0* in the File N field of the Save File As dialo box.

> Click the *Save* button.  $\sim$ When asked, indicate that you want to replace the previous version of this file.

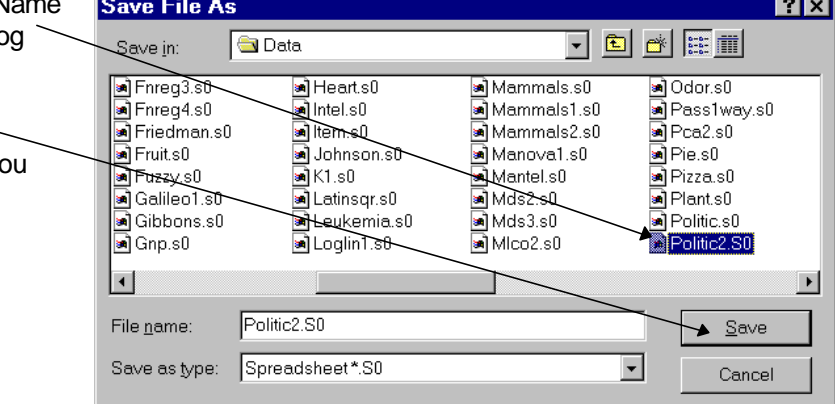

4 Reposition the datasheet so that the first column is *C15*. Drag the mouse across and down so that all of the value labels are selected as shown below.

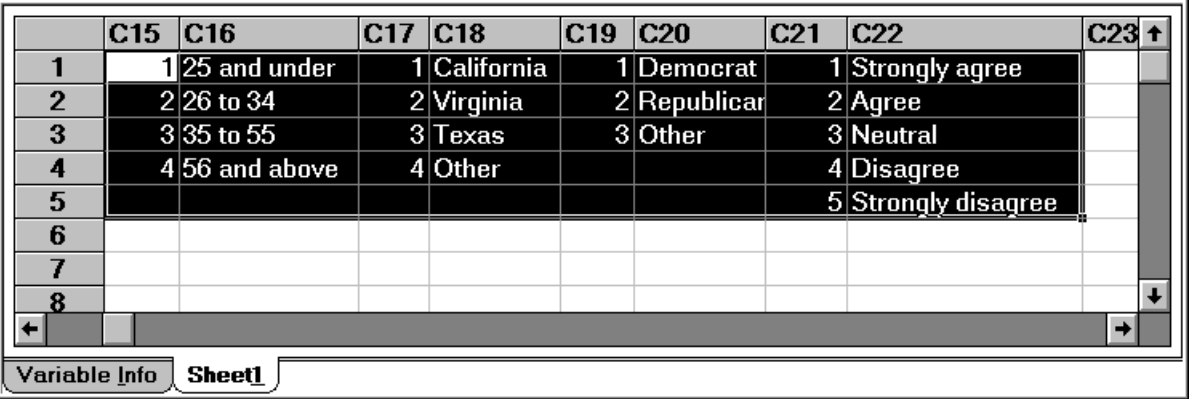

5 Press *Ctrl-C* to copy the selected information to the clipboard.

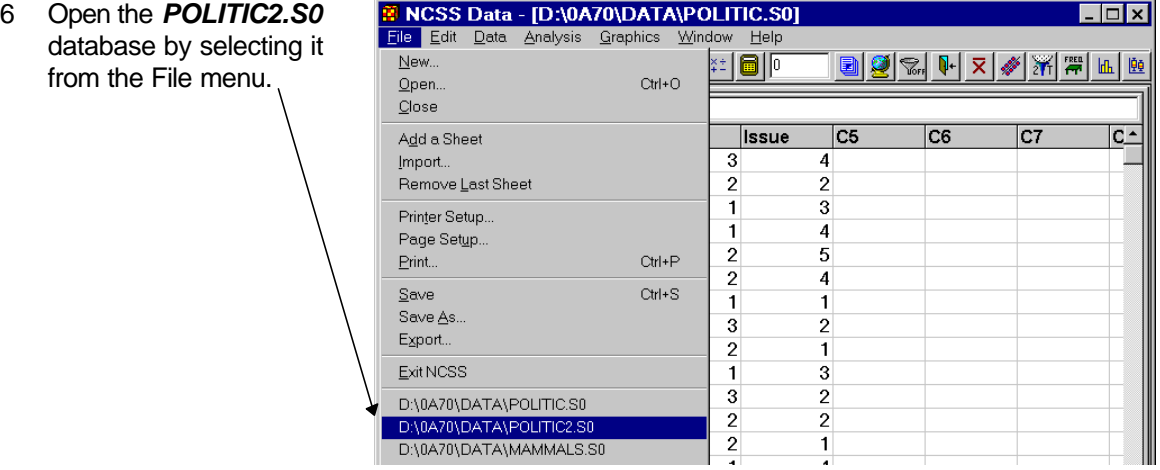

- Reposition the datasheet so that variable *C15* is at the left.
- Click in the first row of variable *C15* so that this is the active cell.
- Press *Ctrl-V* to copy the information. The final result should appear as below.

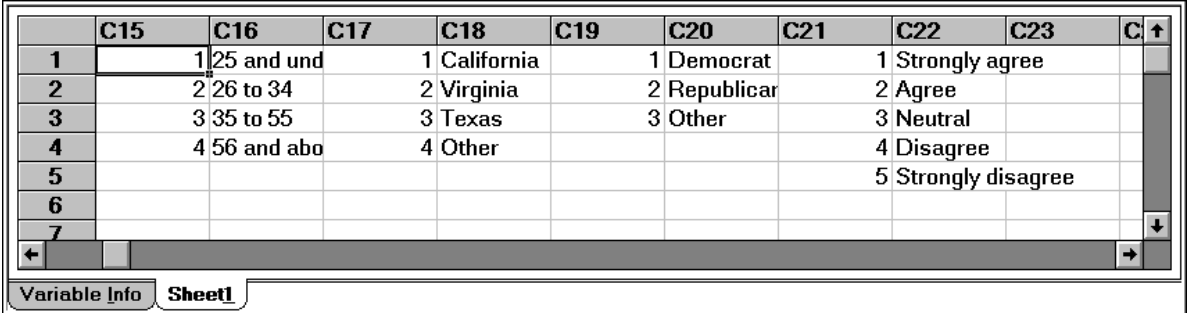

Select *Save* from the File menu to save the database before you forget.

That's it. Let's briefly review the steps:

- Sort the database by the variables on which you want to subset.
- Copy the subset data to a new database.
- Copy the variable info from the old database to the subset database.
- Copy value label information from the old database to the subset database (if it exists).

**CHAPTER 15**

# **Simulation**

## **About this chapter**

There are many situations in which you want to generate data that follow a known distribution. For example, you may want to generate 100 uniform random numbers as an aid in selecting a random sample or you may want to generate five columns of normal random numbers to experiment with a particular statistical test. This chapter will show you how to use transformations to generate simulated data.

**NCSS** directly generates two types of random numbers: uniform and normal. Other types of random numbers may be generated by using their inverse probability function on a set of uniform random numbers.

## **Generating uniform random numbers**

In this tutorial you will generate 100 uniform random numbers.

You should begin this tutorial with an empty database. If your database is not empty, follow the instructions on page 14 to clear it.

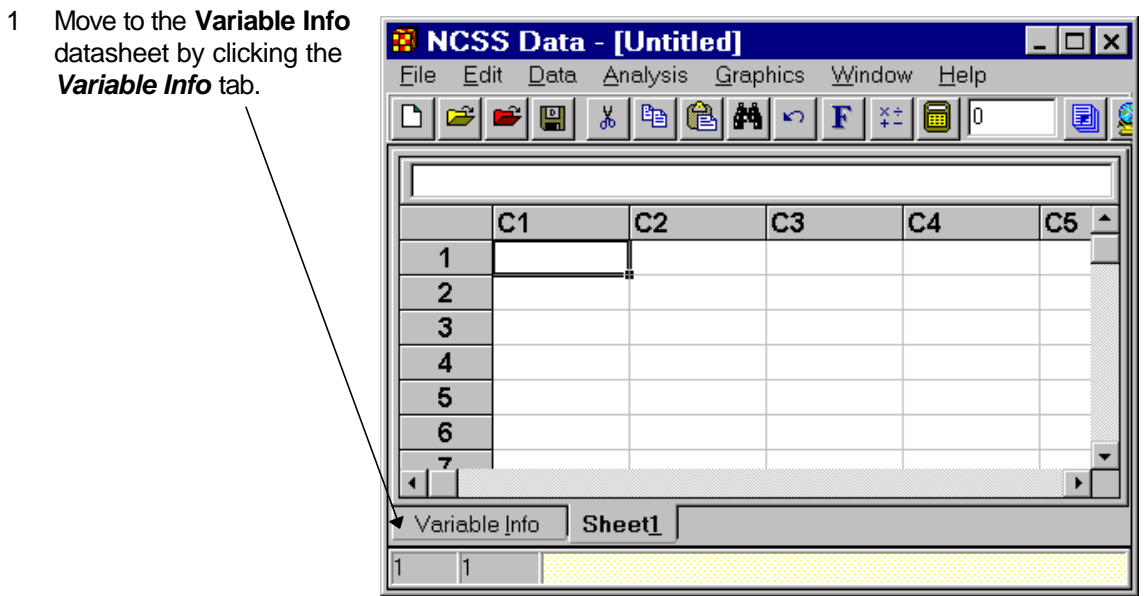

#### **86 Simulation**

2 Enter *100* in the Number of Rows box.

> This specifies the number of rows to be generated.

3 Enter *Uniform(3)* as the transformation for variable C1.

> Note that the "3" in the parenthesis is ignored. The program generates a random "seed" so that a different set of random numbers will be used each time you recalculate the spreadsheet.

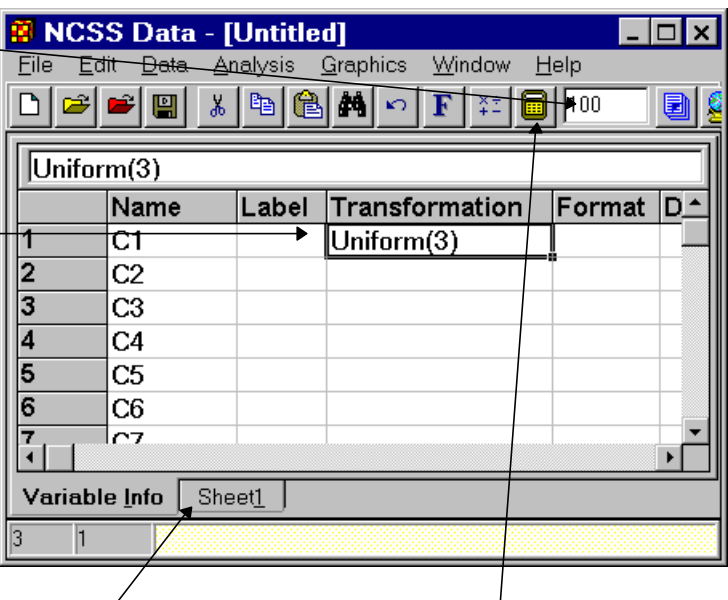

- 4 Press the *Apply Transformation* button to generate the random numbers.
- 5 Click the *Sheet1* tab to view the data.

The data will appear as shown. However, the numbers themselves will be different since each recalculation uses a different starting seed.

6 Press the *Apply* **Transformation** button a few more times to generate new sets of random numbers.

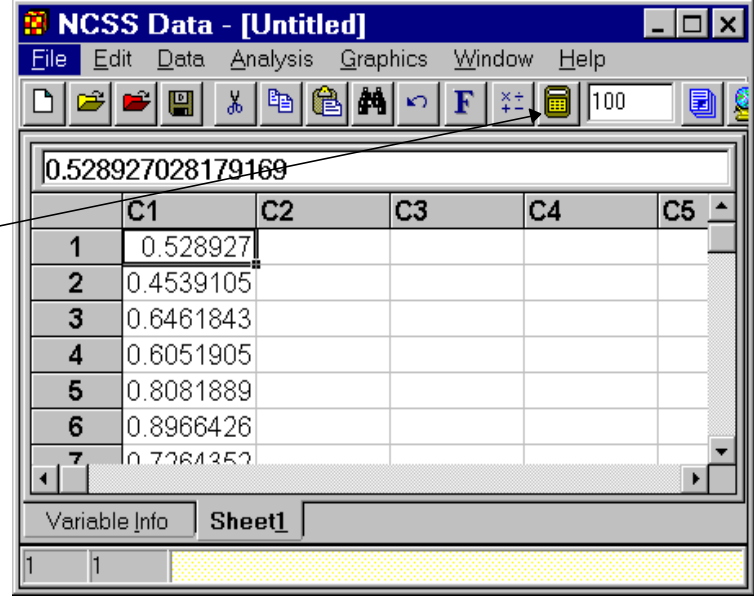

## **Simulating the t-test with n = 5**

We will now run a simulation in which we generate 100 one sample t-test values with a sample size of five. Four of the values will come from a normal distribution with mean 50 and standard deviation 2. The fifth value will come from a normal distribution with mean 50 and standard deviation 15. The t-test will test the null hypothesis that the population mean of the sample is 50.

It will be interesting to study the distribution of these t-values since the t-test makes the assumption that all five data values follow identical distributions. This simulation will allow us to study the distortion that occurs when this assumption is not met.

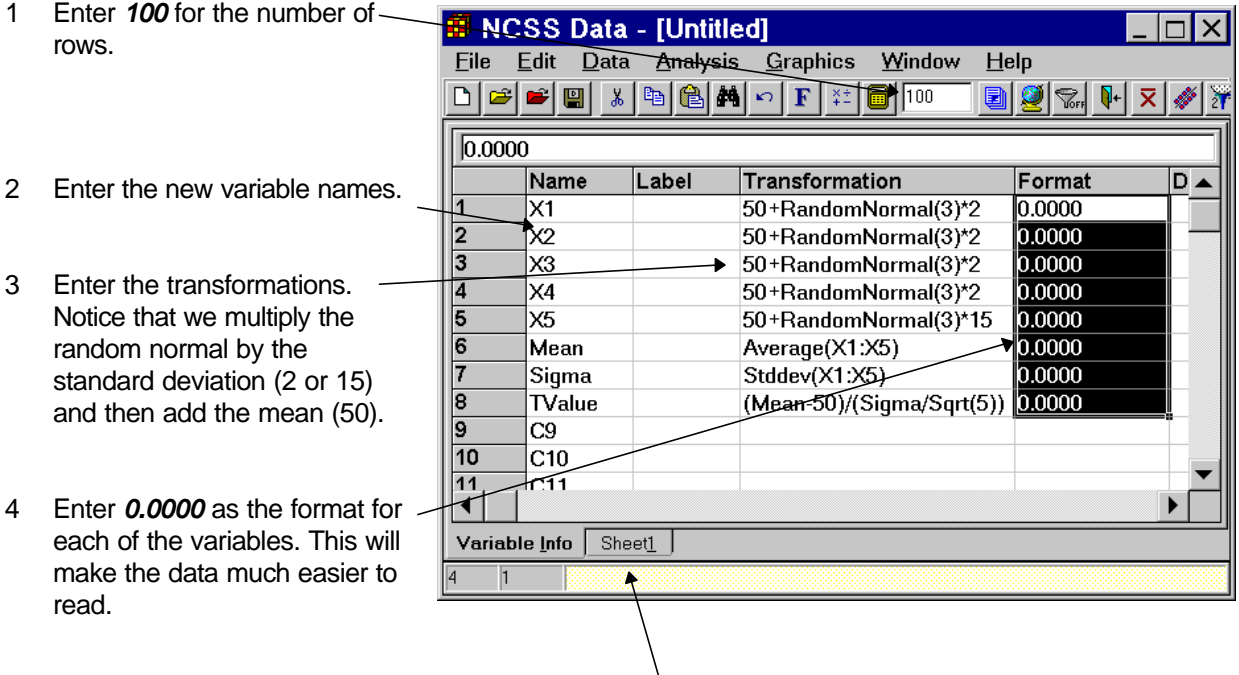

5 Move to the empty spreadsheet by clicking *Sheet1.*

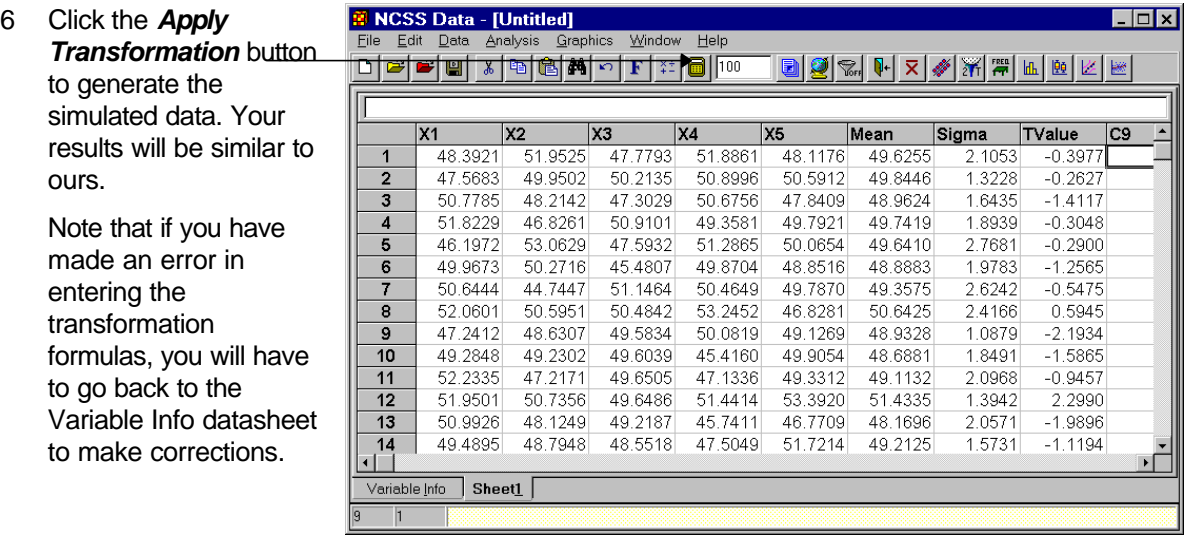

There are many ways to analyze the results. One of the easiest is to sort the Tvalue column and count the number of rows whose values are outside the theoretical bounds. If these data had come from a normal distribution with a mean of 50 and a standard deviation of 2, you can use the Probability Calculator to determine the theoretical cut off values. The two-tail critical value for a t distribution with four degrees of freedom and alpha  $= 0.05$  is 2.78. Hence, you would expect that five of the one hundred values would be less than -2.78 or greater than 2.78.

Here's how to sort the data:

- 1 Select *Sort* from the Data menu. This will bring up the Sort window.
- 2 Select *Tvalue* as the sort variable.
- 3 Click *Ok* to perform the sort.

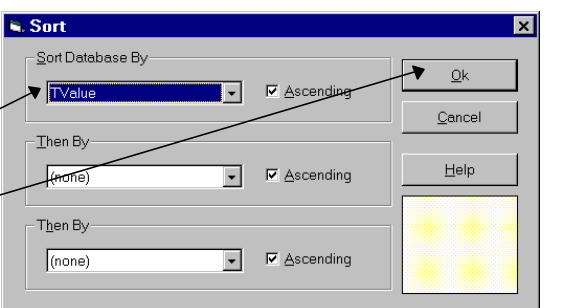

4 Scroll from through your data, counting how many values are less than -2.78 or greater than 2.78.

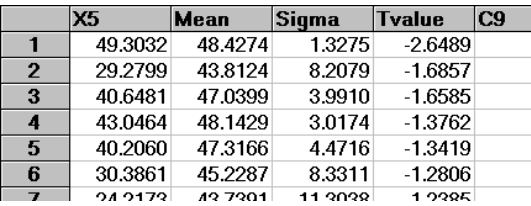

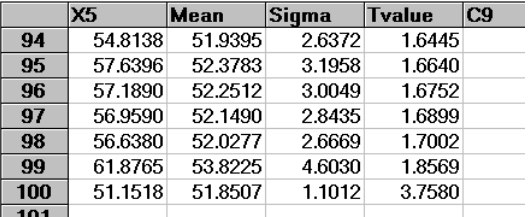

In our case only one row is outside the range. We repeated this simulation several times and never found more than three values outside the range, much less than the five values that the null hypothesis predicted.

# **Cross Tabs on Summarized Data**

## **About this chapter**

This chapter presents an example of how to enter and analyze a contingency table that has already been summarized.

## **Sample Data**

The following data are the results of a study that tested the impact of three drugs on a certain disease.

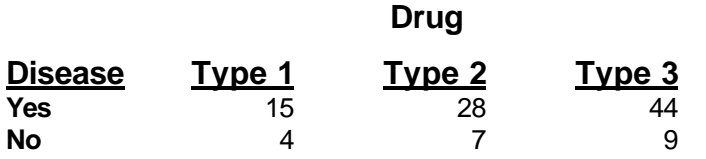

These data are entered into an **NCSS** database as follows.

Notice that we have created three variables:

- 1 One containing the column identification number (**Drug**).
- 2 One containing the row identification number (**Disease**).
- 3 One containing the counts (**Count**).

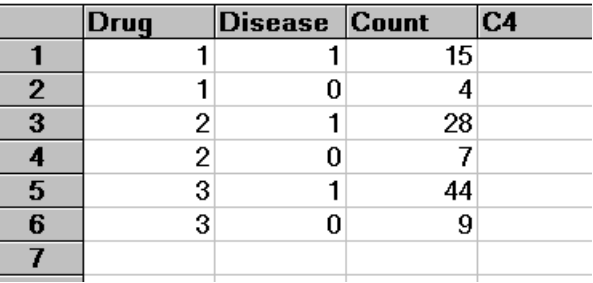

## **Filling out the Cross Tabulation window**

The next step would be to fill out the Cross Tabulation window. This is done as follows.

1 Choose Cross Tabulation from the Descriptive Statistics submenu of the Analysis menu. This will load the Cross Tabulation indo

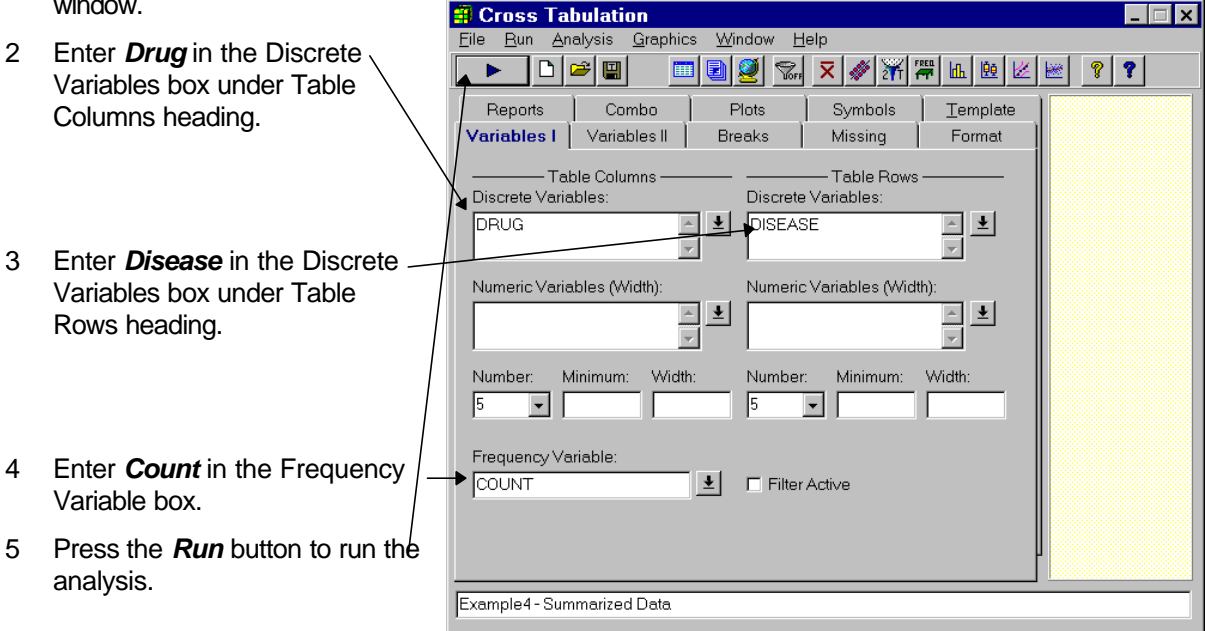

The final result will appear as follows.

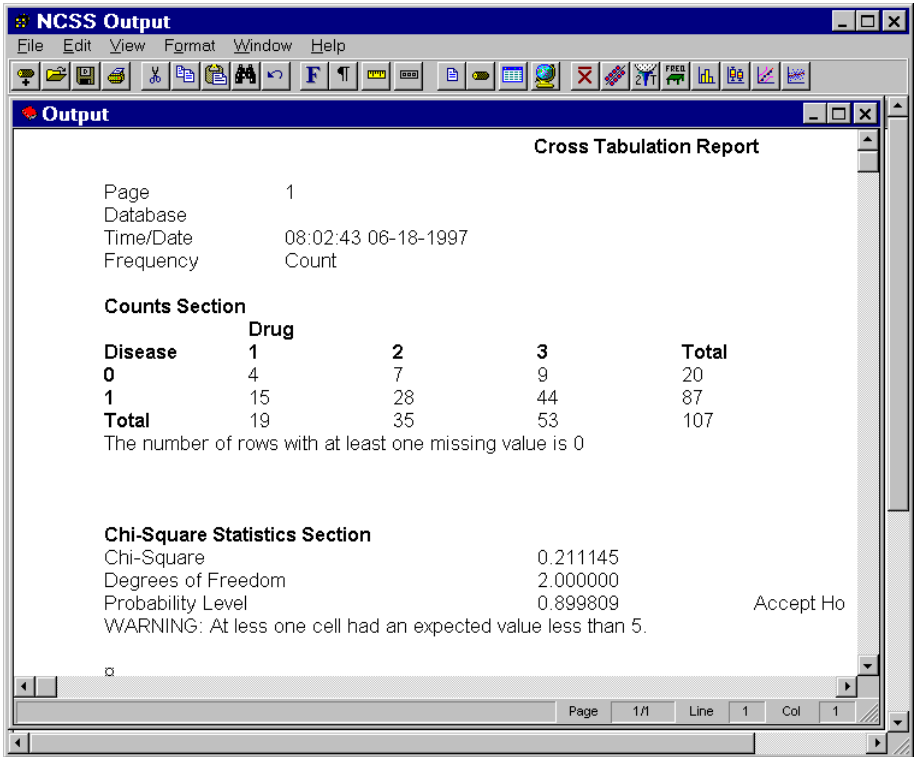

## **Index**

## **—B—**

Brain Weight Data, 6

#### **—C—**

Clipboard, 45 Column width changing, 9,46 Copying data, 45 Cross tabulation summarized data, 89

#### **—D—**

Data entering, 5 importing, 67 printing, 11 saving, 10 Data window, 15, 43 Database clearing, 14 creating, 5 loading, 43 printing, 11 s0 and s1 files, 11 s0-type, 14 subsets, 77 ZDB-type, 14 Defaults template, 52 Descriptive statistics, 25

## **—E—**

Esc key, 7

## **—F—**

Filter, 59 Format changing the data, 20

## **—H—**

Histogram, 28

**—I—** Importing data, 67 Indicator transformation, 64

**—L—** Log document, 58 Log Scale, 37 Logarithmic transformation, 39

#### **—M—**

MAMMALS data, 25 MAMMALS database loading, 17 MAMMALS1 database, 31

### **—O—**

**Output** printing, 56 saving, 57 viewing, 53 Output window, 15, 53

#### **—P—**

Pasting data, 45 Printing data, 11 output reports, 30

#### **—R—**

Random numbers normal, 87 uniform, 85 Recalculate Sheet, 22 Recode transformation, 23,63 Regression analysis, 35 Rich text format, 57 RTF, 57 Run Procedure, 27

#### **—S—**

Saving data, 10 output, 57 template, 51 Scatter plot, 36 SETTINGS.ZIP, 51 Simulation data, 85 Starting NCSS, 3, 5 Subset of a database, 77

## **—T—**

Technical support, 4 Template changing options on, 49 default settings, 52 entering text, 50 loading, 41,52 navigating, 47 saving, 51 selecting a variable, 50 selecting variables, 50 window, 47 Template window, 15 Text entering, 50, 52 Topic Search, 55 Transformations, 17 if-then, 64 indicator, 64 logarithmic, 39 percentage example, 19 recoding, 23,63 simulation, 85 T-test simulation of, 87 Two-sample t-test, 31

### **—V—**

Value labels, 71 Variable Info, 8 Variables names, 8,10 selecting, 26, 50

#### **—W—**

Window Data, 43 Template, 47 Window menu, 16 Windows navigating, 15 Word processor, 53